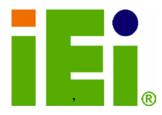

IEI Technology Corp.

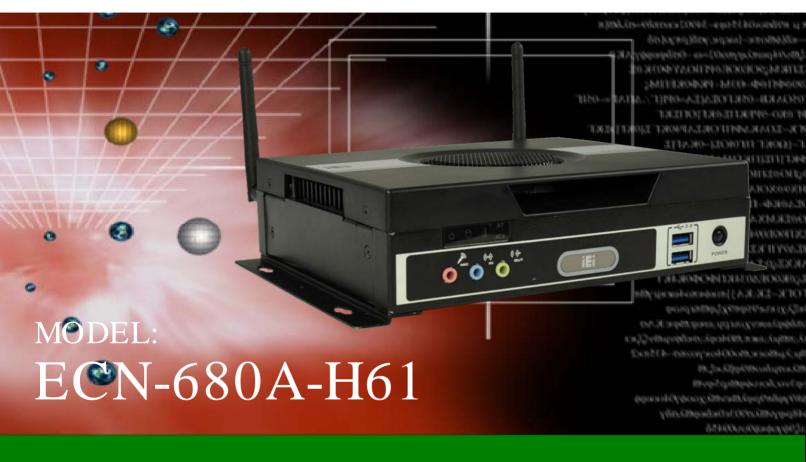

Embedded System with 2nd Gen Intel® Core<sup>TM</sup> i7/i5/i3 Desktop Processors, Dual DVI, HDMI, GbE, Two USB 3.0, Four USB 2.0, Four COM and RoHS Compliant

# User Manual

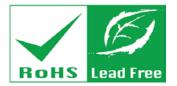

Rev. 1.03 – 4 July 2013

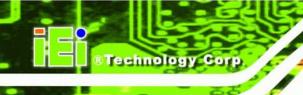

# Revision

| Date              | Version | Changes                                                   |
|-------------------|---------|-----------------------------------------------------------|
| 4 July 2013       | 1.03    | Modified Table 3-3: RS-422/485 Serial Port Pinouts (COM4) |
| 21 September 2012 | 1.02    | Remove light fanless function                             |
| 3 September 2012  | 1.01    | Updated for I/O change (add one COM connector)            |
| 6 June 2012       | 1.00    | Initial release                                           |

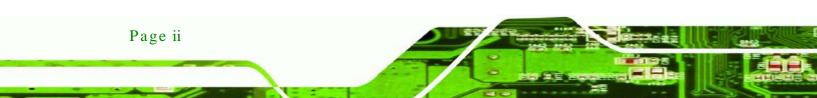

# Copyright

Technology

Corp.

#### COPYRIGHT NOTICE

The information in this document is subject to change without prior notice in order to improve reliability, design and function and does not represent a commitment on the part of the manufacturer.

In no event will the manufacturer be liable for direct, indirect, special, incidental, or consequential damages arising out of the use or inability to use the product or documentation, even if advised of the possibility of such damages.

This document contains proprietary information protected by copyright. All rights are reserved. No part of this manual may be reproduced by any mechanical, electronic, or other means in any form without prior written permission of the manufacturer.

#### TRADEMARKS

All registered trademarks and product names mentioned herein are used for identification purposes only and may be trademarks and/or registered trademarks of their respective owners.

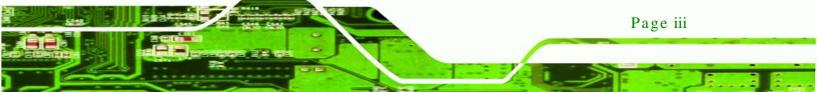

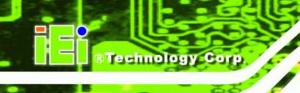

# Table of Contents

| 1 INTRODUCTION                                    |    |
|---------------------------------------------------|----|
| 1.1 Overview                                      |    |
| 1.2 MODEL VARIATIONS                              |    |
| 1.3 Features                                      |    |
| 1.4 TECHNICAL SPECIFICATIONS                      |    |
| 1.5 FRONT PANEL                                   |    |
| 1.5.1 LED Indicators                              |    |
| 1.6 Rear Panel                                    | 7  |
| 1.7 DIMENSIONS                                    | 9  |
| 2 UNPACKING                                       |    |
| 2.1 Anti-static Precautions                       | 11 |
| 2.2 UNPACKING PRECAUTIONS                         | 11 |
| 2.3 UNPACKING CHECKLIST                           |    |
| 3 INSTALLATION                                    |    |
| 3.1 Installation Precautions                      |    |
| 3.2 INSTALLATION AND CONFIGURATION STEPS          |    |
| 3.3 Memory Module Installation                    |    |
| 3.4 CPU INSTALLATION                              |    |
| 3.5 HARD DISK DRIVE (HDD) INSTALLATION            |    |
| 3.6 WI-FI ANTENNA INSTALLATION (WI-FI MODEL ONLY) |    |
| 3.7 AT/ATX MODE SELECTION                         |    |
| 3.7.1 AT Power Mode                               |    |
| 3.7.2 ATX Power Mode                              |    |
| 3.8 RESET THE SYSTEM                              |    |
| 3.9 POWERING ON/OFF THE SYSTEM                    |    |
| 3.10 Mount the System                             |    |
| 3.10.1 Mounting the System with Mounting Brackets |    |
| 3.11 EXTERNAL PERIPHERAL INTERFACE CONNECTORS     |    |
| 3.11.1 Audio Connector                            |    |

| 3.11.2 DVI Display Device Connection   | 32 |
|----------------------------------------|----|
| 3.11.3 HDMI Device Connection          | 33 |
| 3.11.4 LAN Connection                  | 33 |
| 3.11.5 DB-9 Serial Port Connection     | 34 |
| 3.11.6 RJ-45 Serial Port Connection    | 36 |
| 3.11.7 USB Device Connection           | 38 |
| 4 SYSTEM MOTHERBOARD                   | 40 |
| 4.1 Overview                           | 41 |
| 4.1.1 Layout                           | 41 |
| 4.1.2 Peripheral Interface Connectors  | 42 |
| 4.2 INTERNAL PERIPHERAL CONNECTORS     | 43 |
| 4.2.1 Battery Connector                | 43 |
| 4.2.2 Fan Connector (CPU)              | 44 |
| 4.2.3 LED Module Connector             | 45 |
| 4.2.4 Logo LED Connectors              | 46 |
| 4.2.5 PCIe Mini Card Slot              | 47 |
| 4.2.6 RS-232 Serial Port Connectors    | 49 |
| 4.2.7 RS-422/485 Serial Port Connector | 50 |
| 4.2.8 SATA Drive Connectors            | 51 |
| 4.2.9 SATA Power Connectors            | 52 |
| 4.2.10 SMBus Connector                 | 52 |
| 4.2.11 SO-DIMM Connector               | 53 |
| 4.2.12 Speaker Connector               | 54 |
| 4.2.13 SPI Flash Connector             | 55 |
| 4.2.14 SPI Flash Connector (EC)        | 56 |
| 4.2.15 K Type Thermocouple Connectors  | 56 |
| 4.2.16 USB 2.0 Connectors              | 57 |
| 4.3 JUMPER SETTINGS                    | 58 |
| 4.3.1 Clear CMOS                       | 59 |
| 5 BIOS                                 | 60 |
| 5.1 Introduction                       | 61 |
| 5.1.1 Starting Setup                   | 61 |
| 5.1.2 Using Setup                      |    |

Page v

Technology Corp.

#### tem

|                                       |                    | - wolde     |
|---------------------------------------|--------------------|-------------|
|                                       | <u> </u>           |             |
| Technology Corp.                      | ECN-680A-H61 Embed | lded System |
| 33                                    |                    |             |
| 5.1.3 Getting Help                    |                    | 62          |
| 5.1.4 Unable to Reboot after Configu  | ration Changes     |             |
| 5.1.5 BIOS Menu Bar                   |                    |             |
| 5.2 MAIN                              |                    |             |
| 5.3 ADVANCED                          |                    | 64          |
| 5.3.1 ACPI Configuration              |                    | 65          |
| 5.3.2 RTC Wake Settings               |                    | 66          |
| 5.3.3 Trusted Computing               |                    | 67          |
| 5.3.4 CPU Configuration               |                    | 68          |
| 5.3.4.1 CPU Information               |                    | 69          |
| 5.3.5 SATA Configuration              |                    |             |
| 5.3.6 USB Configuration               |                    |             |
| 5.3.7 F81866 Super IO Configuration   | ı                  |             |
| 5.3.7.1 Serial Port n Configuration   |                    |             |
| 5.3.8 H/W Monitor                     |                    | 77          |
| 5.3.9 Serial Port Console Redirection | ı                  |             |
| 5.3.9.1 Console Redirection Setting   | gs                 |             |
| 5.4 iEi Feature                       |                    | 80          |
| 5.5 Chipset                           |                    | 81          |
| 5.5.1 Northbridge Configuration       |                    | 82          |
| 5.5.2 Southbridge Configuration       |                    | 83          |
| 5.5.3 Intel IGD SWSCI OpRegion        |                    | 85          |
| 5.6 Воот                              |                    | 86          |
| 5.7 Security                          |                    | 88          |
| 5.7.1 HDD Security Configuration      |                    | 89          |
| 5.8 Exit                              |                    |             |
| 6 SOFTWARE DRIVERS                    |                    |             |
| 6.1 AVAILABLE SOFTWARE DRIVERS        |                    |             |
| 6.2 Starting the Driver Program       |                    |             |
| 6.3 CHIPSET DRIVER INSTALLATION       |                    |             |
| 6.4 GRAPHICS DRIVER INSTALLATION      |                    |             |
| 6.5 LAN DRIVER INSTALLATION           |                    | 102         |
| 6.6 Audio Driver Installation         |                    | 106         |

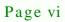

| 6.8 USB 3.0 Driver Installation                          | 112 |
|----------------------------------------------------------|-----|
| 6.9 TPM DRIVER INSTALLATION                              | 114 |
| 6.10 ISMM DRIVER INSTALLATION                            | 117 |
| A SAFETY PRECAUTIONS                                     | 121 |
| A.1 SAFETY PRECAUTIONS                                   |     |
| A.1.1 General Safety Precautions                         | 122 |
| A.1.2 CPU Temperature Warning                            | 123 |
| A.1.3 Anti-static Precautions                            | 123 |
| A.1.4 Product Disposal                                   | 124 |
| A.2 MAINTENANCE AND CLEANING PRECAUTIONS                 |     |
| A.2.1 Maintenance and Cleaning                           | 124 |
| A.2.2 Cleaning Tools                                     | 125 |
| B BIOS MENU OPTIONS                                      |     |
| C ONE KEY RECOVERY                                       |     |
| C.1 ONE KEY RECOVERY INTRODUCTION                        |     |
| C.1.1 System Requirement                                 |     |
| C.1.2 Supported Operating System                         |     |
| C.2 SETUP PROCEDURE FOR WINDOWS                          |     |
| C.2.1 Hardware and BIOS Setup                            |     |
| C.2.2 Create Partitions                                  |     |
| C.2.3 Install Operating System, Drivers and Applications |     |
| C.2.4 Building the Recovery Partition                    |     |
| C.2.5 Create Factory Default Image                       |     |
| C.3 AUTO RECOVERY SETUP PROCEDURE                        |     |
| C.4 SETUP PROCEDURE FOR LINUX                            |     |
| C.5 RECOVERY TOOL FUNCTIONS                              |     |
| C.5.1 Factory Restore                                    |     |
| C.5.2 Backup System                                      |     |
| C.5.3 Restore Your Last Backup                           |     |
| C.5.4 Manual                                             |     |
| C.6 RESTORE SYSTEMS FROM A LINUX SERVER THROUGH LAN      | 159 |
| C.6.1 Configure DHCP Server Settings                     |     |
| C.6.2 Configure TFTP Settings                            |     |

Page vii

2.

Technology Corp.

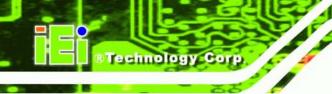

| C.6.3 Configure One Key Recovery Server Settings                       | 162 |
|------------------------------------------------------------------------|-----|
| C.6.4 Start the DHCP, TFTP and HTTP                                    | 163 |
| C.6.5 Create Shared Directory                                          | 163 |
| C.6.6 Setup a Client System for Auto Recovery                          | 164 |
| C.7 OTHER INFORMATION                                                  | 167 |
| C.7.1 Using AHCI Mode or ALi M5283 / VIA VT6421A Controller            | 167 |
| C.7.2 System Memory Requirement                                        | 169 |
| D WATCHDOG TIMER                                                       | 170 |
| E HAZARDOUS MATERIALS DISCLOSURE                                       | 173 |
| E.1 HAZARDOUS MATERIALS DISCLOSURE TABLE FOR IPB PRODUCTS CERTIFIED AS |     |
| RoHS Compliant Under 2002/95/EC Without Mercury                        | 174 |

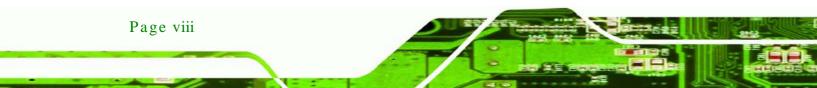

# List of Figures

®Technology Corp.

| Figure 1-1: ECN-680A-H61                         | 2  |
|--------------------------------------------------|----|
| Figure 1-2: ECN-680A-H61 Front Panel             | 5  |
| Figure 1-3: LED Indicators                       | 6  |
| Figure 1-4: ECN-680A-H61 Rear Panel              | 8  |
| Figure 1-5: Physical Dimensions (mm)             | 9  |
| Figure 3-1: Retention Screws Removal             | 16 |
| Figure 3-2: Fan Removal                          | 16 |
| Figure 3-3: SO-DIMM Socket Location              | 17 |
| Figure 3-4: DDR3 SO-DIMM Module Installation     | 17 |
| Figure 3-5: CPU Socket Location                  | 18 |
| Figure 3-6: Disengage the CPU Socket Load Lever  | 19 |
| Figure 3-7: Remove Protective Cover              | 19 |
| Figure 3-8: Insert the CPU                       | 20 |
| Figure 3-9: Close the CPU Socket                 | 21 |
| Figure 3-10: HDD Cover Retention Screws          | 22 |
| Figure 3-11: HDD Bracket Retention Screws        | 22 |
| Figure 3-12: Inserting the HDD                   | 23 |
| Figure 3-13: HDD Retention Screws                | 23 |
| Figure 3-14: Wi-Fi Antenna Installation          | 24 |
| Figure 3-15: AT/ATX Switch Location              | 25 |
| Figure 3-16: Reset Button Location               | 26 |
| Figure 3-17: Power Button Location               | 27 |
| Figure 3-18: Mounting Screw Holes                | 27 |
| Figure 3-19: Mounting Bracket Retention Screws   | 28 |
| Figure 3-20: Peripheral Connectors (Front Panel) | 30 |
| Figure 3-21: Peripheral Connectors (Rear Panel)  | 30 |
| Figure 3-22: Audio Connector                     | 31 |
| Figure 3-23: DVI Connector                       | 32 |
| Figure 3-24: HDMI Connection                     | 33 |
| Figure 3-25: LAN Connection                      | 34 |

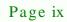

| Figure 3-26: DB-9 Serial Port Connector                   |
|-----------------------------------------------------------|
| Figure 3-27: DB-9 Connector Pinout Location35             |
| Figure 3-28: RJ-45 Serial Port Connector37                |
| Figure 3-29: RJ-45 RS-232 Serial Port Pinout Location37   |
| Figure 3-30: DB-9 Connector Pinout Location               |
| Figure 3-31: USB Device Connection                        |
| Figure 4-1: Connector and Jumper Locations (Front Side)41 |
| Figure 4-2: Connector and Jumper Locations (Rear Side)42  |
| Figure 4-3: Battery Connector Location44                  |
| Figure 4-4: CPU Fan Connector Location45                  |
| Figure 4-5: LED Module Connector Location46               |
| Figure 4-6: Logo LED Connector Locations47                |
| Figure 4-7: PCIe Mini Card Slot Location48                |
| Figure 4-8: RS-232 Serial Port Connector Location49       |
| Figure 4-9: RS-422/485 Serial Port Connector Location50   |
| Figure 4-10: SATA Drive Connector Locations51             |
| Figure 4-11: SATA Power Connector Locations52             |
| Figure 4-12: SMBus Connector Location53                   |
| Figure 4-13: SO-DIMM Connector Locations54                |
| Figure 4-14: SPDIF Connector Location54                   |
| Figure 4-15: SPI Flash Connector Location55               |
| Figure 4-16: EC SPI Flash Connector Location56            |
| Figure 4-17: Type K Thermocouple Connector Locations57    |
| Figure 4-18: USB Connector Locations58                    |
| Figure 4-19: Clear CMOS Jumper Location59                 |
| Figure 6-1: Drivers94                                     |
| Figure 6-2: Chipset Driver Screen95                       |
| Figure 6-3: Chipset Driver Welcome Screen95               |
| Figure 6-4: Chipset Driver License Agreement96            |
| Figure 6-5: Chipset Driver Read Me File97                 |
| Figure 6-6: Chipset Driver Setup Operations97             |
| Figure 6-7: Chipset Driver Installation Finish Screen98   |
| Figure 6-8: Graphics Driver Read Me File99                |
| Figure 6-9: Graphics Driver Setup Files Extracted99       |
| Figure 6-10: Graphics Driver Welcome Screen100            |

Technology Corp.

| Figure 6-11: Graphics Driver License Agreement          | 100 |
|---------------------------------------------------------|-----|
| Figure 6-12: Graphics Driver Read Me File               | 101 |
| Figure 6-13: Graphics Driver Setup Operations           | 101 |
| Figure 6-14: Graphics Driver Installation Finish Screen | 102 |
| Figure 6-15: Intel® Network Connection Menu             | 103 |
| Figure 6-16: LAN Driver Welcome Screen                  | 103 |
| Figure 6-17: LAN Driver License Agreement               | 104 |
| Figure 6-18: LAN Driver Setup Options                   | 105 |
| Figure 6-19: LAN Driver Installation                    | 105 |
| Figure 6-20: LAN Driver Installation Complete           | 106 |
| Figure 6-21: Audio Driver Welcome Screen                | 107 |
| Figure 6-22: Audio Driver Installation                  | 107 |
| Figure 6-23: Audio Driver Installation Complete         | 108 |
| Figure 6-24: License Agreement                          | 109 |
| Figure 6-25: Setup Type                                 | 109 |
| Figure 6-26: Configuration Tool                         | 110 |
| Figure 6-27: Ready to Install the Program               | 110 |
| Figure 6-28: Setup Status                               | 111 |
| Figure 6-29: Installation Complete                      | 111 |
| Figure 6-30: USB 3.0 Driver Welcome Screen              | 112 |
| Figure 6-31: USB 3.0 Driver Choose Install Location     | 113 |
| Figure 6-32: USB 3.0 Driver Choose Install Location     | 113 |
| Figure 6-33: USB 3.0 Driver Installation Complete       | 114 |
| Figure 6-34: TPM Professional Package Screen            | 115 |
| Figure 6-35: Install TPM Professional Package Screen    | 115 |
| Figure 6-36: TPM Driver Welcome Screen                  | 116 |
| Figure 6-37: TPM Driver Install Screen                  | 116 |
| Figure 6-38: TPM Driver Installation Complete           | 117 |
| Figure 6-39: iSMM Installation Welcome Screen           | 118 |
| Figure 6-40: iSMM License Agreement                     | 118 |
| Figure 6-41: iSMM Installation Customer Information     | 119 |
| Figure 6-42: iSMM Setup Type                            | 119 |
| Figure 6-43: Ready to Install the Program Window        | 120 |
| Figure 6-44: InstallShield Wizard Completed             | 120 |
| Figure C-1: IEI One Key Recovery Tool Menu              |     |

Page xi

®Technology Corp.

| Figure C-2: Launching the Recovery Tool                 | 135 |
|---------------------------------------------------------|-----|
| Figure C-3: Recovery Tool Setup Menu                    | 135 |
| Figure C-4: Command Prompt                              | 136 |
| Figure C-5: Partition Creation Commands                 | 137 |
| Figure C-6: Launching the Recovery Tool                 | 139 |
| Figure C-7: Manual Recovery Environment for Windows     | 139 |
| Figure C-8: Building the Recovery Partition             | 140 |
| Figure C-9: Press Any Key to Continue                   | 140 |
| Figure C-10: Press F3 to Boot into Recovery Mode        | 141 |
| Figure C-11: Recovery Tool Menu                         | 141 |
| Figure C-12: About Symantec Ghost Window                | 142 |
| Figure C-13: Symantec Ghost Path                        | 142 |
| Figure C-14: Select a Local Source Drive                | 143 |
| Figure C-15: Select a Source Partition from Basic Drive | 143 |
| Figure C-16: File Name to Copy Image to                 | 144 |
| Figure C-17: Compress Image                             | 144 |
| Figure C-18: Image Creation Confirmation                | 145 |
| Figure C-19: Image Creation Complete                    | 145 |
| Figure C-20: Image Creation Complete                    | 145 |
| Figure C-21: Press Any Key to Continue                  | 146 |
| Figure C-22: Auto Recovery Utility                      | 147 |
| Figure C-23: Launching the Recovery Tool                | 147 |
| Figure C-24: Auto Recovery Environment for Windows      | 147 |
| Figure C-25: Building the Auto Recovery Partition       | 148 |
| Figure C-26: Factory Default Image Confirmation         | 148 |
| Figure C-27: Image Creation Complete                    | 149 |
| Figure C-28: Press any key to continue                  | 149 |
| Figure C-29: Partitions for Linux                       | 151 |
| Figure C-30: Manual Recovery Environment for Linux      | 152 |
| Figure C-31: Access menu.lst in Linux (Text Mode)       | 153 |
| Figure C-32: Recovery Tool Menu                         | 153 |
| Figure C-33: Recovery Tool Main Menu                    | 154 |
| Figure C-34: Restore Factory Default                    | 155 |
| Figure C-35: Recovery Complete Window                   | 156 |
| Figure C-36: Backup System                              | 156 |

Technology Corp

| Figure C-37: System Backup Complete Window         | 157 |
|----------------------------------------------------|-----|
| Figure C-38: Restore Backup                        | 157 |
| Figure C-39: Restore System Backup Complete Window | 158 |
| Figure C-40: Symantec Ghost Window                 | 158 |

Technology Corp.

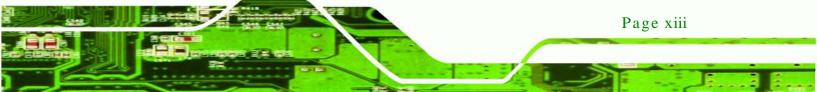

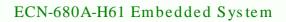

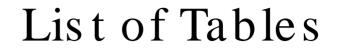

| Table 1-1: Model Variations                         | 2  |
|-----------------------------------------------------|----|
| Table 1-2: Technical Specifications                 | 5  |
| Table 1-3: LED Indicators                           | 6  |
| Table 2-1: Package List Contents                    | 13 |
| Table 3-1: RS-232 Serial Ports Pinouts (COM2)       | 35 |
| Table 3-2: RS-232 Serial Ports Pinouts (COM3)       | 36 |
| Table 3-3: RS-422/485 Serial Port Pinouts (COM4)    | 36 |
| Table 3-4: RS-232 Serial Ports Pinouts (COM1)       | 37 |
| Table 3-5: DB-9 Serial Ports Pinouts                | 38 |
| Table 4-1: Peripheral Interface Connectors          | 43 |
| Table 4-2: Battery Connector Pinouts                | 44 |
| Table 4-3: CPU Fan Connector Pinouts                | 45 |
| Table 4-4: LED Module Connector Pinouts             | 46 |
| Table 4-5: Logo LED Connector Pinouts               | 47 |
| Table 4-6: PCIe Mini Card Slot Pinouts              | 49 |
| Table 4-7: Serial Port Connector Pinouts (COM2)     | 50 |
| Table 4-8: Serial Port Connector Pinouts (COM3)     | 50 |
| Table 4-9: RS-422/485 Serial Port Connector Pinouts | 51 |
| Table 4-10: SATA Drive Connector Pinouts            | 51 |
| Table 4-11: SATA Power Connector Pinouts            | 52 |
| Table 4-12: SMBus Connector Pinouts                 | 53 |
| Table 4-13: SPDIF Connector Pinouts                 | 55 |
| Table 4-14: SPI Flash Connector Pinouts             | 55 |
| Table 4-15: EC SPI Flash Connector Pinouts          | 56 |
| Table 4-16: Type K Thermocouple Connector Pinouts   | 57 |
| Table 4-17: USB Port Connector Pinouts              | 58 |
| Table 4-18: Jumpers                                 | 59 |
| Table 4-19: Clear CMOS Jumper Settings              | 59 |
| Table 5-1: BIOS Navigation Keys                     | 62 |

Technology Corp

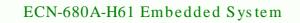

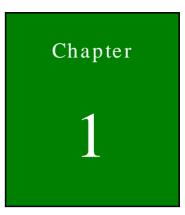

®Technology Corp.

# Introduction

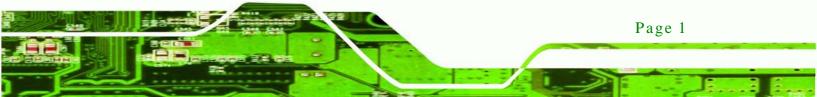

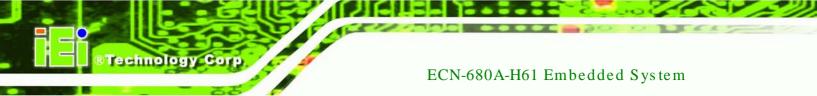

#### 1.1 Overview

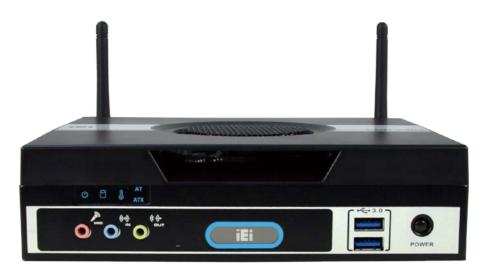

#### Figure 1-1: ECN-680A-H61

The ECN-680A-H61 embedded system is with two DVI ports and one HDMI port for dual display. It accepts a 2nd generation Intel® Core<sup>™</sup> i7/i5/i3, Celeron® and Pentium® desktop processor and supports one 204-pin 1066/1333 MHz dual-channel DDR3 SDRAM SO-DIMM module up to 8 GB. The ECN-680A-H61 supports a 2.5" SATA HDD with up to 3 Gb/s data transfer rate. Four serial ports, four external USB 2.0 ports and two external USB 3.0 ports ensure simplified connectivity to a variety of external peripheral devices.

#### 1.2 Model Variations

The model variations of the ECN-680A-H61 series are listed below.

| Models            | Display         | Power           | Serial Ports | Wireless    |
|-------------------|-----------------|-----------------|--------------|-------------|
| ECN-680A-H61-R10  | Dual DVI + HDMI | 9V~36V DC input | Four         | N/A         |
| ECN-680AW-H61-R10 | Dual DVI + HDMI | 9V~36V DC input | Four         | 802.11b/g/n |

**Table 1-1: Model Variations** 

#### 1.3 Features

The ECN-680A-H61 features are listed below:

 2nd Generation Intel<sup>®</sup> Core<sup>™</sup> i7/i5/i3, Celeron<sup>®</sup> and Pentium<sup>®</sup> desktop processor supported

Technology Corp.

- Intel® HD graphics supports H.264/AVC-MPEG2/VC1, DirectX 10.1 and OpenGL 3.0
- One 204-pin DDR3 SO-DIMM slot (system max. 8GB)
- Dual DVI display output supported
- Optional 2.4GHz 802.11 b/g/n 2T2R MIMO Wi-Fi for high speed wireless transmission
- Wide DC power input range 9 V ~ 36 V
- Extended temperature design supports -20°C to 60°C
- Easy to install SATA hard drive
- USB 3.0 for high super speed data transfer
- TPM V1.2 hardware security function supported

### 1.4 Technical Specifications

The ECN-680A-H61 technical specifications are listed in Table 1-2.

| Chassis              |                                                             |
|----------------------|-------------------------------------------------------------|
| Color                | Black                                                       |
| Dimensions           | 222 (W) x 163 (H) x 54.5 (D) mm                             |
| Chassis Construction | SECC + Plastic                                              |
| Motherboard          |                                                             |
| CPU                  | 2nd Generation Intel® Core™ i7/i5/i3, Celeron® and Pentium® |
|                      | desktop processor                                           |
| Chipset              | Intel® H61 (Co-lay Q67 chipset by MOQ limitation)           |
| Ethernet             | Intel® 82579 PHY Ethernet (supports Intel® AMT 7.0 with Q67 |
|                      | chipset)                                                    |
|                      | Intel® 82583V Ethernet controller                           |

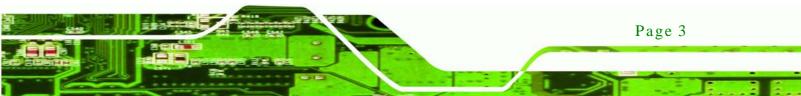

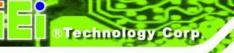

| Memory                | 1 x 204-pin 1066/1333 MHz dual-channel DDR3 SDRAM SO-DIMM                |  |
|-----------------------|--------------------------------------------------------------------------|--|
|                       | slot (system max. 8GB)                                                   |  |
| Storage               |                                                                          |  |
| SATA                  | 1 x 2.5" SATA HDD bay                                                    |  |
| System Function       |                                                                          |  |
| USB                   | 4 x USB 2.0 on rear                                                      |  |
|                       | 2 x USB 3.0 on front                                                     |  |
| Ethernet              | 2 x RJ-45 Gigabit LAN                                                    |  |
| RS-232                | 2 x RS-232 (DB-9 connector)                                              |  |
|                       | 1 x RS-232 (RJ-45 connector)                                             |  |
| RS-422/485            | 1 x RS-422/485 (DB-9 connector)                                          |  |
| Display               | 1 x HDMI                                                                 |  |
|                       | 1 x DVI-D                                                                |  |
|                       | 1 x DVI-I                                                                |  |
| Resolution            | Up to 1920 x 1080 @ 60Hz (DVI-I and DVI-D), 1920 x 1200 @ 60Hz<br>(HDMI) |  |
| Audio                 | 1 x Mic-in, 1 x Line-out, 1 x Line-in on front                           |  |
| Interior Expansions   | 1 x PCIe Mini slot (reserved for Wi-Fi)                                  |  |
| Switch                | Reset switch                                                             |  |
|                       | AT/ATX switch                                                            |  |
| ТРМ                   | TPM-IN01-R11                                                             |  |
| Watchdog Timer        | Software programmable support 1~255 sec. system reset                    |  |
| Power                 |                                                                          |  |
| Power Supply          | 9V ~ 36V DC input                                                        |  |
| Power Consumption     | 19V@3.6A (Intel® Core™ i7-2600S CPU with 1333MHz 4G DDR3 memory)         |  |
| Reliability           |                                                                          |  |
| Mounting              | Desktop, Wall mount                                                      |  |
| Operating Temperature | -20°C ~ 60°C                                                             |  |
|                       |                                                                          |  |

| Storage Temperature | -30°C ~ 65°C                                     |
|---------------------|--------------------------------------------------|
| Operating Humidity  | 5% ~95%, non-condensing                          |
| Operating Shock     | Half-sine wave shock 3G, 11ms, 3 shocks per axis |
| Operating Vibration | Meet MIL-STD-810F 514.5C-2 (with SSD)            |
| Weight (Net/Gross)  | 1.8 Kg/3.0 Kg                                    |

Technology Corp.

#### **Table 1-2: Technical Specifications**

#### 1.5 Front Panel

The front panel of the ECN-680A-H61 has the following features (Figure 1-2):

- 3 x Audio jacks (Mic, Line-in, Line-out)
- 5 x LED indicators
- 1 x Power button
- 2 x USB 3.0 connectors

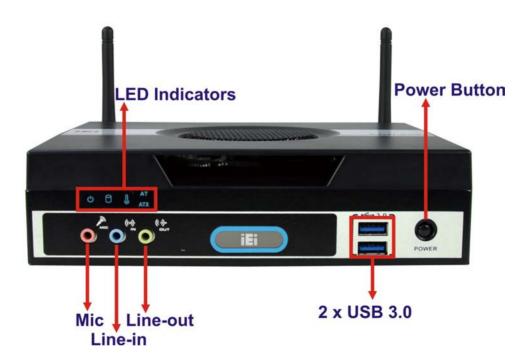

Figure 1-2: ECN-680A-H61 Front Panel

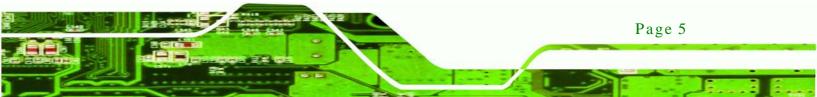

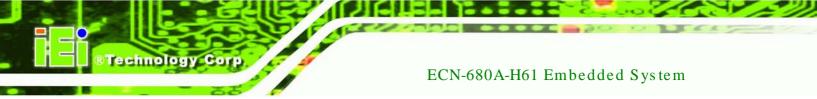

#### 1.5.1 LED Indicators

There are five LED indicator lights located along the front panel of the ECN-680A-H61 (**Figure 1-3**).

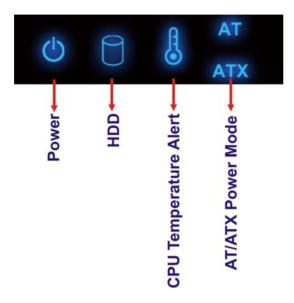

Figure 1-3: LED Indicators

The descriptions of each LED indicator are listed below.

| LED Indicator         | Description                                                              |
|-----------------------|--------------------------------------------------------------------------|
| Power                 | Shows power status.<br>Orange: Standby mode.<br>Blue: Power-on mode.     |
| HDD                   | Shows HDD status.                                                        |
| CPU Temperature Alert | Blue: CPU temperature is normal.<br>Red: CPU temperature is too high.    |
| AT/ATX Mode           | Shows the power mode status. Controlled by the AT/ATX power mode switch. |

Table 1-3: LED Indicators

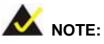

If the CPU temperature alert LED shows in red, the user must lower the environments temperature or close some running applications to cool down the CPU.

Technology Corp.

#### 1.6 Rear Panel

The rear panel of the ECN-680A-H61 has the following features (Figure 1-4):

- 1 x AT/ATX Switch
- 1 x DVI-D port
- 1 x DVI-I port
- 1 x HDMI port
- 1 x 9 V ~ 36 V power jack
- 1 x Reset button
- 2 x RJ-45 LAN connectors
- 2 x RS-232 (DB-9 connector)
- 1 x RS-232 (RJ-45 connector)
- 1 x RS-422/485 (DB-9 connector)
- 1 x Temperature sensor
- 4 x USB 2.0 connectors

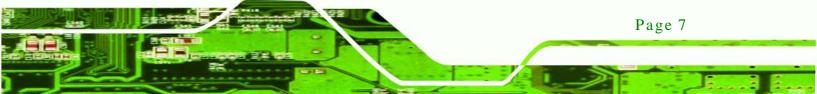

Technology Corp

#### ECN-680A-H61 Embedded System

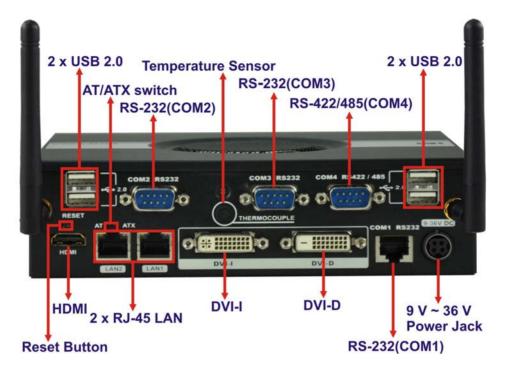

Figure 1-4: ECN-680A-H61 Rear Panel

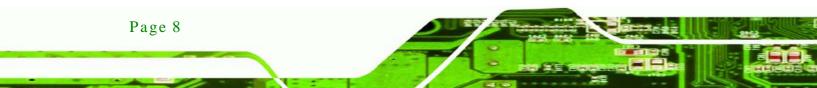

## 1.7 Dimensions

The physical dimensions are shown below:

®Technology Corp.

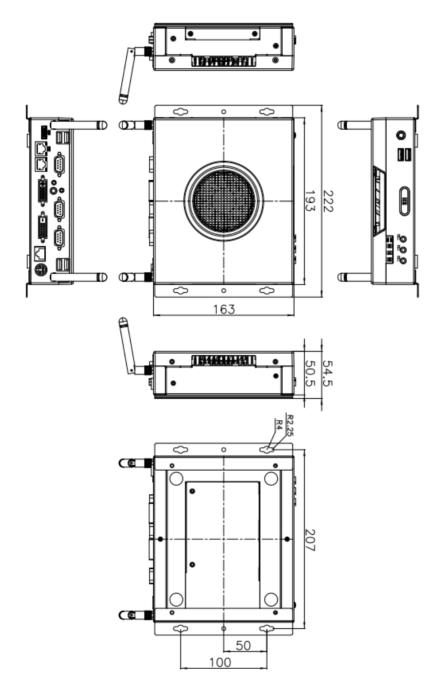

Figure 1-5: Physical Dimensions (mm)

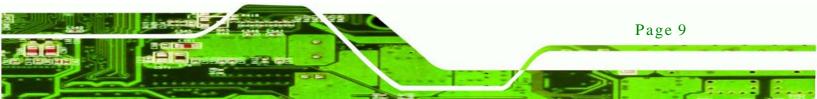

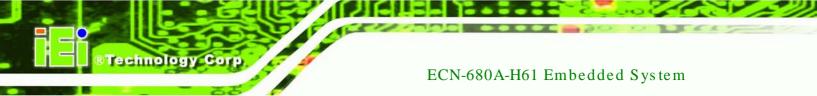

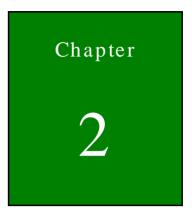

# Unpacking

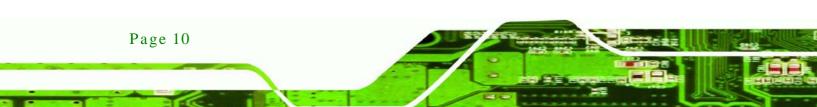

#### 2.1 Anti-static Precautions

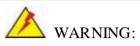

Failure to take ESD precautions during installation may result in permanent damage to the ECN-680A-H61 and severe injury to the user.

Technology

Corp.

Electrostatic discharge (ESD) can cause serious damage to electronic components, including the ECN-680A-H61. Dry climates are especially susceptible to ESD. It is therefore critical that whenever the ECN-680A-H61 or any other electrical component is handled, the following anti-static precautions are strictly adhered to.

- Wear an anti-static wristband: Wearing a simple anti-static wristband can help to prevent ESD from damaging the board.
- Self-grounding: Before handling the board, touch any grounded conducting material. During the time the board is handled, frequently touch any conducting materials that are connected to the ground.
- Use an anti-static pad: When configuring the ECN-680A-H61, place it on an antic-static pad. This reduces the possibility of ESD damaging the ECN-680A-H61.

#### 2.2 Unpacking Precautions

When the ECN-680A-H61 is unpacked, please do the following:

- Follow the anti-static precautions outlined in **Section 2.1**.
- Make sure the packing box is facing upwards so the ECN-680A-H61 does not fall out of the box.
- Make sure all the components shown in Section 2.3 are present.

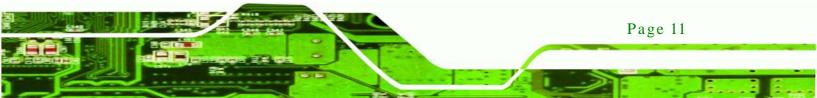

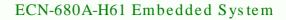

## 2.3 Unpacking Checklist

Technology Co

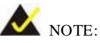

If some of the components listed in the checklist below are missing, please do not proceed with the installation. Contact the IEI reseller or vendor you purchased the ECN-680A-H61 from or contact an IEI sales representative directly. To contact an IEI sales representative, please send an email to sales@iei.com.tw.

The ECN-680A-H61 is shipped with the following components:

| Quantity | Item and Part Number                | Image                                                                                                    |
|----------|-------------------------------------|----------------------------------------------------------------------------------------------------|
| 1        | ECN-680A-H61 multimedia box         |                                                                                                    |
| 1        | Power adapter                       |                                                                                                    |
|          | ( <b>P/N</b> : 63040-010090-020-RS) | Processor<br>Processor<br>Total Control Control<br>Total Control<br>Processor<br>Processor<br>Procesor<br>Processor<br>Processor<br>Proceso |
| 1        | Power cord                          |                                                                                                    |
|          | ( <b>P/N</b> : 32702-000401-100-RS) |                                                                                                    |
| 1        | Power cord convert cable            | $\frown$                                                                                                    |
|          | ( <b>P/N</b> : 32000-089400-RS)     |                                                                                                    |
| 2        | Mounting brackets                   | · · · ·                                                                                                    |
|          | ( <b>P/N</b> : 41020-0343C2-00-RS)  | • • •                                                                                                    |
| 8        | Mounting bracket screws             | 我 我 我 我                                                                                                    |
|          | ( <b>P/N</b> : 44015-030041-RS)     | وتر وتر وتر وتر                                                                                                    |

| Quantity | Item and Part Number                                                        | Image |
|----------|-----------------------------------------------------------------------------|-------|
| 1        | RJ-45 to DB-9 COM port cable<br>( <b>P/N</b> : 32005-000200-200-RS)         |       |
| 2        | Wi-Fi antenna (for Wi-Fi model only)<br>( <b>P/N</b> : 32505-000900-100-RS) |       |
| 1        | Thermal pad<br>( <b>P/N</b> : 34100-000197-RS)                              |       |
| 1        | Utility CD                                                                  |       |
| 1        | One Key Recovery CD                                                         |       |

Technology Corp.

Table 2-1: Package List Contents

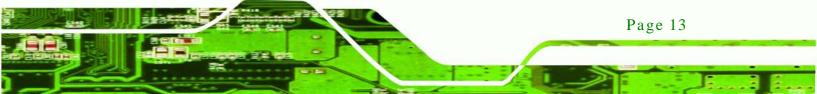

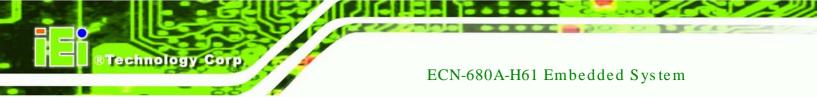

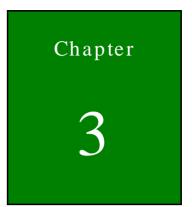

# Installation

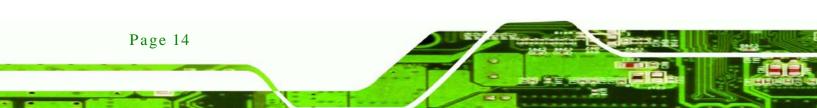

#### 3.1 Installation Precautions

During installation, be aware of the precautions below:

 Read the user manual: The user manual provides a complete description of the ECN-680A-H61, installation instructions and configuration options.

Technolog

Corp.

- DANGER! Disconnect Power: Power to the ECN-680A-H61 must be disconnected during the installation process, or before any attempt is made to access the rear panel. Electric shock and personal injury might occur if the rear panel of the ECN-680A-H61 is opened while the power cord is still connected to an electrical outlet.
- Qualified Personnel: The ECN-680A-H61 must be installed and operated only by trained and qualified personnel. Maintenance, upgrades, or repairs may only be carried out by qualified personnel who are familiar with the associated dangers.
- Grounding: The ECN-680A-H61 should be properly grounded. The voltage feeds must not be overloaded. Adjust the cabling and provide external overcharge protection per the electrical values indicated on the label attached to the back of the ECN-680A-H61.

#### 3.2 Installation and Configuration Steps

The following installation steps must be followed.

- Step 1: Unpack the ECN-680A-H61.
- Step 2: Install the memory module.
- Step 3: Install the CPU.
- Step 4: Install the HDD.
- Step 5: Install the Wi-Fi antenna (Wi-Fi model only).
- Step 6: Configure the system.
- Step 7: Connect peripheral devices to the ECN-680A-H61.
- Step 8: Mount the ECN-680A-H61.

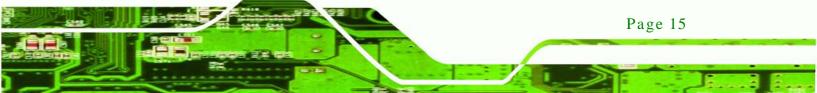

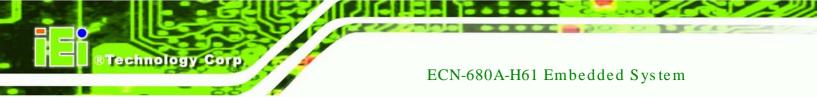

#### 3.3 Memory Module Installation

To install the memory module, please follow the steps below:

Step 1: Remove two retention screws from the right side, two from the left side and one from the rear panel, as shown in **Figure 3-1**.

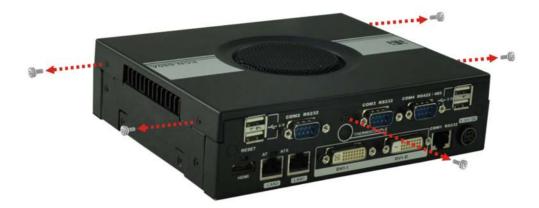

#### Figure 3-1: Retention Screws Removal

- Step 2: Remove the top cover from the device.
- Step 3: Remove the eight fan bracket retention screws and disconnect the fan connector (CPU\_FAN1), as shown in **Figure 3-2**.

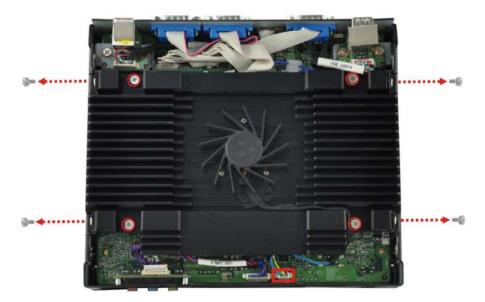

Figure 3-2: Fan Removal

Page 16

Step 4: Lift the fan module out of the ECN-680A-H61 and locate the SO-DIMM socket

Technology

Corp.

(Figure 3-3).

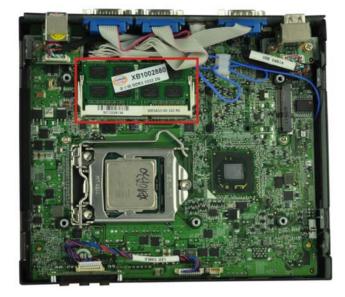

Figure 3-3: SO-DIMM Socket Location

- Step 5: Install the DDR3 memory module by pushing it into the socket at an angle (**Figure 3-4**).
- Step 6: Gently pull the spring retainer clips of the SO-DIMM socket out and push the rear of the DDR3 memory module down (**Figure 3-4**).
- Step 7: Release the spring retainer clips on the SO-DIMM socket. They clip into place and secure the DDR3 memory module in the socket.

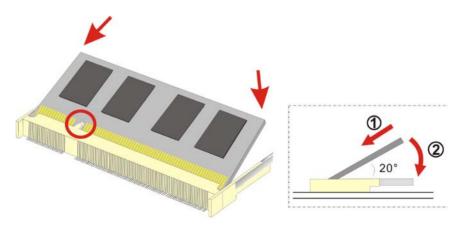

Figure 3-4: DDR3 SO-DIMM Module Installation

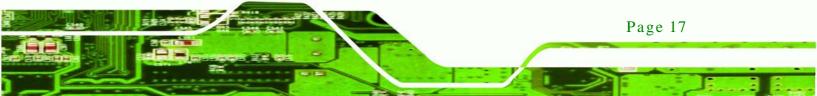

- Step 8: Install the fan module in the same position it was before and tighten the eight fan bracket retention screws.
- Step 9: Connect the fan connector (CPU\_FAN1).

Step 10: Replace the cover and secure it using five previously removed retention screws.

#### 3.4 CPU Installation

Technology Corp

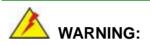

CPUs are expensive and sensitive components. When installing the CPU, please be careful not to damage it in anyway. Do NOT touch the pins at the bottom of the CPU. When handling the CPU, only hold it on the sides.

To install the CPU, please follow the steps below:

- Step 1: Remove the top cover from the device. See **Section 3.3**.
- Step 2: Remove the fan module. See **Section 3.3**.
- Step 3: Locate the CPU socket (Figure 3-5).

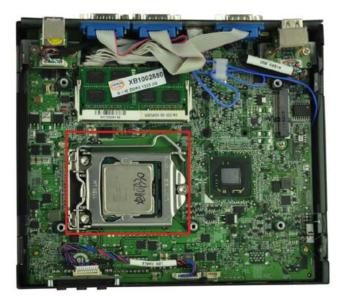

Figure 3-5: CPU Socket Location

Page 18

Step 4: Disengage the load lever by pressing the lever down and slightly outwards to

Technology

Corp.

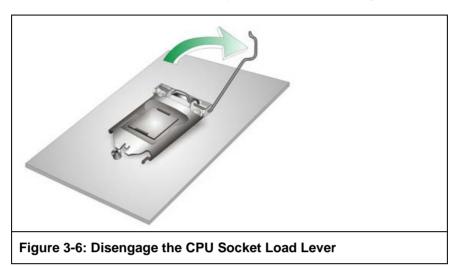

clear the retention tab. Fully open the lever. See Figure 3-6.

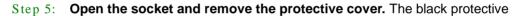

cover can be removed by pulling up on the tab labeled "Remove". See Figure

3-7.

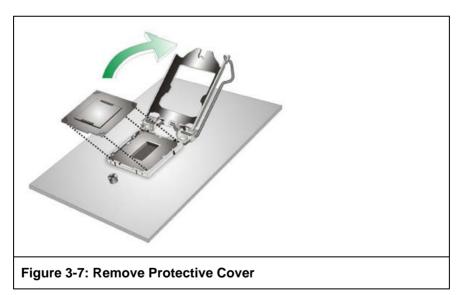

Step 6: **Inspect the CPU socket.** Make sure there are no bent pins and make sure the socket contacts are free of foreign material. If any debris is found, remove it with compressed air.

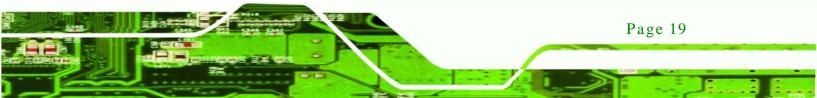

- Step 7: Orientate the CPU properly. The contact array should be facing the CPU socket.
- Step 8: Correctly position the CPU. Match the Pin 1 mark with the CPU edge on the CPU socket.
- Step 9: Align the CPU pins. Locate pin 1 and the two orientation notches on the CPU. Carefully match the two orientation notches on the CPU with the socket alignment keys.
- Step 10: Insert the CPU. Gently insert the CPU into the socket. If the CPU pins are properly aligned, the CPU should slide into the CPU socket smoothly. See Figure 3-8.

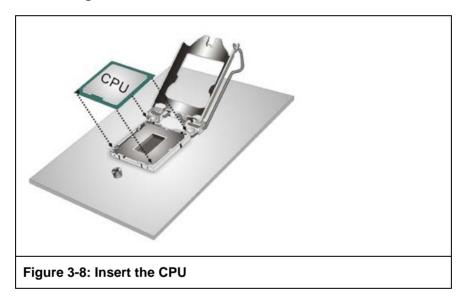

Step 11: Close the CPU socket. Close the load plate and pull the load back a little to have the load plate be able to secure to the knob. Engage the load lever by pushing it back to its original position. See Figure 3-9. There will be some resistance, but will not require extreme pressure.

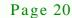

echnology C

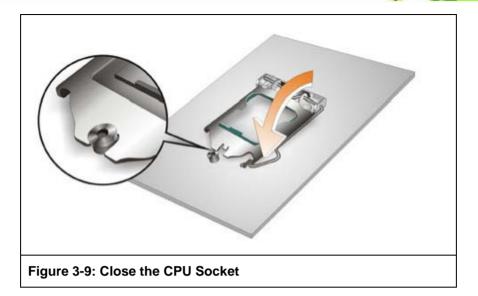

Step 12: Install the fan module in the same position it was before and tighten the eight fan bracket retention screws. See **Section 3.3**.

Technology

Corp.

- Step 13: Connect the fan connector (CPU\_FAN1). See Section 3.3.
- Step 14: Replace the cover and secure it using five previously removed retention screws. See **Section 3.3**.

#### 3.5 Hard Disk Drive (HDD) Installation

To install the hard drive, please follow the steps below:

Step 1: Remove four (4) retention screws from the HDD cover, two from the bottom panel and two from the right side, as shown in **Figure 3-10**.

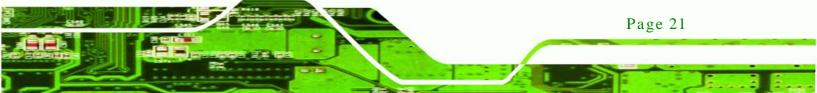

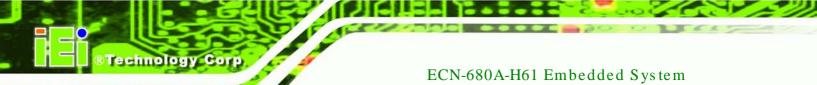

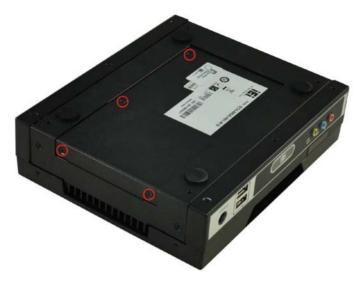

#### Figure 3-10: HDD Cover Retention Screws

- Step 2: Remove the HDD cover from the device.
- Step 3: Loosen the four HDD bracket retention screws (Figure 3-11).

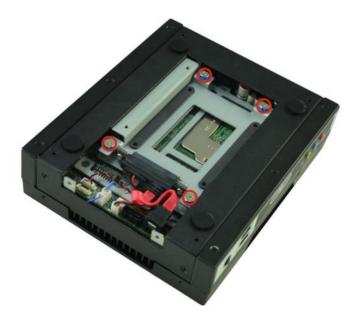

Figure 3-11: HDD Bracket Retention Screws

Page 22

Step 4: Lift the HDD bracket out of the ECN-680A-H61 and slide the HDD to the HDD bracket (**Figure 3-12**).

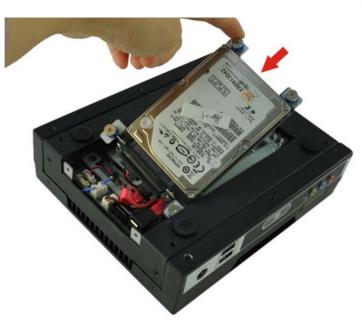

Figure 3-12: Inserting the HDD

Step 5: Secure the HDD to the HDD bracket using four retention screws (Figure 3-13).

Technology Corp.

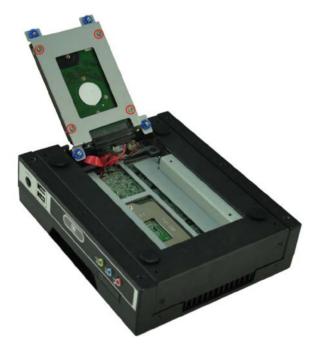

Figure 3-13: HDD Retention Screws

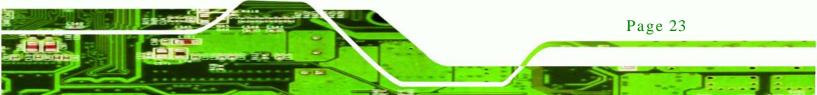

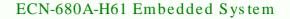

- Step 6: Install the HDD bracket in the same position it was before and tighten the HDD bracket retention screws.
- Step 7: Reinstall the HDD cover.

echnology C

# 3.6 Wi-Fi Antenna Installation (Wi-Fi Model Only)

To install the Wi-Fi antennas to the ECN-680A-H61 series for efficient wireless network transmission, follow the steps below.

- Step 1: Locate the antenna connectors on the rear panel of the embedded system.
- Step 2: Install the antennas to the antenna connectors (Figure 3-14).

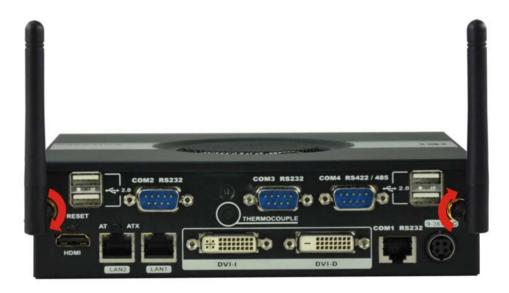

Figure 3-14: Wi-Fi Antenna Installation

# 3.7 AT/ATX Mode Selection

AT or ATX power mode can be used on the ECN-680A-H61. The selection is made through an AT/ATX switch located on the rear panel (Figure 3-15). To select AT mode or ATX mode, follow the steps below.

Step 1: Locate the AT/ATX switch on the rear panel (Figure 3-15).

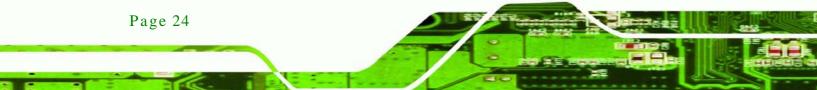

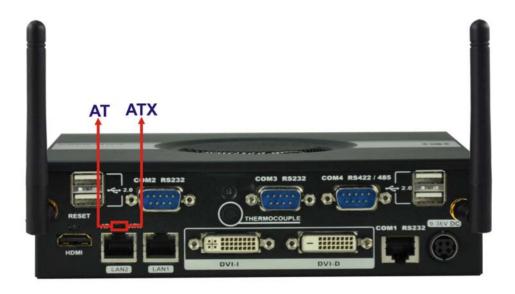

Technology

Corp.

#### Figure 3-15: AT/ATX Switch Location

Step 2: Adjust the AT/ATX switch.

#### 3.7.1 AT Power Mode

With the AT mode selected, the power is controlled by a central power unit rather than a power switch. The ECN-680A-H61 panel PC turns on automatically when the power is connected. The AT mode benefits a production line to control multiple panel PCs from a central management center and other applications including:

- ATM
- Self-service kiosk
- Plant environment monitoring system
- Factory automation platform
- Manufacturing shop flow

#### 3.7.2 ATX Power Mode

With the ATX mode selected, the ECN-680A-H61 panel PC goes in a standby mode when it is turned off. The panel PC can be easily turned on via network or a power switch in standby mode. Remote power control is perfect for advertising applications since the broadcasting time for each panel PC can be set individually and controlled remotely. Other possible application includes:

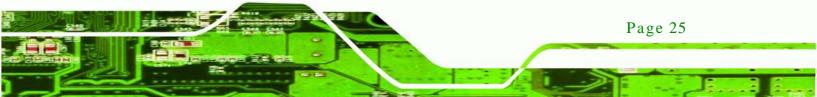

# © ® Technology Corp.

# ECN-680A-H61 Embedded System

- Security surveillance
- Point-of-Sale (POS)
- Advertising terminal

# 3.8 Reset the System

The reset button enables user to reboot the system when the system is turned on. To reboot the system, follow the steps below.

Step 1: Locate the reset button on the rear panel (Figure 3-5).

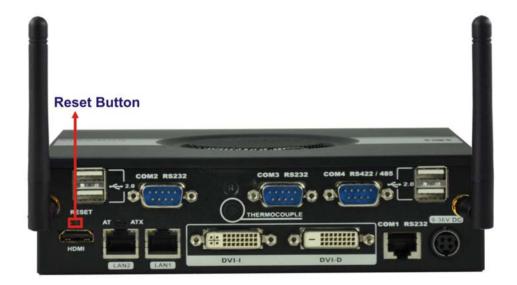

#### Figure 3-16: Reset Button Location

Step 2: Press the reset button.

# 3.9 Powering On/Off the System

To power on the system, follow the steps below:

- Step 1: Press the power button on the front panel for 3 seconds (**Figure 3-17**).
- Step 2: Once turned on, the power LED should light up.

To power off the system, follow the steps below:

Step 1: Press the power button on the front panel for 6 seconds (Figure 3-17).

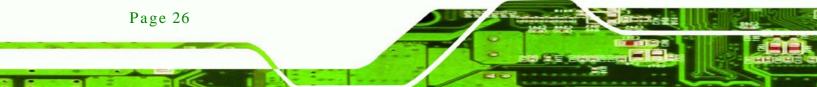

Step 2: Once turned off, the power LED will be off.

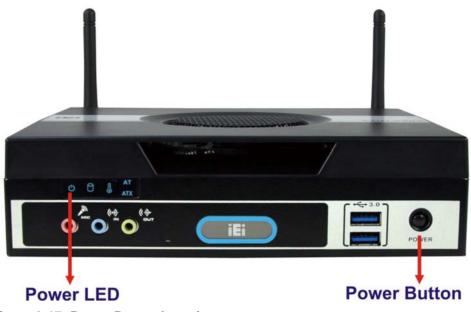

Technology Corp.

Figure 3-17: Power Button Location

# 3.10 Mount the System

The ECN-680A-H61 supports wall mounting. The bottom panel of the ECN-680A-H61 contains four screw holes for mounting (**Figure 3-18**) the system.

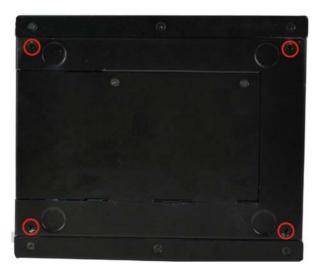

Figure 3-18: Mounting Screw Holes

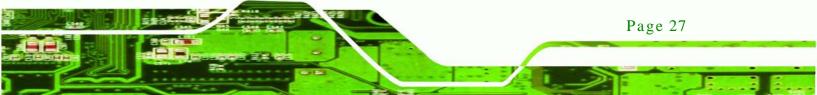

# 3.10.1 Mounting the System with Mounting Brackets

To mount the embedded system onto a wall or some other surface using the two mounting brackets, please follow the steps below.

Step 1: Turn the embedded system over.

echnology

- Step 2: Align the two retention screw holes in each bracket with the corresponding retention screw holes on the sides of the bottom surface.
- Step 3: Secure the brackets to the system by inserting two retention screws into each bracket as illustrated in **Figure 3-19**.

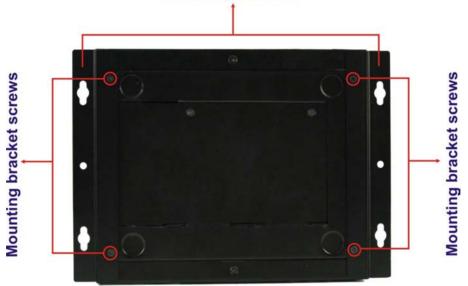

Mounting brackets

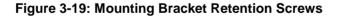

- Step 4: Drill holes in the intended installation surface.
- Step 5: Align the mounting holes in the sides of the mounting brackets with the predrilled holes in the mounting surface.

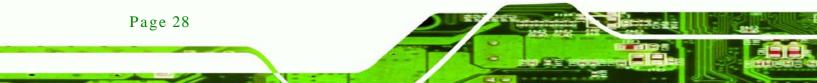

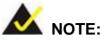

To have the best system heat dissipation, please make sure to face the I/O panel downward (**Figure 3-19**) when mounting the system.

Technology

Corp.

Step 6: Insert four retention screws, two in each bracket, to secure the system to the wall.

# 3.11 External Peripheral Interface Connectors

The following external peripheral devices can be connected to the external peripheral interface connectors.

- Audio devices
- DVI devices
- HDMI devices
- RJ-45 Ethernet cable connector
- Serial devices
- USB devices

To install these devices, connect the corresponding cable connector from the actual device to the corresponding ECN-680A-H61 external peripheral interface connector making sure the pins are properly aligned.

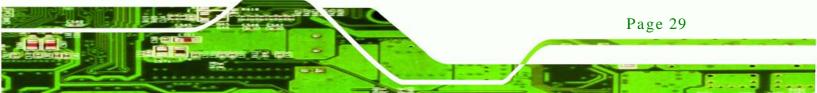

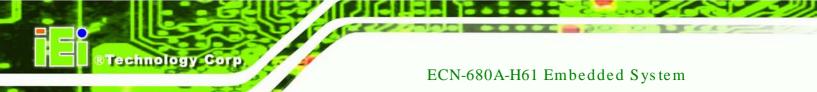

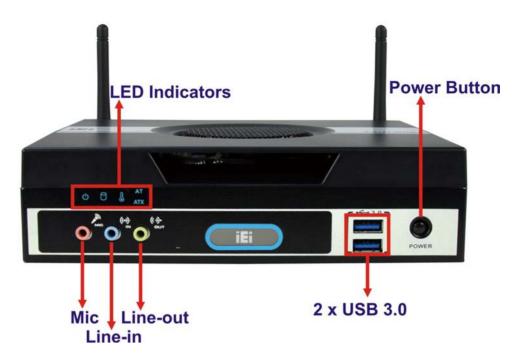

Figure 3-20: Peripheral Connectors (Front Panel)

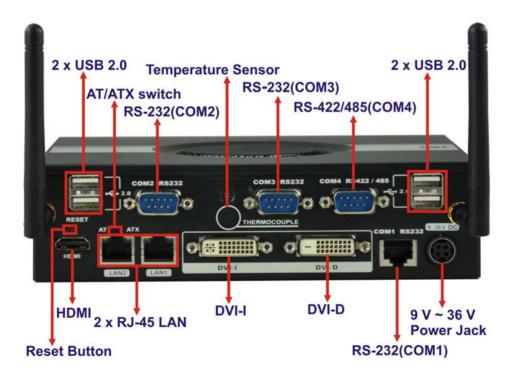

Figure 3-21: Peripheral Connectors (Rear Panel)

## 3.11.1 Audio Connector

The audio jacks on the front panel enable the ECN-680A-H61 to be connected to a stereo sound setup. To install the audio devices, follow the steps below.

Technology

Corp.

- Step 1: Identify the audio plugs. The plugs on your home theater system or speakers may not match the colors on the rear panel. If audio plugs are plugged into the wrong jacks, sound quality will be very bad.
- Step 2: Plug the audio plugs into the audio jacks. Plug the audio plugs into the audio jacks. If the plugs on your speakers are different, an adapter will need to be used to plug them into the audio jacks.
  - Line In port (Light Blue): Connects a CD-ROM, DVD player, or other audio devices.
  - Microphone (Pink): Connects to a microphone.
  - Line Out port (Lime): Connects to headphones or speakers.

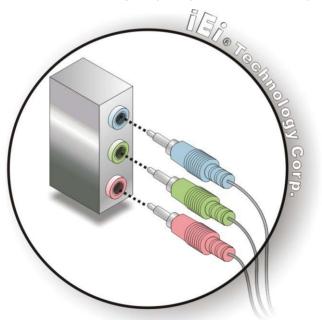

Figure 3-22: Audio Connector

Step 3: **Check audio clarity**. Check that the sound is coming through the right speakers by adjusting the balance front to rear and left to right.

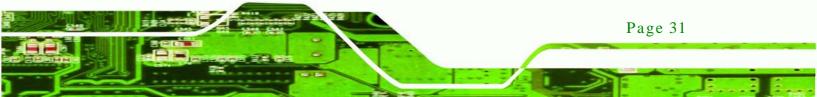

#### 3.11.2 DVI Display Device Connection

echnology C

The ECN-680A-H61 has one female DVI-I connector and one female DVI-D connector on the rear panel. The DVI connectors are connected to digital display devices. To connect a digital display device to the ECN-680A-H61, please follow the instructions below.

- Step 1: Locate the DVI connector. The location of the DVI connector is shown in Chapter 1.
- Step 2: Align the DVI connector. Align the male DVI connector on the digital display device cable with the female DVI connector on the external peripheral interface.
- Step 3: Insert the DVI connector. Once the connectors are properly aligned with the male connector, insert the male connector from the digital display device into the female connector on the ECN-680A-H61. See Figure 3-23.

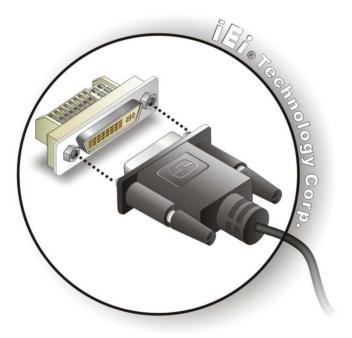

#### Figure 3-23: DVI Connector

Page 32

Step 4: Secure the connector. Secure the DVI connector from the digital display device to the external interface by tightening the two retention screws on either side of the connector.

## 3.11.3 HDMI Device Connection

The HDMI connector transmits a digital signal to compatible HDMI display devices such as a TV or computer screen. To connect the HDMI cable to the ECN-680A-H61, follow the steps below.

Technolog

Corp.

- Step 1: Locate the HDMI connector. The location is shown in Chapter 1.
- Step 2: Align the connector. Align the HDMI connector with the HDMI port. Make sure the orientation of the connector is correct.

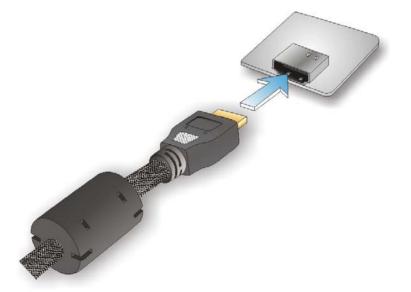

#### Figure 3-24: HDMI Connection

Step 3: Insert the HDMI connector. Gently insert the HDMI connector. The connector should engage with a gentle push. If the connector does not insert easily, check again that the connector is aligned correctly, and that the connector is being inserted with the right way up.

#### 3.11.4 LAN Connection

There are two external RJ-45 LAN connectors. The RJ-45 connector enables connection to an external network. To connect a LAN cable with an RJ-45 connector, please follow the instructions below.

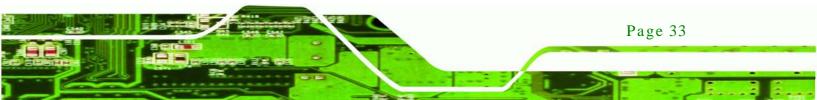

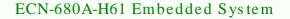

- Step 4: Locate the RJ-45 connectors. The location of the LAN connector is shown in Chapter 1.
- Step 5: Align the connectors. Align the RJ-45 connector on the LAN cable with one of the RJ-45 connectors on the ECN-680A-H61. See Figure 3-25.

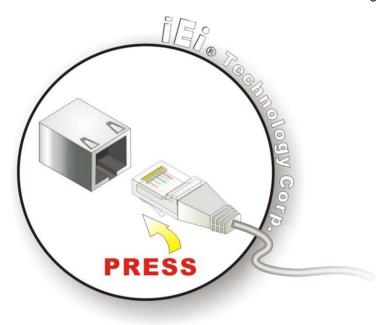

Figure 3-25: LAN Connection

rechnology

Step 6: Insert the LAN cable RJ-45 connector. Once aligned, gently insert the LAN cable RJ-45 connector into the RJ-45 connector.

#### 3.11.5 DB-9 Serial Port Connection

Page 34

There are two RS-232 DB-9 connectors and one RS-422/485 DB-9 connector of the ECN-680A-H61 for serial device connection. Follow the steps below to connect a serial device to the DB-9 connector of the ECN-680A-H61.

- Step 1: Locate the DB-9 connector. The locations of the DB-9 connectors are shown in Chapter 1.
- Step 2: Insert the serial connector. Insert the DB-9 connector of a serial device into the DB-9 connector on the rear panel. See Figure 3-26.

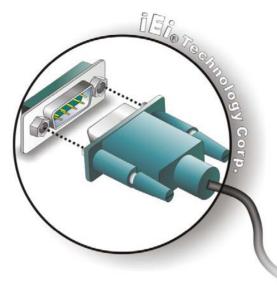

#### Figure 3-26: DB-9 Serial Port Connector

Step 3: Secure the connector. Secure the serial device connector to the external interface by tightening the two retention screws on either side of the connector.

Technology

Corp.

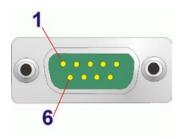

#### Figure 3-27: DB-9 Connector Pinout Location

The pinouts of the RS-232 serial ports are shown below.

| Pin | Description | Pin | Description |
|-----|-------------|-----|-------------|
| 1   | -NDCD2      | 2   | -NDSR2      |
| 3   | NSIN2       | 4   | -NRTS2      |
| 5   | NSOUT2      | 6   | -NCTS2      |
| 7   | -NDTR2      | 8   | -XRI2       |
| 9   | GND         | 10  | N/A         |

Table 3-1: RS-232 Serial Ports Pinouts (COM2)

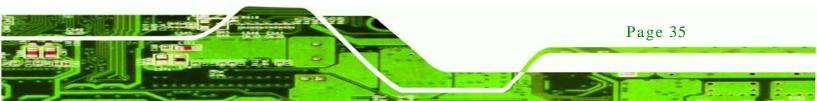

# rechnology Corp

### ECN-680A-H61 Embedded System

| Pin | Description | Pin | Description |
|-----|-------------|-----|-------------|
| 1   | -NDCD3      | 2   | -NDSR3      |
| 3   | NSIN3       | 4   | -NRTS3      |
| 5   | NSOUT3      | 6   | -NCTS3      |
| 7   | -NDTR3      | 8   | -XRI3       |
| 9   | GND         | 10  | N/A         |

#### Table 3-2: RS-232 Serial Ports Pinouts (COM3)

The pinouts of the RS-422/485 serial port are shown below.

| Pin | Description | Pin | Description |
|-----|-------------|-----|-------------|
| 1   | RXD485#     | 2   | N/A         |
| 3   | RXD485      | 4   | N/A         |
| 5   | TXD485      | 6   | N/A         |
| 7   | TXD485#     | 8   | N/A         |

Table 3-3: RS-422/485 Serial Port Pinouts (COM4)

## 3.11.6 RJ-45 Serial Port Connection

There is one RJ-45 connector of the ECN-680A-H61 for serial device connection. Follow the steps below to connect a serial device to the RJ-45 serial port connector of the ECN-680A-H61.

- Step 1: Locate the RJ-45 serial port. The location of the RJ-45 serial port is shown in Chapter 1.
- Step 2: Connect the RJ-45 to COM port cable to the ECN-680A-H61. Insert the RJ-45 connector end of cable into the RJ-45 serial port. See Figure 3-28.
- Step 3: **Connect the serial device.** Connect a serial device to the DB-9 connector end of the cable. See Figure 3-28.

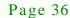

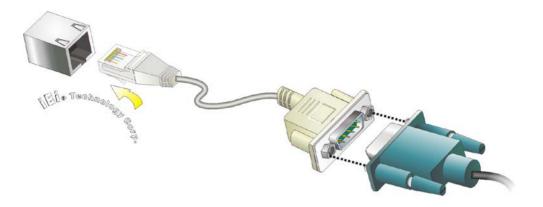

Technology

Corp.

#### Figure 3-28: RJ-45 Serial Port Connector

Step 4: Secure the connector. Secure the serial device connector to the external interface by tightening the two retention screws on either side of the connector.

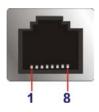

#### Figure 3-29: RJ-45 RS-232 Serial Port Pinout Location

The pinouts of the RJ45 RS-232 serial port are shown below.

| Pin | Description | Pin | Description |
|-----|-------------|-----|-------------|
| 1   | DCD1        | 2   | DSR1        |
| 3   | SIN1        | 4   | RTS1        |
| 5   | SOUT1       | 6   | CTS1        |
| 7   | DTR1        | 8   | RI1         |

Table 3-4: RS-232 Serial Ports Pinouts (COM1)

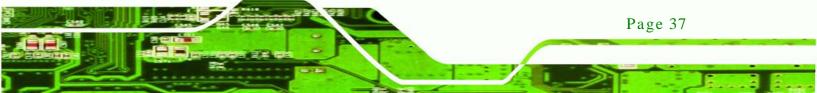

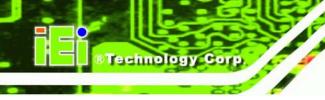

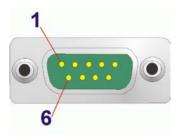

#### Figure 3-30: DB-9 Connector Pinout Location

| Pin | Description | Pin | Description |
|-----|-------------|-----|-------------|
| 1   | DCD         | 2   | RXD         |
| 3   | TXD         | 4   | DTR         |
| 5   | GND         | 6   | DSR         |
| 7   | RTS         | 8   | CTS         |
| 9   | RI          |     |             |

#### Table 3-5: DB-9 Serial Ports Pinouts

#### 3.11.7 USB Device Connection

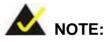

Page 38

User must install the USB 3.0 driver before connecting a USB device to the system or else the system may not recognize the connected device.

There are four USB 2.0 connectors and two USB 3.0 connectors on the ECN-680A-H61. To connect a USB device, please follow the instructions below.

- Step 1: Locate the USB connectors. The locations of the USB connectors are shown in Chapter 1.
- Step 2: Align the connectors. Align the USB device connector with one of the connectors on the external peripheral interface. See Figure 3-31.

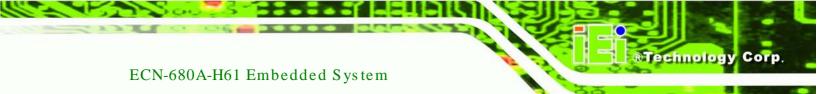

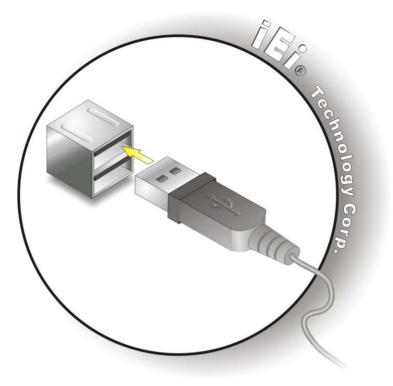

Figure 3-31: USB Device Connection

Step 3: Insert the device connector. Once aligned, gently insert the USB device connector into the onboard connector.

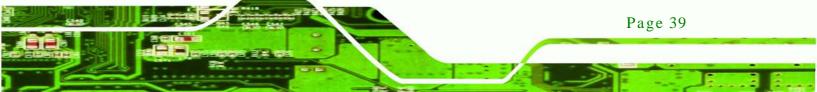

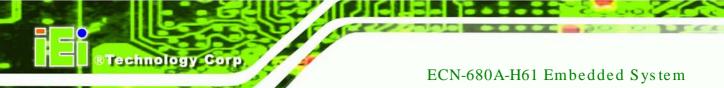

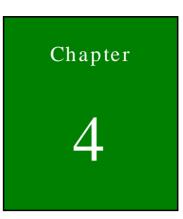

# System Motherboard

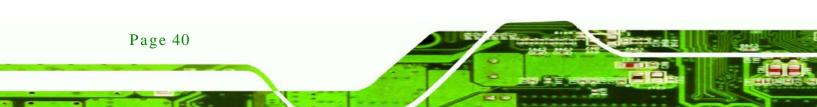

# 4.1 Overview

The ECN-680A-H611 embedded system motherboard comes with a number of peripheral interface connectors and configuration jumpers.

Technology Corp.

## 4.1.1 Layout

The connector locations are shown in **Figure 4-1**. The connector pinouts for these connectors are listed in the following sections.

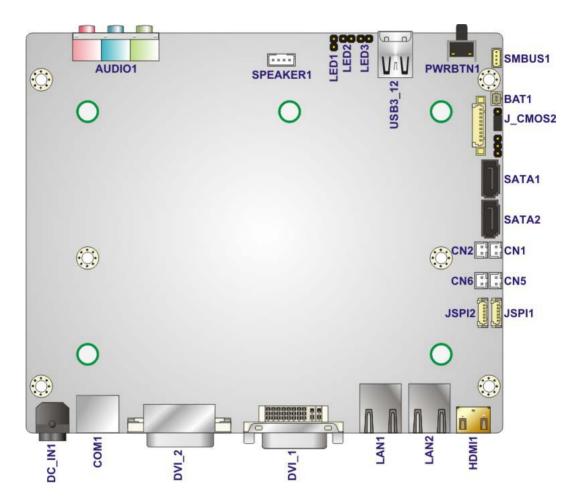

Figure 4-1: Connector and Jumper Locations (Front Side)

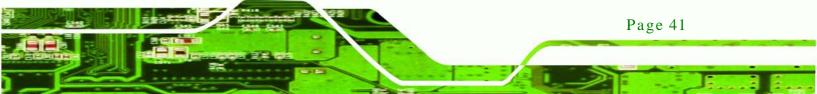

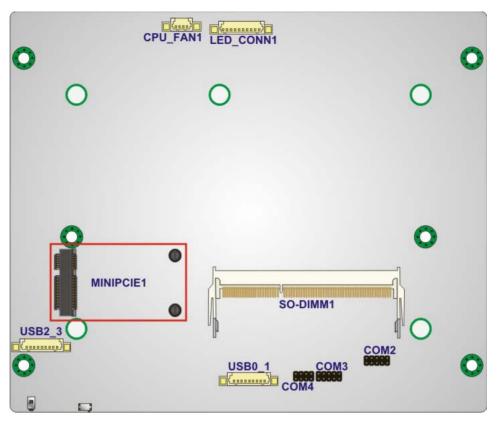

Figure 4-2: Connector and Jumper Locations (Rear Side)

## 4.1.2 Peripheral Interface Connectors

The table below shows a list of the peripheral interface connectors on the ECN-680A-H61. Detailed descriptions of these connectors can be found below.

| Connector              | Туре                | Label            |
|------------------------|---------------------|------------------|
| Battery connector      | 2-pin wafer         | BAT1             |
| Fan connector (CPU)    | 4-pin wafer         | CPU_FAN1         |
| LED module connector   | 10-pin wafer        | LED_CONN1        |
| Logo LED connectors    | 2-pin header        | LED1, LED2, LED3 |
| PCIe Mini card slot    | PCIe Mini card slot | MINIPCIE1        |
| RS-232 serial ports    | 10-pin header       | COM2, COM3       |
| RS-422/485 serial port | 8-pin header        | COM4             |
| SATA connectors        | SATA connector      | SATA1, SATA2     |

Page 42

Technology Corp

| Connector                      | Туре              | Label          |
|--------------------------------|-------------------|----------------|
| SATA power connectors          | 2-pin wafer       | CN1, CN2       |
| SMBus connector                | 4-pin wafer       | SMBUS1         |
| SO-DIMM connector              | SO-DIMM connector | SO-DIMM1       |
| Speaker connector              | 4-pin wafer       | SPEAKER1       |
| SPI Flash connector            | 6-pin wafer       | JSPI2          |
| SPI Flash connector (EC)       | 6-pin wafer       | JSPI1          |
| K Type thermocouple connectors | 2-pin wafer       | CN5, CN6       |
| USB 2.0 connectors             | 9-pin wafer       | USB0_1, USB2_3 |

Technology Corp.

**Table 4-1: Peripheral Interface Connectors** 

# 4.2 Internal Peripheral Connectors

Internal peripheral connectors are found on the motherboard and are only accessible when the motherboard is outside of the chassis. This section has complete descriptions of all the internal, peripheral connectors on the ECN-680A-H61.

#### 4.2.1 Battery Connector

| CN Pinouts:  | See Table 4-2  |
|--------------|----------------|
| CN Location: | See Figure 4-3 |
| CN Type:     | 2-pin wafer    |
| CN Label:    | BAT1           |

This is connected to the system battery. The battery provides power to the system clock to retain the time when power is turned off.

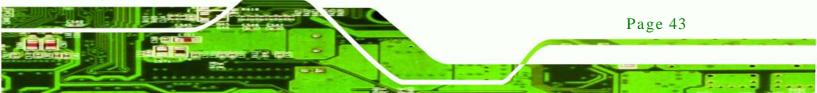

# Technology Corp.

# ECN-680A-H61 Embedded System

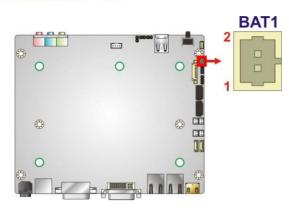

# Figure 4-3: Battery Connector Location

| Pin | Description |
|-----|-------------|
| 1   | Battery+    |
| 2   | Ground      |

Table 4-2: Battery Connector Pinouts

# 4.2.2 Fan Connector (CPU)

| CN Label:    | CPU_FAN1       |
|--------------|----------------|
| CN Type:     | 4-pin wafer    |
| CN Location: | See Figure 4-4 |
| CN Pinouts:  | See Table 4-3  |

The fan connector attaches to a CPU cooling fan.

Page 44

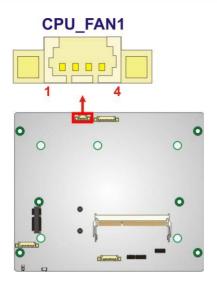

Figure 4-4: CPU Fan Connector Location

| Pin | Description |
|-----|-------------|
| 1   | GND         |
| 2   | +V12S       |
| 3   | FANPWM1     |
| 4   | FANIN1      |

#### Table 4-3: CPU Fan Connector Pinouts

# 4.2.3 LED Module Connector

| CN Label:    | LED_CONN1      |
|--------------|----------------|
| CN Type:     | 10-pin wafer   |
| CN Location: | See Figure 4-5 |
| CN Pinouts:  | See Table 4-4  |

The LED module connector connects to a LED module that shows indicators on the system front panel.

Technology Corp.

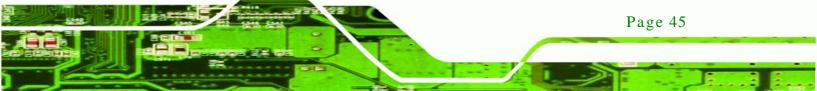

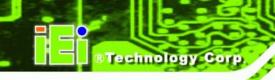

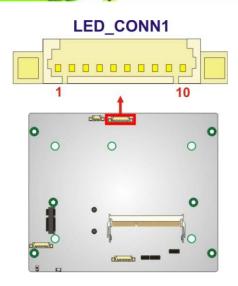

Figure 4-5: LED Module Connector Location

| Pin | Description |
|-----|-------------|
| 1   | 3.3VALWAYS  |
| 2   | LED_GND     |
| 3   | LED_GND     |
| 4   | PWR_ON_LED# |
| 5   | CPU_TEMP_H# |
| 6   | CPU_TEMP_L# |
| 7   | SUS_LED#    |
| 8   | SATA_LED#   |
| 9   | AT_LED#     |
| 10  | ATX_LED#    |

#### Table 4-4: LED Module Connector Pinouts

# 4.2.4 Logo LED Connectors

Page 46

| CN Label:    | LED1, LED2, LED3 |
|--------------|------------------|
| CN Type:     | 2-pin header     |
| CN Location: | See Figure 4-6   |
| CN Pinouts:  | See Table 4-5    |

Use the Logo LED Connector to connect to the logo LED on the front panel.

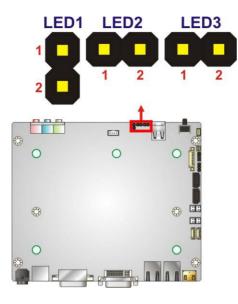

### Figure 4-6: Logo LED Connector Locations

| Pin | Description |
|-----|-------------|
| 1   | + V5A       |
| 2   | GND         |

#### Table 4-5: Logo LED Connector Pinouts

#### 4.2.5 PCIe Mini Card Slot

| CN Label:    | MINIPCIE1           |
|--------------|---------------------|
| CN Type:     | PCIe Mini card slot |
| CN Location: | See Figure 4-7      |
| CN Pinouts:  | See Table 4-6       |

The PCIe Mini card slot enables a PCIe Mini card expansion module to be connected to the board.

Technology

Corp.

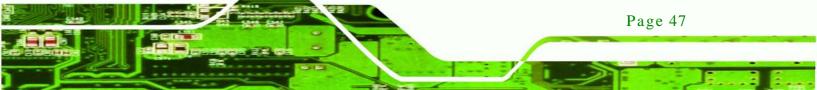

# Technology Corp.

1

# ECN-680A-H61 Embedded System

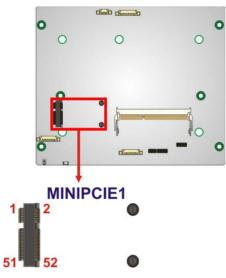

Figure 4-7: PCIe Mini Card Slot Location

| Pin | Description | Pin | Description |
|-----|-------------|-----|-------------|
| 1   | PCIE_WAKE#  | 2   | VCC3        |
| 3   | N/C         | 4   | GND         |
| 5   | N/C         | 6   | 1.5V        |
| 7   | N/C         | 8   | N/C         |
| 9   | GND         | 10  | N/C         |
| 11  | CLK-        | 12  | N/C         |
| 13  | CLK+        | 14  | N/C         |
| 15  | GND         | 16  | N/C         |
| 17  | PCIRST#     | 18  | GND         |
| 19  | N/C         | 20  | VCC3        |
| 21  | GND         | 22  | PCIRST#     |
| 23  | PERN2       | 24  | 3VDual      |
| 25  | PERP2       | 26  | GND         |
| 27  | GND         | 28  | 1.5V        |
| 29  | GND         | 30  | SMBCLK      |
| 31  | PETN2       | 32  | SMBDATA     |
| 33  | PETP2       | 34  | GND         |
| 35  | GND         | 36  | USBD-       |
| 37  | N/C         | 38  | USBD+       |
| 39  | N/C         | 40  | GND         |

Page 48

| 41 | N/C | 42 | N/C  |
|----|-----|----|------|
| 43 | N/C | 44 | N/C  |
| 45 | N/C | 46 | N/C  |
| 47 | N/C | 48 | 1.5V |
| 49 | N/C | 50 | GND  |
| 51 | N/C | 52 | VCC3 |

Technology Corp.

Table 4-6: PCIe Mini Card Slot Pinouts

4.2.6 RS-232 Serial Port Connectors

| CN Label:    | COM2, COM3     |
|--------------|----------------|
| CN Type:     | 10-pin header  |
| CN Location: | See Figure 4-8 |
| CN Pinouts:  | See Table 4-7  |

The 10-pin serial port connector provides one RS-232 serial communications channel. The COM serial port connector can be connected to an external RS-232 serial port device.

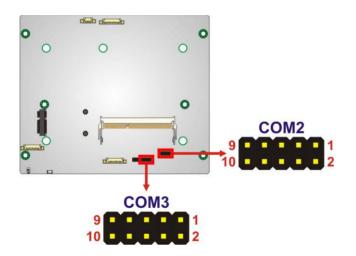

Figure 4-8: RS-232 Serial Port Connector Location

| Pin | Description | Pin | Description |
|-----|-------------|-----|-------------|
| 1   | -NDCD2      | 6   | -NCTS2      |
| 2   | -NDSR2      | 7   | -NDTR2      |
| 3   | NSIN2       | 8   | -XRI2       |
| 4   | -NRTS2      | 9   | GND         |

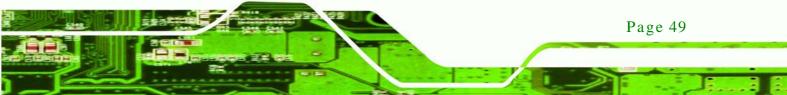

#### Table 4-7: Serial Port Connector Pinouts (COM2)

Technology Corp

| Pin | Description | Pin | Description |
|-----|-------------|-----|-------------|
| 1   | -NDCD3      | 6   | -NCTS3      |
| 2   | -NDSR4      | 7   | -NDTR3      |
| 3   | NSIN3       | 8   | -XRI3       |
| 4   | -NRTS3      | 9   | GND         |
| 5   | NSOUT3      | 10  | N/A         |

Table 4-8: Serial Port Connector Pinouts (COM3)

# 4.2.7 RS-422/485 Serial Port Connector

| CN Label:    | COM4           |
|--------------|----------------|
| CN Type:     | 8-pin header   |
| CN Location: | See Figure 4-9 |
| CN Pinouts:  | See Table 4-9  |

This connector provides RS-422 or RS-485 communications.

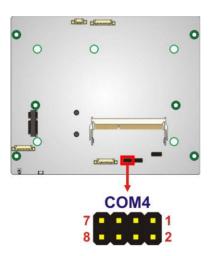

#### Figure 4-9: RS-422/485 Serial Port Connector Location

| Pin | Description | Pin | Description |
|-----|-------------|-----|-------------|
| 1   | RXD485#     | 2   | N/A         |
| 3   | RXD485      | 4   | N/A         |

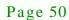

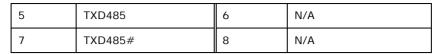

#### Table 4-9: RS-422/485 Serial Port Connector Pinouts

#### 4.2.8 SATA Drive Connectors

| CN Label:    | SATA1, SATA2                |
|--------------|-----------------------------|
| CN Type:     | 7-pin SATA drive connectors |
| CN Location: | See Figure 4-10             |
| CN Pinouts:  | See Table 4-10              |

The SATA connectors connect to SATA hard drives or optical drives with data transfer speeds as high as 3Gb/s.

Technology

Corp.

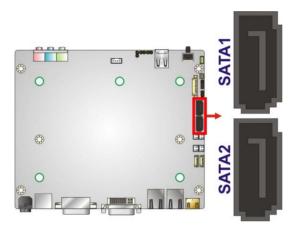

Figure 4-10: SATA Drive Connector Locations

| Pin | Description |
|-----|-------------|
| 1   | GND         |
| 2   | TX+         |
| 3   | TX-         |
| 4   | GND         |
| 5   | RX-         |
| 6   | RX+         |
| 7   | GND         |

**Table 4-10: SATA Drive Connector Pinouts** 

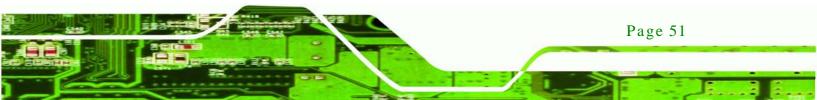

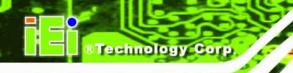

# 4.2.9 SATA Power Connectors

| CN Label:    | CN1, CN2        |
|--------------|-----------------|
| CN Type:     | 2-pin wafer     |
| CN Location: | See Figure 4-11 |
| CN Pinouts:  | See Table 4-11  |

Use the SATA Power Connector to connect to SATA device power connections.

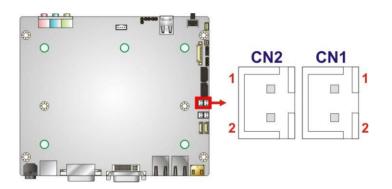

## Figure 4-11: SATA Power Connector Locations

| Pin | Description |
|-----|-------------|
| 1   | +V5S        |
| 2   | GND         |

**Table 4-11: SATA Power Connector Pinouts** 

### 4.2.10 SMBus Connector

| CN Label:    | SMBUS1          |
|--------------|-----------------|
| CN Type:     | 4-pin wafer     |
| CN Location: | See Figure 4-12 |
| CN Pinouts:  | See Table 4-12  |

The SMBus (System Management Bus) connector provides low-speed system management communications.

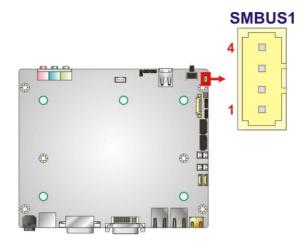

### Figure 4-12: SMBus Connector Location

| Pin | Description |
|-----|-------------|
| 1   | GND         |
| 2   | SMB_DATA    |
| 3   | SMB_CLK_A   |
| 4   | +V5S        |

Technology Corp.

### Table 4-12: SMBus Connector Pinouts

# 4.2.11 SO-DIMM Connector

| CN Location: | See Figure 4-13                |
|--------------|--------------------------------|
| CN Type:     | 204-pin DDR3 SO-DIMM connector |
| CN Label:    | SO-DIMM1                       |

The SO-DIMM connector is for installing memory on the system.

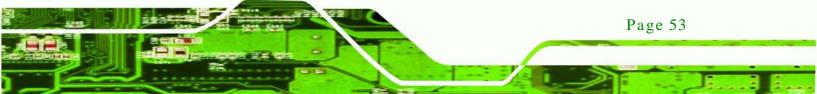

# B Technology Corp.

# ECN-680A-H61 Embedded System

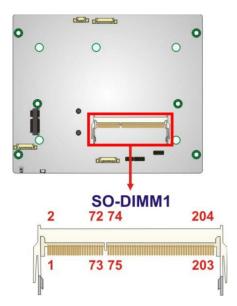

Figure 4-13: SO-DIMM Connector Locations

4.2.12 Speaker Connector

| CN Label:    | SPEAKER1        |
|--------------|-----------------|
| CN Type:     | 4-pin wafer     |
| CN Location: | See Figure 4-14 |
| CN Pinouts:  | See Table 4-13  |

Use the speaker connector to connect speakers to the system.

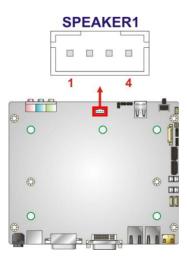

Figure 4-14: SPDIF Connector Location

Page 54

Technology Corp.

| PIN | DESCRIPTION |
|-----|-------------|
| 1   | SPK_L       |
| 2   | GND         |
| 3   | GND         |
| 4   | SPK_R       |

**Table 4-13: SPDIF Connector Pinouts** 

# 4.2.13 SPI Flash Connector

| JSPI2           |
|-----------------|
| 6-pin wafer     |
| See Figure 4-15 |
| See Table 4-14  |
|                 |

#### The SPI Flash connector is used to flash the BIOS.

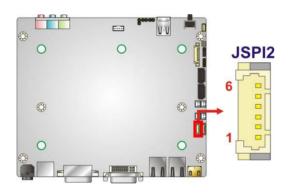

# Figure 4-15: SPI Flash Connector Location

| Pin | Description |
|-----|-------------|
| 1   | +SPI_VCC    |
| 2   | SPI_CS0#_CN |
| 3   | SPI_SO0_CN  |
| 4   | SPI_CLK0_CN |
| 5   | SPI_SI0_CN  |
| 6   | GND         |

Table 4-14: SPI Flash Connector Pinouts

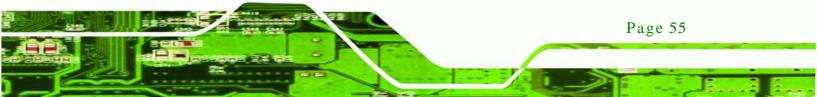

# 4.2.14 SPI Flash Connector (EC)

**Technology** Cor

| CN Label:    | JSPI1           |
|--------------|-----------------|
| CN Type:     | 6-pin wafer     |
| CN Location: | See Figure 4-16 |
| CN Pinouts:  | See Table 4-15  |

The EC SPI Flash connector is used to flash the BIOS.

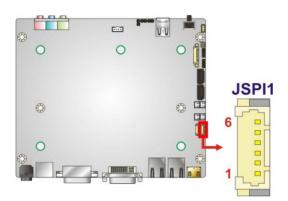

## Figure 4-16: EC SPI Flash Connector Location

| Pin | Description    |
|-----|----------------|
| 1   | +V3.3A_ EC_CON |
| 2   | FSCE#_S        |
| 3   | FMISO_S        |
| 4   | FSCK_S         |
| 5   | FMOSI_S        |
| 6   | GND            |

Table 4-15: EC SPI Flash Connector Pinouts

# 4.2.15 K Type Thermocouple Connectors

| CN Label:    | CN5, CN6        |
|--------------|-----------------|
| CN Type:     | 2-pin wafer     |
| CN Location: | See Figure 4-17 |
| CN Pinouts:  | See Table 4-16  |

Page 56

The K type thermocouple connector connects to the K type thermocouple devices.

Technology

Corp.

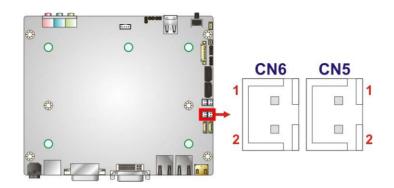

Figure 4-17: Type K Thermocouple Connector Locations

| Pin | Description |
|-----|-------------|
| 1   | D1-         |
| 2   | D1+         |

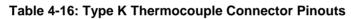

# 4.2.16 USB 2.0 Connectors

| CN Label:    | USB0_1, USB2_3  |
|--------------|-----------------|
| CN Type:     | 9-pin wafer     |
| CN Location: | See Figure 4-18 |
| CN Pinouts:  | See Table 4-17  |

The USB header can connect to two USB devices.

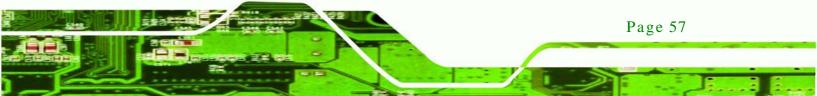

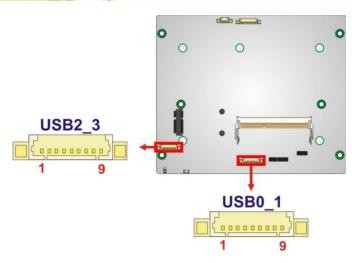

#### Figure 4-18: USB Connector Locations

| Pin | Description | Pin | Description |
|-----|-------------|-----|-------------|
| 1   | VCC_USB     | 2   | -DATA       |
| 3   | + DATA      | 4   | GND         |
| 5   | NC          | 6   | VCC_USB     |
| 7   | -DATA1      | 8   | +DATA       |
| 9   | GND         |     |             |

**Table 4-17: USB Port Connector Pinouts** 

# 4.3 Jumper Settings

Technology Corp

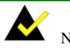

Page 58

NOTE:

A jumper is a metal bridge that is used to close an electrical circuit. It consists of two metal pins and a small metal clip (often protected by a plastic cover) that slides over the pins to connect them. To CLOSE/SHORT a jumper means connecting the pins of the jumper with

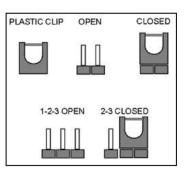

the plastic clip and to OPEN a jumper means removing the plastic clip from a jumper.

The jumpers on the ECN-680A-H61 are listed in Table 4-18.

| Description | Label   | Туре         |
|-------------|---------|--------------|
| Clear CMOS  | J_CMOS2 | 3-pin header |

Technology

Corp.

#### Table 4-18: Jumpers

#### 4.3.1 Clear CMOS

| Jumper Label:    | J_CMOS2         |
|------------------|-----------------|
| Jumper Type:     | 3-pin header    |
| Jumper Settings: | See Table 4-19  |
| Jumper Location: | See Figure 4-19 |

If the ECN-680A-H61 fails to boot due to improper BIOS settings, the clear CMOS jumper clears the CMOS data and resets the system BIOS information. To do this, use the jumper cap to close pins 2 and 3 for a few seconds then reinstall the jumper clip back to pins 1 and 2. The clear CMOS jumper settings are shown in Table 4-19.

| Pin       | Description               |  |
|-----------|---------------------------|--|
| Short 1-2 | Keep CMOS Setup (Default) |  |
| Short 2-3 | Clear CMOS Setup          |  |

Table 4-19: Clear CMOS Jumper Settings

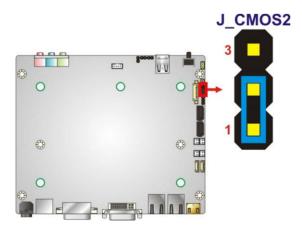

Figure 4-19: Clear CMOS Jumper Location

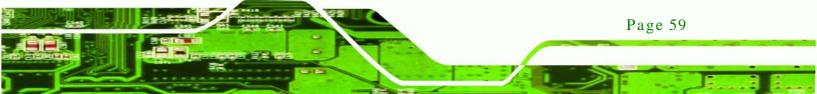

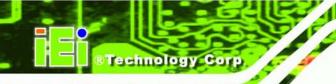

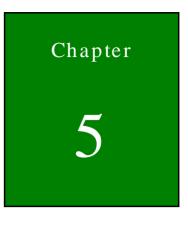

# BIOS

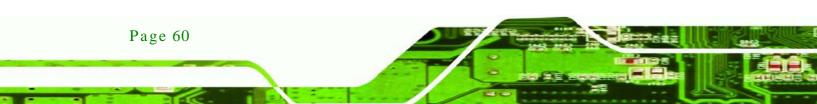

# 5.1 Introduction

The BIOS is programmed onto the BIOS chip. The BIOS setup program allows changes to certain system settings. This chapter outlines the options that can be changed.

## 5.1.1 Starting Setup

The AMI BIOS is activated when the computer is turned on. The setup program can be activated in one of two ways.

- 1. Press the **DELETE** key as soon as the system is turned on or
- 2. Press the DELETE key when the "Press Del to enter SETUP" message appears on the screen.

If the message disappears before the **DELETE** key is pressed, restart the computer and try again.

## 5.1.2 Using Setup

Use the arrow keys to highlight items, press ENTER to select, use the PageUp and PageDown keys to change entries, press F1 for help and press Esc to quit. Navigation keys are shown in.

| Кеу         | Function                                                                                       |  |
|-------------|------------------------------------------------------------------------------------------------|--|
| Up arrow    | Move to previous item                                                                          |  |
| Down arrow  | Move to next item                                                                              |  |
| Left arrow  | Move to the item on the left hand side                                                         |  |
| Right arrow | Move to the item on the right hand side                                                        |  |
| Esc key     | Main Menu – Quit and not save changes into CMOS                                                |  |
|             | Status Page Setup Menu and Option Page Setup Menu<br>Exit current page and return to Main Menu |  |
| F1 key      | General help, only for Status Page Setup Menu and Option<br>Page Setup Menu                    |  |
| F2 key      | Load previous values.                                                                          |  |
| F3 key      | Load optimized defaults                                                                        |  |

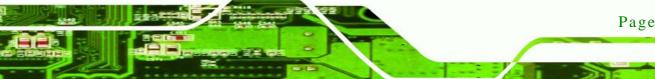

Page 61

Technology

Corp.

| Кеу    | Function                  |
|--------|---------------------------|
| F4 key | Save all the CMOS changes |

#### **Table 5-1: BIOS Navigation Keys**

#### 5.1.3 Getting Help

echnology

When **F1** is pressed a small help window describing the appropriate keys to use and the possible selections for the highlighted item appears. To exit the Help Window press **Esc** or the **F1** key again.

#### 5.1.4 Unable to Reboot after Configuration Changes

If the computer cannot boot after changes to the system configuration is made, CMOS defaults. Use the jumper described in Chapter **5**.

#### 5.1.5 BIOS Menu Bar

The menu bar on top of the BIOS screen has the following main items:

- Main Changes the basic system configuration.
- Advanced Changes the advanced system settings.
- Chipset Changes the chipset settings.
- Boot Changes the system boot configuration.
- Security Sets User and Supervisor Passwords.
- Save & Exit Selects exit options and loads default settings

The following sections completely describe the configuration options found in the menu items at the top of the BIOS screen and listed above.

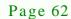

# 5.2 Main

The Main BIOS menu (BIOS Menu 1) appears when the BIOS Setup program is entered.

Technology

Corp.

The **Main** menu gives an overview of the basic system information.

| Aptio Setup Utility - C | Copyright (C) 2011 America | n Megatrends, Inc.                |
|-------------------------|----------------------------|-----------------------------------|
| Main Advanced Chipset   | Boot Security Save         | & Exit                            |
|                         |                            |                                   |
| BIOS Information        |                            | Set the Time. Use Tab to          |
| BIOS Vendor             | American Megatrends        | switch between Time               |
| Core Version            | 4.6.4.0                    | elements.                         |
| Compliency              | UEFI 2.0                   |                                   |
| Project Version         | SE08AR16.ROM               |                                   |
| Build Date              | 08/23/2012 15:44:51        |                                   |
|                         |                            |                                   |
| iWDD Vendor             | ICP                        | $\leftrightarrow$ : Select Screen |
| iWDD Version            | SE08ER13.bin               | ↑ ↓: Select Item                  |
|                         |                            | EnterSelect                       |
| Memory Information      |                            | F1 General Help                   |
| Total Memory            | 2048 MB (DDR3 1333)        | F2 Previous Values                |
|                         |                            | F3 Optimized Defaults             |
| System Date             | [Fri 08/24/2012]           | F4 Save                           |
| System Time             | [14:20:27]                 | ESC Exit                          |
|                         |                            |                                   |
| Access Level            | Administrator              |                                   |
| Version 2.14.1219. Co   | pyright (C) 2011 American  | Megatrends, Inc.                  |

**BIOS Menu 1: Main** 

#### → BIOS Information

The **BIOS Information** lists a brief summary of the BIOS. The fields in **BIOS Information** cannot be changed. The items shown in the system overview include:

- BIOS Vendor: Installed BIOS vendor
- Core Version: Current BIOS version
- Compliency: Current compliant version
- Project Version: the board version
- Build Date: Date the current BIOS version was made
- → iWDD Vendor
  - The iWDD Vendor displays the installed iWDD vendor. The fields in iWDD Vendor cannot be changed.

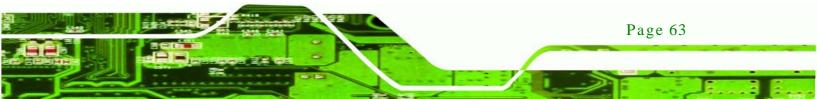

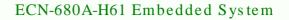

→ iWDD Version

chnology

- The iWDD Version displays the current iWDD version. The fields in iWDD Version cannot be changed.
- → Memory Information

The **Memory Information** lists a brief summary of the on-board memory. The fields in **Memory Information** cannot be changed.

• Total Memory: Displays the auto-detected system memory size and type.

The System Overview field also has two user configurable fields:

 $\rightarrow$  System Date [xx/xx/xx]

Use the **System Date** option to set the system date. Manually enter the day, month and year.

→ System Time [xx:xx:xx]

Use the **System Time** option to set the system time. Manually enter the hours, minutes and seconds.

## 5.3 Advanced

Use the **Advanced** menu (**BIOS Menu 2**) to configure the CPU and peripheral devices through the following sub-menus:

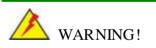

Setting the wrong values in the sections below may cause the system to malfunction. Make sure that the settings made are compatible with the hardware.

Page 64

| Aptio Setup Utility - Copyright (C) 2011 American<br>Main Advanced Chipset Boot Security Save       |                                                      |
|----------------------------------------------------------------------------------------------------|------------------------------------------------------|
| <pre>&gt; ACPI Settings &gt; RTC Wake Settings &gt; Trusted Computing</pre>                         | System ACPI Parameters                               |
| <pre>&gt; CPU Configuration<br/>&gt; SATA Configuration<br/>&gt; USB Configuration</pre>            |                                                      |
| <pre>&gt; F81866 Super IO Configuration &gt; H/M Monitor &gt; Serial Port Console Redirection</pre> | ←→: Select Screen ↑↓: Select Item                    |
| <pre>&gt; Serial Port Console Redirection &gt; iEi Feature</pre>                                    | EnterSelect<br>F1 General Help<br>F2 Previous Values |
|                                                                                                    | F3 Optimized<br>Defaults                             |
| Version 2.14.1219. Copyright (C) 2011 American                                                      | F4 Save<br>ESC Exit<br>Megatrends, Inc.              |

Technology Corp.

**BIOS Menu 2: Advanced** 

5.3.1 ACPI Configuration

The **ACPI Configuration** menu (**BIOS Menu 3**) configures the Advanced Configuration and Power Interface (ACPI) options.

| Advanced            |                               | n Megatrends, Inc.                                                                                                    |
|---------------------|-------------------------------|----------------------------------------------------------------------------------------------------|
| ACPI Sleep State    | [S1 (CPU Stop Clock)]         | Select the highest ACPI<br>sleep state the system<br>will enter when the<br>SUSPEND button is<br>pressed.                          |
| Variation 0 14 1910 | . Copyright (C) 2011 American | <pre>←→: Select Screen ↑↓: Select Item EnterSelect F1 General Help F2 Previous Values F3 Optimized Defaults F4 Save ESC Exit</pre> |

**BIOS Menu 3: ACPI Configuration** 

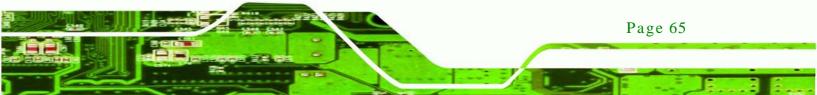

→ ACPI Sleep State [S1 (CPU Stop Clock)]

chnology C

Use the **ACPI Sleep State** option to specify the sleep state the system enters when it is not being used.

| →        | <b>S</b> 1            | (CPU | Stop | DEFAULT                                                                                                    | The system enters S1 (POS) sleep state. The     |
|----------|-----------------------|------|------|----------------------------------------------------------------------------------------------------|-------------------------------------------------|
|          | Clock)                |      |      | system appears off. The CPU is stopped; RAM is                                                                                                    |                                                 |
|          |                       |      |      |                                                                                                    | refreshed; the system is running in a low power |
|          |                       |      |      |                                                                                                    | mode.                                           |
| <b>→</b> | ➔ S3 (Suspend to RAM) |      |      | The caches are flushed and the CPU is powered<br>off. Power to the RAM is maintained. The<br>computer returns slower to a working state, but<br>more power is saved. |                                                 |

## 5.3.2 RTC Wake Settings

The RTC Wake Settings menu (BIOS Menu 4) configures RTC wake event.

| Aptio Setup Utility -<br>Advanced | Copyright (C) 2011 America | an Megatrends, Inc.                                                                                                    |
|-----------------------------------|----------------------------|----------------------------------------------------------------------------------------------------|
| Wake system with Fixed Time       | [Disabled]                 | Enable or disable System<br>wake on alarm event. When<br>enabled, System will<br>wake on the date:<br>hr::min::sec specified       |
|                                   |                            | <pre>←→: Select Screen ↑↓: Select Item EnterSelect F1 General Help F2 Previous Values F3 Optimized Defaults F4 Save ESC Exit</pre> |
| Version 2.14.1219. C              | opyright (C) 2011 American | Megatrends, Inc.                                                                                                    |

#### **BIOS Menu 4: RTC Wake Settings**

→ Wake system with Fixed Time [Disabled]

Use the **Wake system with Fixed Time** option to enable or disable the system wake on alarm event.

Page 66

| <b>→</b> | Disabled | DEFAULT | The real time clock (RTC) cannot generate a wake event                                                                                                    |
|----------|----------|---------|----------------------------------------------------------------------------------------------------|
| <b>→</b> | Enabled  |         | If selected, the <b>Wake up every day</b> option appears<br>allowing you to enable to disable the system to wake<br>every day at the specified time. Besides, the<br>following options appear with values that can be<br>selected:<br>Wake up date<br>Wake up hour<br>Wake up minute |
|          |          |         | Wake up second<br>After setting the alarm, the computer turns itself on                                                                                                    |

from a suspend state when the alarm goes off.

Technology Corp.

# 5.3.3 Trusted Computing

Use the **Trusted Computing** menu (**BIOS Menu 5**) to configure settings related to the Trusted Computing Group (TCG) Trusted Platform Module (TPM).

| Aptio Setup Utility -<br>Advanced              | Copyright (C) 2011 An  | merican Megatrends, Inc.                                                |
|------------------------------------------------|------------------------|-------------------------------------------------------------------------|
| TPM Configuration<br>TPM SUPPORT               |                        | Enables or Disables TPM<br>support. O.S. will not<br>show TPM. Reset of |
| Current TPM Status Informat<br>TPM SUPPORT OFF | ion                    | platform is required.                                                   |
|                                                |                        | ←→: Select Screen                                                       |
|                                                |                        | ↑↓: Select Item<br>EnterSelect<br>+/=" Change Opt.                      |
|                                                |                        | F1 General Help<br>F2 Previous Values                                   |
|                                                |                        | F3 Optimized Defaults<br>F4 Save & Exit<br>ESC Exit                     |
| Version 2.14.1219. (                           | Copyright (C) 2011 Ame | erican Megatrends, Inc.                                                 |

**BIOS Menu 5: TPM Configuration** 

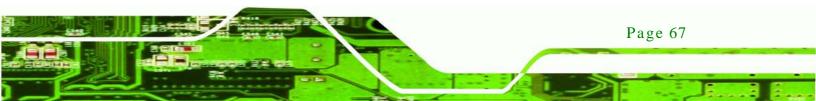

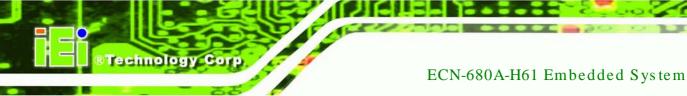

→ TPM Support [Disable]

Use the **TPM Support** option to configure support for the TPM.

- → **Disable DEFAULT** TPM support is disabled.
- **Enable** TPM support is enabled.

## 5.3.4 CPU Configuration

Use the **CPU Configuration** menu (**BIOS Menu 6**) to enter the **CPU Information** submenu or enable Intel Virtualization Technology.

| Aptio Setup Utility - Copyright (C) 2011 America<br>Advanced           | n Megatrends, Inc.                                                                                                    |
|------------------------------------------------------------------------|----------------------------------------------------------------------------------------------------|
| CPU Configuration<br>> CPU Information                                 | Socket specific CPU<br>Information                                                                                                    |
| Hyper-threading [Enabled]<br>Intel Virtualization Technology [Enabled] | <pre>←→: Select Screen ↑↓: Select Item EnterSelect +/-: Change Opt. F1: General Help F2: Previous Values F3: Optimized Defaults F4: Save &amp; Exit ESC: Exit</pre> |
| Version 2.14.1219. Copyright (C) 2011 American                         |                                                                                                    |

#### **BIOS Menu 6: CPU Configuration**

→ Hyper-threading [Enabled]

Use the Hyper-threading function to enable or disable the CPU hyper threading function.

| → | Disabled | Disables the use of hyper-threading technology |
|---|----------|------------------------------------------------|
|   |          |                                                |

Enabled DEFAULT Enables the use of hyper-threading technology

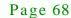

→ Intel Virtualization Technology [Enabled]

Use the **Intel Virtualization Technology** option to enable or disable virtualization on the system. When combined with third party software, Intel Virtualization technology allows several OSs to run on the same system at the same time.

Technology

Corp.

| → | Disabled |         | Disables      | Intel         | Virtualization |
|---|----------|---------|---------------|---------------|----------------|
|   |          |         | Technology.   |               |                |
| → | Enabled  | DEFAULT | Enables Intel | Virtualizatio | on Technology. |

#### 5.3.4.1 CPU Information

Use the **CPU Information** submenu (**BIOS Menu 7**) to view detailed CPU specifications and configure the CPU.

| Aptio Setup Utility - Co<br>Advanced                                                                     | opyright (C) 2011 Americ                                 | can Megatrends, Inc.                                                                       |
|----------------------------------------------------------------------------------------------------|----------------------------------------------------------|--------------------------------------------------------------------------------------------|
| CPU Information                                                                                          |                                                          |                                                                                            |
| Intel(R) Core(TM) i3-2100T CP<br>CPU Signature<br>Microcode Patch<br>Max CPU Speed                       | U @ 2.50GHz<br>206a7<br>1b<br>2500 MHz                   |                                                                                            |
| Min CPU Speed<br>Processor Cores<br>Intel HT Technology<br>Intel VT-x Technology<br>Intel SMX Technology | 1600 MHz<br>2<br>Supported<br>Supported<br>Not Supported | <pre>←→: Select Screen ↑↓: Select Item EnterSelect +/-: Change Opt. F1: General Help</pre> |
| Ll Data Cache<br>Ll Code Cache<br>L2 Cache<br>L3 Cache                                                   | 32 kB x 2<br>32 kB x 2<br>256 kB x 2<br>3072 kB          | F2: Previous Values<br>F3: Optimized Defaults<br>F4: Save & Exit<br>ESC: Exit              |
|                                                                                                    | oyright (C) 2011 America                                 | n Megatrends, Inc.                                                                         |

#### **BIOS Menu 7: CPU Configuration**

The CPU Configuration menu (BIOS Menu 7) lists the following CPU details:

- Processor Type: Lists the brand name of the CPU being used
- CPU Signature: Lists the CPU signature value.
- Microcode Patch: Lists the microcode patch being used.
- Max CPU Speed: Lists the maximum CPU processing speed.
- Min CPU Speed: Lists the minimum CPU processing speed.

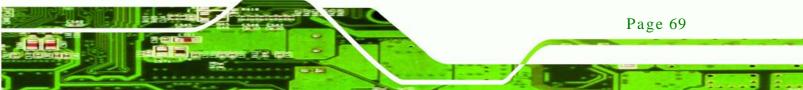

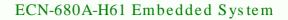

- Processor Cores: Lists the number of the processor core
- Intel HT Technology: Indicates if Intel HT Technology is supported by the CPU.
- Intel VT-x Technology: Indicates if Intel VT-x Technology is supported by the CPU.
- Intel SMX Technology: Indicates if Intel SMX Technology is supported by the CPU.
- L1 Data Cache: Lists the amount of data storage space on the L1 cache.
- L1 Code Cache: Lists the amount of code storage space on the L1 cache.
- L2 Cache: Lists the amount of storage space on the L2 cache.
- L3 Cache: Lists the amount of storage space on the L3 cache.

#### 5.3.5 SATA Configuration

echnology

Use the **SATA Configuration** menu (**BIOS Menu 8**) to change and/or set the configuration of the SATA devices installed in the system.

| Aptio Setup Utility -<br>Advanced    | - Copyright (C) 2011 America | an Megatrends, Inc.                                                                                                    |
|--------------------------------------|------------------------------|----------------------------------------------------------------------------------------------------|
| SATA Configuration                   |                              | (1) IDE Mode. (2) AHCI<br>Mode.                                                                                                    |
| SATA Mode<br>Serial-ATA Controller 0 | [IDE Mode]<br>[Compatible]   |                                                                                                    |
| SATA Port1                           | SAMSUNG SSD UM (8.0GB)       | ←→: Select Screen                                                                                                    |
| SATA Port2                           | Not Present                  | <pre>↑↓: Select Item<br/>EnterSelect<br/>F1 General Help<br/>F2 Previous Values<br/>F3 Optimized<br/>Defaults<br/>F4 Save<br/>ESC Exit</pre> |
| Version 2.14.1219.                   | Copyright (C) 2011 American  | Megatrends, Inc.                                                                                                    |

**BIOS Menu 8: IDE Configuration** 

→ SATA Mode [IDE Mode]

-

Page 70

Use the **SATA Mode** option to configure SATA devices as normal IDE devices.

**IDE Mode DEFAULT** Configures SATA devices as normal IDE device.

→ Serial-ATA Controller 0 [Compatible]

Use the **Serial-ATA Controller** option to configure the Serial-ATA controller mode when the SATA mode is set to IDE Mode.

Technology

Corp.

| →        | Enhanced   |         | Configures the Serial-ATA controller to be in enhanced                                                                                  |
|----------|------------|---------|----------------------------------------------------------------------------------------------------|
|          |            |         | mode. In this mode, IDE channels and SATA channels                                                                                      |
|          |            |         | are separated. Some legacy OS do not support this mode.                                                                                 |
| <b>→</b> | Compatible | DEFAULT | Configures the Serial-ATA controller to be in compatible<br>mode. In this mode, a SATA channel will replace one of<br>the IDE channels. |

# 5.3.6 USB Configuration

Use the **USB Configuration** menu (**BIOS Menu 9**) to read USB configuration information and configure the USB settings.

| Aptio Setup Utility<br>Advanced | - Copyright (C) 2011 Amer  | rican Megatrends, Inc.                                                  |
|---------------------------------|----------------------------|-------------------------------------------------------------------------|
| USB Configuration               |                            | Enables Legacy USB<br>support. AUTO option                              |
| USB Devices:<br>2 Hubs          |                            | disables legacy support<br>if no USB devices are<br>connected. DISABLE  |
| Legacy USB Support              | [Enabled]                  | option will keep USB<br>devices available only<br>for EFI applications. |
|                                 |                            | ←→: Select Screen                                                       |
|                                 |                            | ↑↓: Select Item<br>EnterSelect                                          |
|                                 |                            | F1 General Help<br>F2 Previous Values                                   |
|                                 |                            | F3 Optimized<br>Defaults<br>F4 Save                                     |
| Version 2.14.1219.              | . Copyright (C) 2011 Ameri | ESC Exit                                                                |

**BIOS Menu 9: USB Configuration** 

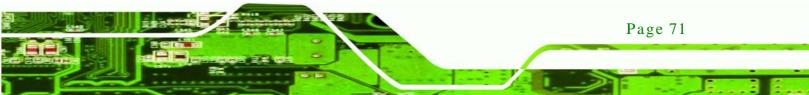

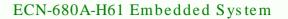

#### ➔ USB Devices

echnology Cor

The USB Devices Enabled field lists the USB devices that are enabled on the system

→ Legacy USB Support [Enabled]

Use the **Legacy USB Support** BIOS option to enable USB mouse and USB keyboard support. Normally if this option is not enabled, any attached USB mouse or USB keyboard does not become available until a USB compatible operating system is fully booted with all USB drivers loaded. When this option is enabled, any attached USB mouse or USB keyboard can control the system even when there is no USB driver loaded onto the system.

| → | Disabled |         | Legacy USB support disabled                       |
|---|----------|---------|---------------------------------------------------|
| → | Enabled  | DEFAULT | Legacy USB support enabled                        |
| → | Auto     |         | Legacy USB support disabled if no USB devices are |
|   |          |         | connected                                         |

#### 5.3.7 F81866 Super IO Configuration

Use the **F81866 Super IO Configuration** menu (**BIOS Menu 10**) to set or change the configurations for the FDD controllers, parallel ports and serial ports.

| Aptio Setup Utility - Copyright (C) 2011 American Megatrends, Inc.<br>Advanced                                                                                             |                                           |  |  |  |
|----------------------------------------------------------------------------------------------------|-------------------------------------------|--|--|--|
| F81866 Super IO Configuration                                                                                                    | Set Parameters of Serial<br>Port 1 (COMA) |  |  |  |
| <pre>F81866 Super IO Chip F81866 &gt; Serial Port 1 Configuration &gt; Serial Port 2 Configuration &gt; Serial Port 3 Configuration &gt; Serial Port 4 Configuration</pre> | <pre></pre>                               |  |  |  |
| Version 2.14.1219. Copyright (C) 2011 American                                                                                                    |                                           |  |  |  |

#### **BIOS Menu 10: Super IO Configuration**

Page 72

# 5.3.7.1 Serial Port n Configuration

Use the Serial Port n Configuration menu (BIOS Menu 11) to configure the serial port n.

Corp.

Technolog

| Aptio Setup Utility - Cop<br>Advanced                         | yright (C) 2011 America     | n Megatrends, Inc.                                                                                                |
|---------------------------------------------------------------|-----------------------------|----------------------------------------------------------------------------------------------------|
| Serial Port 0 Configuration<br>Serial Port<br>Device Settings | [Enabled]<br>IO=3F8h; IRQ=4 | Enable or Disable Serial<br>Port (COM)                                                                            |
| Change Settings                                               | [Auto]                      | <pre>←→: Select Screen ↑↓: Select Item EnterSelect F1 General Help F2 Previous Values F3 Optimized Defaults</pre> |
| Version 2.14.1219. Copyr                                      | right (C) 2011 American     | F4 Save<br>ESC Exit<br>Megatrends, Inc.                                                                           |

**BIOS Menu 11: Serial Port n Configuration Menu** 

## 5.3.7.1.1 Serial Port 1 Configuration

→ Serial Port [Enabled]

Use the Serial Port option to enable or disable the serial port.

| → | Disabled | Disable the serial port |
|---|----------|-------------------------|
|   |          |                         |

Enabled DEFAULT Enable the serial port

#### → Change Settings [Auto]

Use the **Change Settings** option to change the serial port IO port address and interrupt address.

| → | Auto     | DEFAULT | The serial port IO port address and interrupt address  |
|---|----------|---------|--------------------------------------------------------|
|   |          |         | are automatically detected.                            |
| → | IO=3F8h; |         | Serial Port I/O port address is 3F8h and the interrupt |
|   | IRQ=4    |         | address is IRQ4                                        |

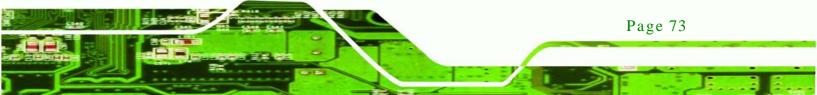

| <b>→</b> | IO=3F8h;<br>IRQ=3, 4 | Serial Port I/O port address is 3F8h and the interrupt address is IRQ3, 4 |
|----------|----------------------|---------------------------------------------------------------------------|
| <b>→</b> | IO=2F8h;<br>IRQ=3, 4 | Serial Port I/O port address is 2F8h and the interrupt address is IRQ3, 4 |
| <b>→</b> | IO=3E8h;<br>IRQ=3, 4 | Serial Port I/O port address is 3E8h and the interrupt address is IRQ3, 4 |
| <b>→</b> | IO=2E8h;<br>IRQ=3, 4 | Serial Port I/O port address is 2E8h and the interrupt address is IRQ3, 4 |

# 5.3.7.1.2 Serial Port 2 Configuration

→ Serial Port [Enabled]

Technology Co

Use the Serial Port option to enable or disable the serial port.

| → | Disabled |         | Disable the serial port |
|---|----------|---------|-------------------------|
| → | Enabled  | DEFAULT | Enable the serial port  |

# → Change Settings [Auto]

Use the **Change Settings** option to change the serial port IO port address and interrupt address.

| <b>→</b> | Auto                 | DEFAULT | The serial port IO port address and interrupt address are automatically detected. |
|----------|----------------------|---------|-----------------------------------------------------------------------------------|
| <b>→</b> | IO=2F8h;<br>IRQ=3    |         | Serial Port I/O port address is 2F8h and the interrupt address is IRQ3            |
| <b>→</b> | IO=3F8h;<br>IRQ=3, 4 |         | Serial Port I/O port address is 3F8h and the interrupt address is IRQ3, 4         |
| <b>→</b> | IO=2F8h;<br>IRQ=3, 4 |         | Serial Port I/O port address is 2F8h and the interrupt address is IRQ3, 4         |
| <b>→</b> | IO=3E8h;<br>IRQ=3, 4 |         | Serial Port I/O port address is 3E8h and the interrupt address is IRQ3, 4         |

Page 74

IO=2E8h; Serial Port I/O port address is 2E8h and the interrupt
 IRQ=3, 4 address is IRQ3, 4

Corp.

echnology

# 5.3.7.1.3 Serial Port 3 Configuration

→ Serial Port [Enabled]

Use the Serial Port option to enable or disable the serial port.

| → | Disabled |         | Disable the serial port |
|---|----------|---------|-------------------------|
| → | Enabled  | DEFAULT | Enable the serial port  |

#### → Change Settings [Auto]

Use the **Change Settings** option to change the serial port IO port address and interrupt address.

| <b>→</b> | Auto                  | DEFAULT | The serial port IO port address and interrupt address are automatically detected. |
|----------|-----------------------|---------|-----------------------------------------------------------------------------------|
| <b>→</b> | IO=3E8h;<br>IRQ=7     |         | Serial Port I/O port address is 3E8h and the interrupt address is IRQ7            |
| <b>→</b> | IO=3F8h;<br>IRQ=7, 10 |         | Serial Port I/O port address is 3F8h and the interrupt address is IRQ7, 10        |
| <b>→</b> | IO=2F8h;<br>IRQ=7, 10 |         | Serial Port I/O port address is 2F8h and the interrupt address is IRQ7, 10        |
| <b>→</b> | IO=3E8h;<br>IRQ=7, 10 |         | Serial Port I/O port address is 3E8h and the interrupt address is IRQ7, 10        |
| <b>→</b> | IO=2E8h;<br>IRQ=7, 10 |         | Serial Port I/O port address is 2E8h and the interrupt address is IRQ7, 10        |

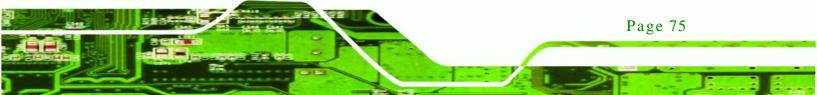

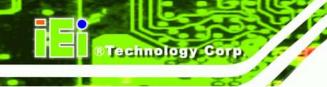

# 5.3.7.1.4 Serial Port 4 Configuration

→ Serial Port [Enabled]

Use the Serial Port option to enable or disable the serial port.

| → | Disabled |         | Disable the serial port |
|---|----------|---------|-------------------------|
| → | Enabled  | DEFAULT | Enable the serial port  |

#### → Change Settings [Auto]

Use the **Change Settings** option to change the serial port IO port address and interrupt address.

| <b>→</b>    | Auto                  | DEFAULT | The serial port IO port address and interrupt address are automatically detected. |
|-------------|-----------------------|---------|-----------------------------------------------------------------------------------|
| <b>→</b>    | IO=2E8h;<br>IRQ=10    |         | Serial Port I/O port address is 2E8h and the interrupt address is IRQ10           |
| <b>&gt;</b> | IO=3F8h;<br>IRQ=7, 10 |         | Serial Port I/O port address is 3F8h and the interrupt address is IRQ7, 10        |
| <b>→</b>    | IO=2F8h;<br>IRQ=7, 10 |         | Serial Port I/O port address is 2F8h and the interrupt address is IRQ7, 10        |
| <b>→</b>    | IO=3E8h;<br>IRQ=7, 10 |         | Serial Port I/O port address is 3E8h and the interrupt address is IRQ7, 10        |
| <b>→</b>    | IO=2E8h;<br>IRQ=7, 10 |         | Serial Port I/O port address is 2E8h and the interrupt address is IRQ7, 10        |

→ Device Mode [RS422/485]

The **Device Mode** shows Serial Port 4 provides RS-422/485 communications.

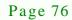

### 5.3.8 H/W Monitor

The H/W Monitor menu (BIOS Menu 12) shows the hardware health status.

Technology

Corp.

| Aptio Setup Utility | - Copyright (C) 2011 America | an Megatrends, Inc.                 |
|---------------------|------------------------------|-------------------------------------|
| Advanced            |                              |                                     |
| PC Health Status    |                              | Smart Fan Mode Select               |
| CPU Temperature     | :+46 C                       |                                     |
| System1 Temperature | :+34 C                       |                                     |
| System2 Temperature | :+34 C                       | $\leftrightarrow$ : Select Screen   |
| CPU Fan Speed       | :3500 RPM                    | $\uparrow \downarrow$ : Select Item |
|                     |                              | EnterSelect                         |
|                     |                              | +/-: Change Opt.                    |
|                     |                              | F1: General Help                    |
|                     |                              | F2: Previous Values                 |
|                     |                              | F3: Optimized Defaults              |
|                     |                              | F4: Save & Exit                     |
|                     |                              | ESC: Exit                           |
|                     |                              |                                     |
| Version 2.14.1219.  | Copyright (C) 2011 American  | Megatrends, Inc.                    |

**BIOS Menu 12: Hardware Health Configuration** 

#### → PC Health Status

The following system parameters and values are shown. The system parameters that are monitored are:

- System Temperatures:
  - O CPU Temperature
  - O System1 Temperature (CN5)
  - O System2 Temperature (CN6)
- Fan Speeds:
  - O CPU Fan Speed

#### 5.3.9 Serial Port Console Redirection

The **Serial Port Console Redirection** menu (**BIOS Menu 13**) allows the console redirection options to be configured. Console redirection allows users to maintain a system remotely by re-directing keyboard input and text output through the serial port.

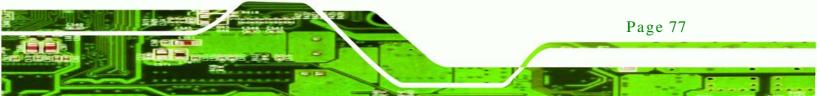

| Aptio Setup Utility - Cop                                     | yright (C) 2011 America | n Megatrends, Inc.                                                           |
|---------------------------------------------------------------|-------------------------|------------------------------------------------------------------------------|
| Advanced                                                      |                         |                                                                              |
| COM1<br>Console Redirection<br>> Console Redirection Settings | [Disabled]              | Console Redirection<br>Enable or Disable.                                    |
| COM2<br>Console Redirection<br>> Console Redirection Settings | [Disabled]              | <pre>←→: Select Screen ↑↓: Select Item EnterSelect</pre>                     |
| COM3<br>Console Redirection<br>> Console Redirection Settings | [Disabled]              | F1 General Help<br>F2 Previous Values<br>F3 Optimized<br>Defaults<br>F4 Save |
| Version 2.14.1219. Copyr                                      | right (C) 2011 American | ESC Exit                                                                     |

**BIOS Menu 13: Serial Port Console Redirection** 

➔ Console Redirection

echnology C

Use **Console Redirection** option to enable or disable the console redirection function.

| → | Disabled | DEFAULT | Disables the console redirection function. |
|---|----------|---------|--------------------------------------------|
| → | Enabled  |         | Enabled the console redirection function.  |

# 5.3.9.1 Console Redirection Settings

The **Console Redirection Settings** menu (**BIOS Menu 14**) allows the console redirection options to be configured. The option is active when Console Redirection option is enabled.

| Aptio Setup Utility<br>Advanced                                                                            | - Copyright (C) 2011 Am                     | merican Megatrends, Inc.                                                                                                    |
|----------------------------------------------------------------------------------------------------|---------------------------------------------|----------------------------------------------------------------------------------------------------|
| COMO<br>Console Redirection Settin<br>Terminal Type<br>Bits per second<br>Data Bits<br>Parity<br>Stop Bits | ngs<br>[ANSI]<br>[115200]<br>8<br>None<br>1 | Emulation: ANSI:<br>Extended ASCII char set.<br>VT100: ASCII char set.<br>VT100+: Extends VT100 to<br>support color, function<br>keys, etc. VT-UTF8: Uses<br>UTF8 encoding to map<br>Unicode chars onto 1 or<br>more bytes. |
|                                                                                                    |                                             | <pre>←→: Select Screen ↑↓: Select Item EnterSelect F1 General Help F2 Previous Values F3 Optimized Defaults F4 Save ESC Exit</pre>                                                                                          |
| Version 2.14.1219.                                                                                         | Copyright (C) 2011 Ame:                     | rican Megatrends, Inc.                                                                                                    |

Technology Corp.

**BIOS Menu 14: Console Redirection Settings** 

→ Terminal Type [ANSI]

Use the **Terminal Type** option to specify the remote terminal type..

| → | VT100   |         | The target terminal type is VT100   |
|---|---------|---------|-------------------------------------|
| → | VT100+  |         | The target terminal type is VT100+  |
| → | VT-UTF8 |         | The target terminal type is VT-UTF8 |
| → | ANSI    | DEFAULT | The target terminal type is ANSI    |

→ Bits per second [115200]

Use the **Bits per second** option to specify the transmission speed of the serial port.

| <b>→</b> | 9600  | The transmission speed is 9600  |
|----------|-------|---------------------------------|
| →        | 19200 | The transmission speed is 19200 |
| →        | 57600 | The transmission speed is 57600 |

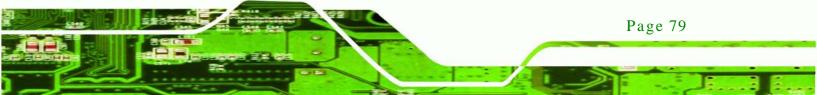

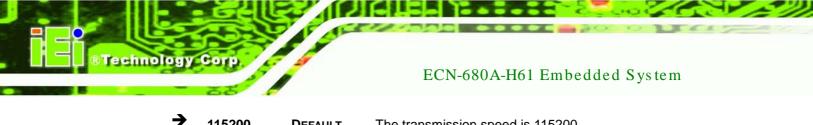

115200 DEFAULT The transmission speed is 115200

# 5.4 iEi Feature

Use the iEi Feature menu (BIOS Menu 15) to configure the auto recovery function.

| Aptio Setup Utility -<br>Advanced | Copyright (C) 2011 Americ | can Megatrends, Inc.                                                                                                    |
|-----------------------------------|---------------------------|----------------------------------------------------------------------------------------------------|
| iEi Feature                       |                           | Auto Recovery Function<br>Reboot and recover                                                                                               |
| Auto Recovery Function            | [Disabled]                | system automatically<br>within 10 min, when OS<br>crashes. Please install<br>Auto Recovery API<br>service before enabling<br>this function |
|                                   |                           | ←→: Select Screen                                                                                                    |
|                                   |                           | ↑ ↓: Select Item                                                                                                    |
|                                   |                           | EnterSelect<br>+/-: Change Opt.<br>F1: General Help                                                                                        |
|                                   |                           | F2: Previous Values<br>F3: Optimized Defaults<br>F4: Save & Exit                                                                           |
| Version 2.14.1219. C              | opyright (C) 2011 America | ESC: Exit                                                                                                    |

**BIOS Menu 15: iEi Feature** 

Auto Recovery Function [Disabled] →

Use the Auto Recovery Function option to enable or disable auto recovery on the system.

| → | Disabled | DEFAULT | Auto Recovery Function support disabled |
|---|----------|---------|-----------------------------------------|
| → | Enabled  |         | Auto Recovery Function support enabled  |

# 5.5 Chipset

Use the **Chipset** menu (**BIOS Menu 16**) to access the Northbridge and Southbridge configuration menus

Technology Corp.

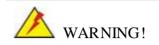

Setting the wrong values for the Chipset BIOS selections in the Chipset BIOS menu may cause the system to malfunction.

| Aptio Setup Utility - Copyright (C) 2011 America<br>Main Advanced Chipset Boot Security Save | _                                                                                                    |
|----------------------------------------------------------------------------------------------|----------------------------------------------------------------------------------------------------|
| <pre>&gt; North Bridge &gt; South Bridge &gt; Intel IGD SWSCI OpRegion</pre>                 | North Bridge Parameters                                                                                                    |
|                                                                                              | <pre>←→: Select Screen ↑↓: Select Item EnterSelect F1 General Help F2 Previous Values F3 Optimized Defaults F4 Save ESC Exit</pre> |
| Version 2.14.1219. Copyright (C) 2011 American                                               | Megatrends, Inc.                                                                                                    |

**BIOS Menu 16: Chipset** 

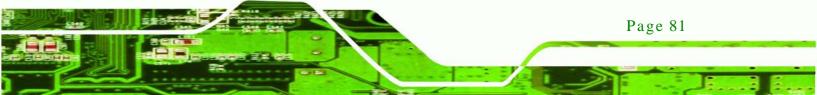

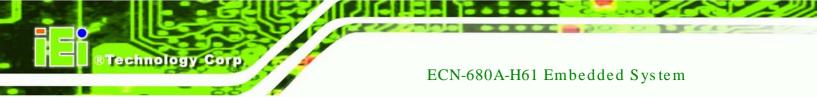

# 5.5.1 Northbridge Configuration

Use the **Northbridge Chipset Configuration** menu (**BIOS Menu 17**) to configure the Northbridge chipset.

| Aptio Setup Utility - Copy<br>Chipset | right (C) 2011 America | n Megatrends, Inc.                                                                                                    |
|---------------------------------------|------------------------|----------------------------------------------------------------------------------------------------|
| Memory Information                    |                        | IGD Share Memory Size                                                                                                    |
| Total Memory                          | 2048 MB (DDR3 1333)    |                                                                                                    |
| Memory Slot                           | 2048 MB (DDR3 1333)    |                                                                                                    |
| VT-d<br>IGD Memory                    | [Disabled]<br>[256M]   |                                                                                                    |
|                                       |                        | <pre>←→: Select Screen ↑↓: Select Item EnterSelect F1 General Help F2 Previous Values F3 Optimized Defaults F4 Save ESC Exit</pre> |
| Version 2.14.1219. Copyr:             | ight (C) 2011 American | Megatrends, Inc.                                                                                                    |

BIOS Menu 17:Northbridge Chipset Configuration

→ IGD Memory [256M]

Use the **IGD Memory** option to specify the amount of system memory that can be used by the internal graphics device.

| →        | 32 M  |         | 32 MB of memory used by internal graphics device  |
|----------|-------|---------|---------------------------------------------------|
| →        | 64 M  |         | 64 MB of memory used by internal graphics device  |
| <b>→</b> | 128 M |         | 128 MB of memory used by internal graphics device |
| <b>→</b> | 256 M | DEFAULT | 256 MB of memory used by internal graphics device |
| <b>→</b> | 512 M |         | 512 MB of memory used by internal graphics device |

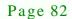

# 5.5.2 Southbridge Configuration

Use the **Southbridge Configuration** menu (**BIOS Menu 18**) to configure the Southbridge chipset.

Corp.

Technolog

| Aptio Setup Utility - Copy<br>Chipset             | right (C) 2011 America         | n Megatrends, Inc.                                                       |
|---------------------------------------------------|--------------------------------|--------------------------------------------------------------------------|
| Auto Power Button Status<br>Restore AC Power Loss | [Disable(ATX)]<br>[Last State] | Specify what state to go<br>to when power is<br>re-applied after a power |
| Audio Configuration                               |                                | failure (G3 state).                                                      |
| Azalia HD Audio                                   | [Enabled]                      |                                                                          |
| Azalia internal HDMI codec                        | [Enabled]                      |                                                                          |
|                                                   |                                |                                                                          |
| Power Saving Function                             | [Disabled]                     | $\leftrightarrow$ : Select Screen                                        |
| WIFI Support                                      | [Enabled]                      | $\uparrow \downarrow$ : Select Item                                      |
|                                                   |                                | EnterSelect                                                              |
|                                                   |                                | F1 General Help                                                          |
|                                                   |                                | F2 Previous Values                                                       |
|                                                   |                                | F3 Optimized                                                             |
|                                                   |                                | Defaults                                                                 |
|                                                   |                                | F4 Save                                                                  |
|                                                   |                                | ESC Exit                                                                 |
| Version 2.14.1219. Copyr.                         | ight (C) 2011 American         |                                                                          |

**BIOS Menu 18: Southbridge Chipset Configuration** 

#### → Restore AC Power Loss [Last State]

Use the **Restore on AC Power Loss** option to specify what state the system returns to if there is a sudden loss of power to the system.

| → | Power Off  |         | The system remains turned off                              |
|---|------------|---------|------------------------------------------------------------|
| → | Power On   |         | The system turns on                                        |
| → | Last State | DEFAULT | The system returns to its previous state. If it was on, it |
|   |            |         | turns itself on. If it was off, it remains off.            |

#### ➔ Azalia HD Audio [Enabled]

Use the Azalia HD Audio option to enable or disable the High Definition Audio controller.

Disabled
 The onboard High Definition Audio controller is disabled

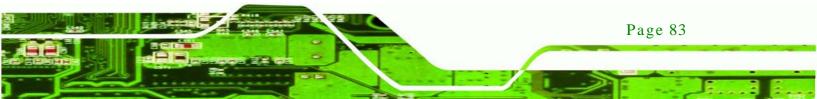

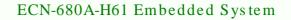

Enabled DEFAULT The onboard High Definition Audio controller automatically detected and enabled

→ Azalia internal HDMI codec [Enabled]

echnology

Use the **Azalia internal HDMI codec** option to enable or disable the internal HDMI codec for High Definition Audio.

- Disabled Disables the internal HDMI codec for High Definition Audio
   Enabled DEFAULT Enables the internal HDMI codec for High Definition Audio
- → Power Saving Function [Disabled]

Use the **Power Saving Function** BIOS option to enable or reduce power consumption in the S5 state. When enabled, the system can only be powered-up using the power button.

| <b>→</b> | Disabled | DEFAULT | Power saving function support disabled |
|----------|----------|---------|----------------------------------------|
| →        | Enabled  |         | Power saving function support enabled  |

#### → WIFI Support [Enabled]

Use the WIFI Support option to enable or disable the Wi-Fi function.

| → | Disabled |         | Wi-Fi function disabled |
|---|----------|---------|-------------------------|
| → | Enabled  | DEFAULT | Wi-Fi function enabled  |

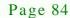

# 5.5.3 Intel IGD SWSCI OpRegion

Use the Intel IGD SWSCI OpRegion menu (BIOS Menu 19) to configure the video device connected to the system.

Corp.

Technology

| Aptio Setup Utility - Copy                                                | right (C) 2011 America             | n Megatrends, Inc.                                                                                       |
|---------------------------------------------------------------------------|------------------------------------|----------------------------------------------------------------------------------------------------|
| Chipset                                                                   |                                    |                                                                                                    |
| Intel IGD SWSCI OpRegion Configu<br>DVMT Mode Select<br>DVMT/FIXED Memory | ration<br>[DVMT Mode]<br>[Maximum] | Select DVMT Mode used by<br>Internal Graphics<br>Device.                                                 |
| IGD - Boot Type                                                           | [VBIOS Default]                    | <pre>←→: Select Screen ↑↓: Select Item EnterSelect F1 General Help F2 Previous Values F3 Optimized</pre> |
|                                                                           |                                    | Defaults<br>F4 Save<br>ESC Exit                                                                          |
| Version 2.14.1219. Copyr:                                                 | ight (C) 2011 American             | Megatrends, Inc.                                                                                         |

**BIOS Menu 19: Intel IGD SWSCI OpRegion** 

→ DVMT Mode Select [DVMT Mode]

Use the **DVMT Mode Select** option to select the Intel Dynamic Video Memory Technology (DVMT) operating mode.

| <b>→</b> | Fixed Mode |         | A fixed portion of graphics memory is reserved as graphics memory.                   |
|----------|------------|---------|--------------------------------------------------------------------------------------|
| <b>→</b> | DVMT Mode  | DEFAULT | Graphics memory is dynamically allocated according to the system and graphics needs. |

→ DVMT Memory [Maximum]

Use the **DVMT Memory** option to specify the maximum amount of memory that can be allocated as graphics memory. Configuration options are listed below.

- 128 MB
- 256 MB

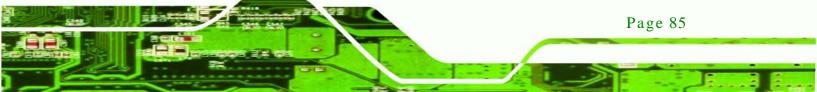

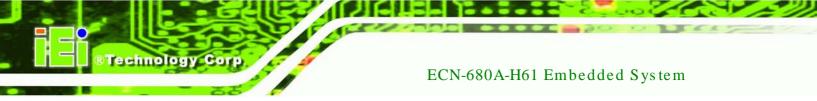

- Maximum
   DEFAULT
- → IGD Boot Type [VBIOS Default]

Use the **IGD** - **Boot Type** option to select the display device used by the system when it boots. For dual display support, select "Auto." Configuration options are listed below.

- VBIOS Default DEFAULT
- DVI-I
- DVI-D
- HDMI

# 5.6 Boot

Use the Boot menu (BIOS Menu 20) to configure system boot options.

|                                                          | - Copyright (C) 2011 America<br>set Boot Security Save | _                                               |
|----------------------------------------------------------|--------------------------------------------------------|-------------------------------------------------|
| Boot Configuration<br>Bootup NumLock State<br>Ouiet Boot | [On]<br>[Enabled]                                      | Select the keyboard<br>NumLock state            |
| Option ROM Messages<br>Launch PXE Boot                   | [Force BIOS]<br>[Disabled]                             |                                                 |
| UEFI Boot                                                | [Disabled]                                             | ←→: Select Screen ↑ ↓: Select Item              |
| Boot Option Priorities                                   |                                                        | EnterSelect                                     |
| Boot Option #1                                           | [SATA PM: SAMSUNG]                                     | F1 General Help<br>F2 Previous Values           |
| Hard Drive BBS Prioties                                  |                                                        | F3 Optimized<br>Defaults<br>F4 Save<br>ESC Exit |
| Version 2.14.1219.                                       | . Copyright (C) 2011 American                          |                                                 |

**BIOS Menu 20: Boot** 

→ Bootup NumLock State [On]

Use the **Bootup NumLock State** BIOS option to specify if the number lock setting must be modified during boot up.

→ Off Does not enable the keyboard Number Lock automatically. To use the 10-keys on the keyboard, press the Number Lock key located on the upper left-hand corner of the 10-key pad. The Number Lock LED on the keyboard lights up when the Number Lock is engaged.

Technolog

Corp.

→ On DEFAULT Allows the Number Lock on the keyboard to be enabled automatically when the computer system boots up. This allows the immediate use of the 10-key numeric keypad located on the right side of the keyboard. To confirm this, the Number Lock LED light on the keyboard is lit.

#### ➔ Quiet Boot [Enabled]

Use the **Quiet Boot** BIOS option to select the screen display when the system boots.

| → | Disabled |         | Normal POST messages displayed              |  |  |
|---|----------|---------|---------------------------------------------|--|--|
| → | Enabled  | DEFAULT | OEM Logo displayed instead of POST messages |  |  |

→ Option ROM Messages [Force BIOS]

Use the **Option ROM Messages** option to allow add-on ROM (read-only memory) messages to be displayed.

- Force BIOS DEFAULT The system forces third party BIOS to display during system boot.
   Keep Current The system displays normal information during
  - system boot.
- → Launch PXE Boot [Disabled]

Use the **Launch PXE Boot** option to enable or disable the boot option for the Intel LAN PXE.

- Disabled DEFAULT Disables Launch PXE Boot option
- Enabled Enables Launch PXE Boot option

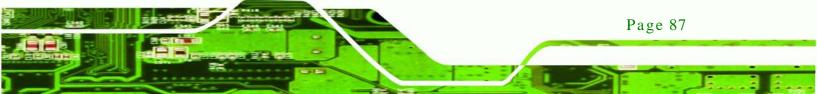

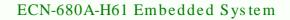

→ Boot Option #1 [SATA PM: SAMSUNG...]

Use **Boot Option #1** to enable or disable booting from the detected drive.

| <b>→</b> | SATA   | PM: | DEFAULT | Enables | booting | from | the | detected | storage |
|----------|--------|-----|---------|---------|---------|------|-----|----------|---------|
|          | SAMSUN | G   |         | device. |         |      |     |          |         |

Disabled
 Disables boot option.

→ Hard Drive BBS Priorities

Use Hard Drive BBS Priorities option to set the system boot order.

# 5.7 Security

chnology

Use the Security menu (BIOS Menu 21) to set system and user passwords.

| Aptio Setup Utility - Copyright (C) 2011 America<br>Main Advanced Chipset Boot <mark>Security</mark> Save                                                                                                    |                                                                          |  |  |  |
|----------------------------------------------------------------------------------------------------|--------------------------------------------------------------------------|--|--|--|
| Password Description                                                                                                    | Set Setup Administrator<br>Password                                      |  |  |  |
| If ONLY the Administrator's password is set,<br>then this only limits access to Setup and is<br>only asked for when entering Setup                                                                                           |                                                                          |  |  |  |
| If ONLY the User's password is set, then this<br>is a power on password and must be entered to<br>boot or enter Setup. In Setup the User will<br>have Administrator rights.<br>The password must be 3 to 20 characters long. | <pre>←→: Select Screen ↑↓: Select Item EnterSelect F1 General Help</pre> |  |  |  |
| Administrator Password<br>User Password                                                                                                    | F2 Previous Values<br>F3 Optimized<br>Defaults<br>F4 Save                |  |  |  |
| HDD Security Configuration<br>HDD 0:Hitachi HTS5                                                                                                    | ESC Exit                                                                 |  |  |  |
| Version 2.14.1219. Copyright (C) 2011 American                                                                                                    | Megatrends, Inc.                                                         |  |  |  |

**BIOS Menu 21: Security** 

→ Administrator Password

Use the Administrator Password to set or change a administrator password.

→ User Password

Use the **User Password** to set or change a user password.

## 5.7.1 HDD Security Configuration

Use the HDD Security Configuration submenu (BIOS Menu 22) to set HDD password.

Technology

Corp.

| Aptio Setup Utility -<br>Main Advanced Chipset                                                                                                    |                                                             | erican Megatrends, Inc.<br>Save & Exit |
|----------------------------------------------------------------------------------------------------|-------------------------------------------------------------|----------------------------------------|
| HDD Password Description:                                                                                                    |                                                             | Set HDD Password                       |
| Allows Access to Set, Modify<br>Hard Disk User and Master Pa<br>User Password need to be ins<br>Enabling Security. Master Pa<br>be Modified only when success<br>with Master Password in POST | asswords.<br>stalled for<br>assword can<br>ssfully unlocked |                                        |
| HDD PASSWORD CONFIGURATION:                                                                                                    |                                                             | ←→: Select Screen                      |
| Security Supported :<br>Security Enabled :<br>Security Locked :<br>Security Frozen :<br>HDD User Pwd Status :<br>HDD Master Pwd Status:                                                       | Yes<br>No<br>No<br>NOT INSTALLED<br>INSTALLED               | <pre></pre>                            |
| Set User Password<br>Set Master Password                                                                                                    |                                                             | ESC: Exit                              |
| Version 2.14.1219. C                                                                                                    | opyright (C) 2011 Ame:                                      | rican Megatrends, Inc.                 |

**BIOS Menu 22: Security** 

→ Set User Password

Use the Set User Password field to set or change an HDD user password.

→ Set Master Password

Use the **Set Master Password** field to set or change an HDD master password.

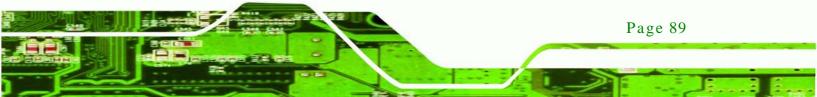

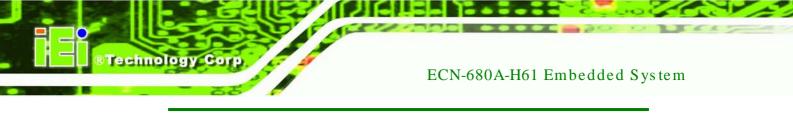

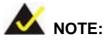

It is recommended that the system be reset after setting a new HDD password.

# 5.8 Exit

Use the **Exit** menu (**BIOS Menu 23**) to load default BIOS values, optimal failsafe values and to save configuration changes.

| Aptio Setup Utility - Copyright (C) 2011 America | n Megatrends, Inc.                  |
|--------------------------------------------------|-------------------------------------|
| Main Advanced Chipset Boot Security Save         | e & Exit                            |
|                                                  |                                     |
| Save Changes and Exit                            | Restore/Load Default                |
| Discard Changes and Exit                         | values for all the setup options.   |
| Restore Defaults                                 |                                     |
| Save as User Defaults                            |                                     |
| Restore User Defaults                            |                                     |
|                                                  |                                     |
|                                                  |                                     |
|                                                  |                                     |
|                                                  | $\leftrightarrow$ : Select Screen   |
|                                                  | $\uparrow \downarrow$ : Select Item |
|                                                  | EnterSelect                         |
|                                                  | F1 General Help                     |
|                                                  | F2 Previous Values                  |
|                                                  | F3 Optimized                        |
|                                                  | Defaults                            |
|                                                  | F4 Save                             |
|                                                  | ESC Exit                            |
| Version 2.14.1219. Copyright (C) 2011 American   | Megatrends, Inc.                    |

**BIOS Menu 23:Exit** 

→ Save Changes and Exit

Use the **Save Changes and Reset** option to save the changes made to the BIOS options and to exit the BIOS configuration setup program.

→ Discard Changes and Exit

Page 90

Use the **Discard Changes and Reset** option to exit the system without saving the changes made to the BIOS configuration setup program.

#### → Restore Defaults

Use the **Restore Defaults** option to load the optimal default values for each of the parameters on the Setup menus. **F3 key can be used for this operation.** 

Corp.

Technology

→ Save as User Defaults

Use the **Save as User Defaults** option to save the changes done so far as user defaults.

→ Restore User Defaults

Use the **Restore User Defaults** option to restore the user defaults to all the setup options.

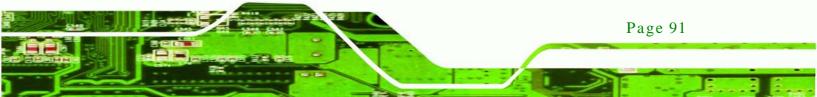

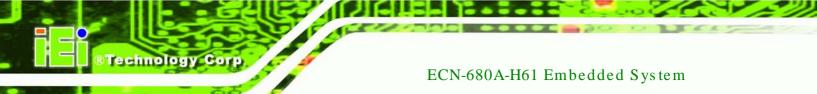

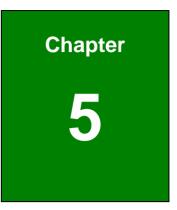

# Software Drivers

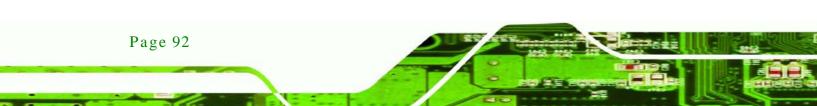

# 6.1 Available Software Drivers

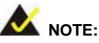

The content of the CD may vary throughout the life cycle of the product and is subject to change without prior notice. Visit the IEI website or contact technical support for the latest updates.

Technology

Corp.

The following drivers can be installed on the system:

- Chipset
- VGA
- LAN
- Audio
- Wi-Fi
- USB 3.0
- TPM
- iSMM

Installation instructions are given below.

# 6.2 Starting the Driver Program

To access the driver installation programs, please do the following.

- Step 1: Insert the CD-ROM that came with the system into a CD-ROM drive attached to the system.
- Step 2: Click ECN-680A-H61 Driver.
- Step 3: A list of available drivers appears.

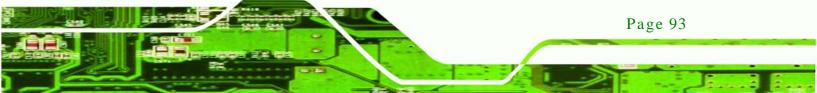

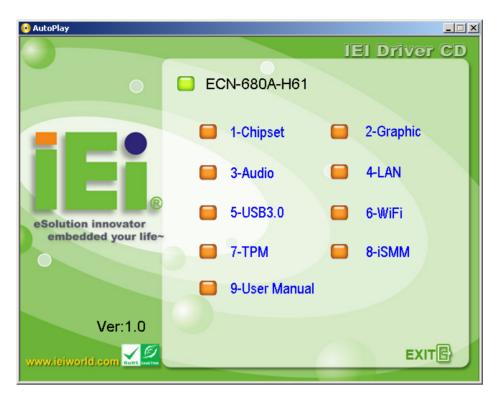

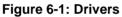

Technology Corp

# 6.3 Chipset Driver Installation

To install the chipset driver, please do the following.

- Step 1: Access the driver list. (See Section 6.2)
- Step 2: Click "Chipset."
- Step 3: Locate the setup file and double click on it.
- Step 4: The setup files are extracted as shown in **Figure 6-2**.

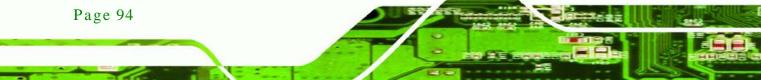

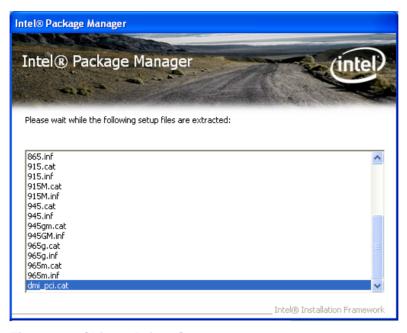

#### Figure 6-2: Chipset Driver Screen

Step 5: When the setup files are completely extracted the Welcome Screen in Figure

®Technology Corp.

6-3 appears.

Step 6: Click **Next** to continue.

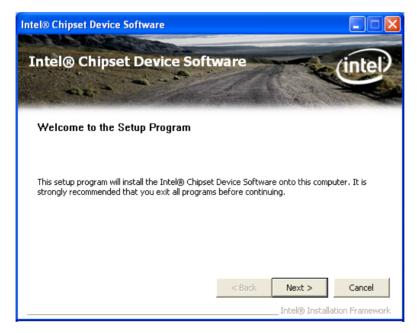

Figure 6-3: Chipset Driver Welcome Screen

Step 7: The license agreement in **Figure 6-4** appears.

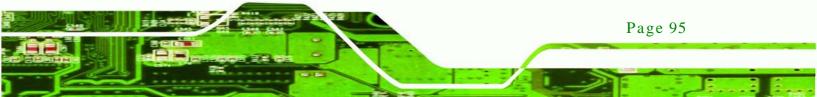

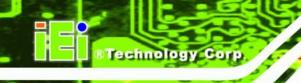

#### Step 8: Read the License Agreement.

#### Step 9: Click **Yes** to continue.

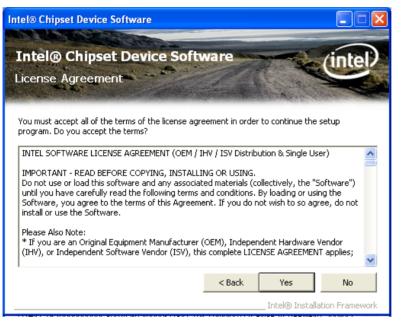

Figure 6-4: Chipset Driver License Agreement

Step 10: The Read Me file in Figure 6-5 appears.

Step 11: Click **Next** to continue.

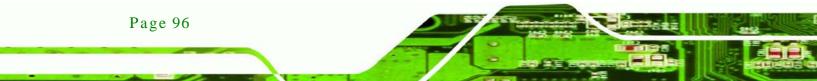

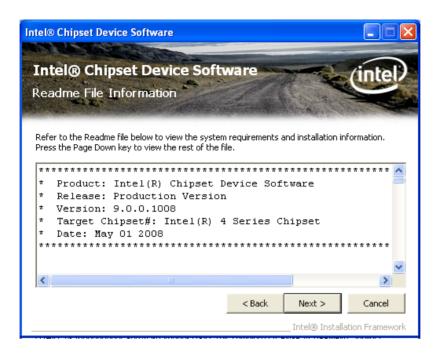

**R**Technology

Corp.

#### Figure 6-5: Chipset Driver Read Me File

Step 12: Setup Operations are performed as shown in Figure 6-6.

Step 13: Once the **Setup Operations** are complete, click **Next** to continue.

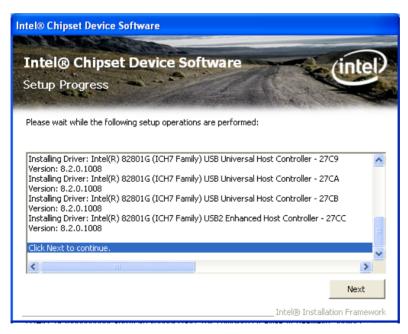

Figure 6-6: Chipset Driver Setup Operations

Step 14: The **Finish** screen in **Figure 6-7** appears.

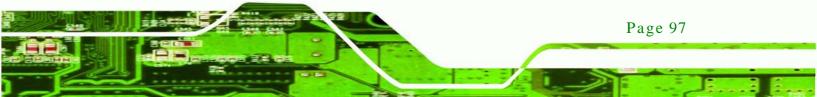

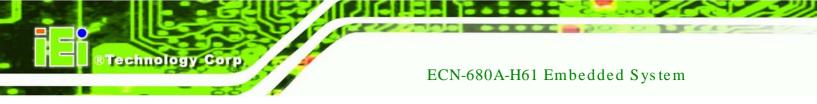

Step 15: Select "Yes, I want to restart this computer now" and click Finish.

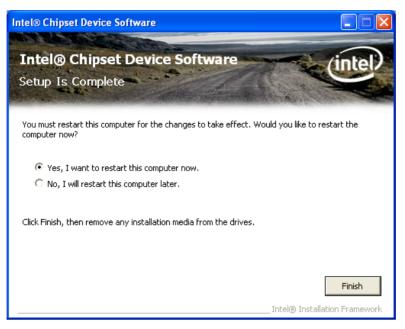

Figure 6-7: Chipset Driver Installation Finish Screen

# 6.4 Graphics Driver Installation

To install the Graphics driver, please do the following.

- Step 1: Access the driver list. (See Section 6.2)
- Step 2: Click "VGA" and select the folder which corresponds to your operating system.
- Step 3: Double click the setup file.
- Step 4: The **Read Me** file in **Figure 6-8** appears.
- Step 5: Click Next to continue.

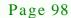

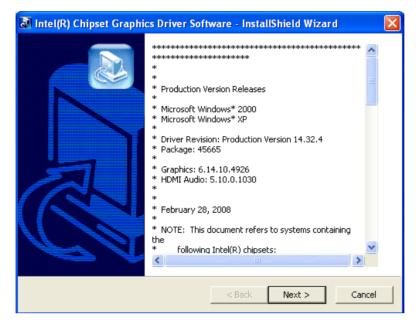

Technology Corp.

Figure 6-8: Graphics Driver Read Me File

- Step 6: The installation files are extracted. See **Figure 6-9**.
- Step 7: Click **Next** to continue.

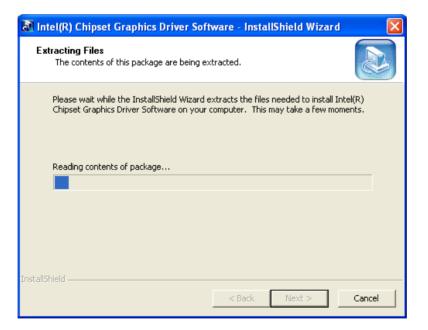

Figure 6-9: Graphics Driver Setup Files Extracted

- Step 8: The Welcome Screen in Figure 6-10 appears.
- Step 9: Click **Next** to continue.

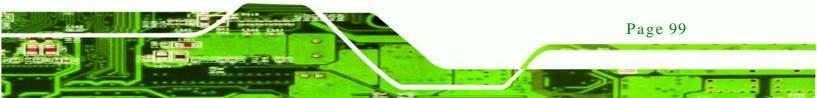

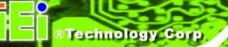

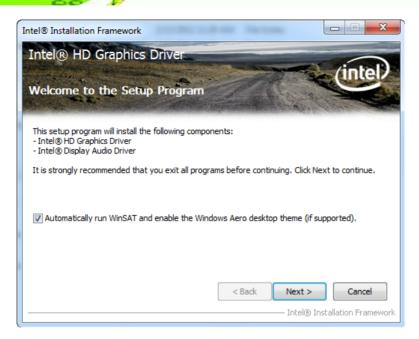

#### Figure 6-10: Graphics Driver Welcome Screen

Step 10: The License Agreement in Figure 6-11 appears.

Step 11: Click **Yes** to accept the agreement and continue.

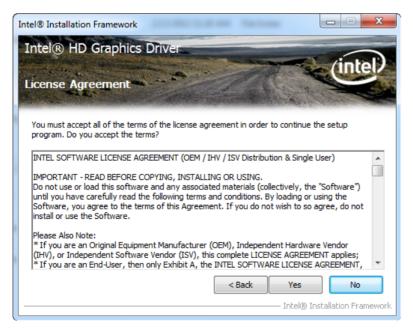

Figure 6-11: Graphics Driver License Agreement

Step 12: The **Read Me** file in **Figure 6-12** appears.

Step 13: Click Next to continue.

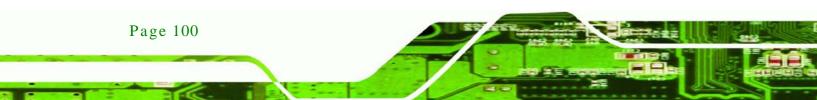

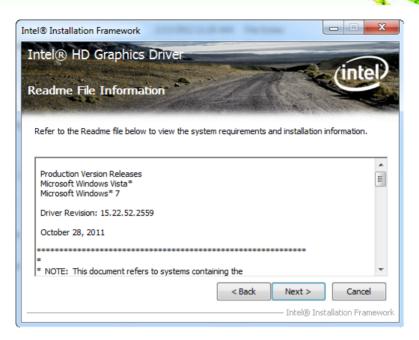

Technology Corp.

Figure 6-12: Graphics Driver Read Me File

Step 14: Setup Operations are performed as shown in Figure 6-13.

Step 15: Once the Setup Operations are complete, click Next to continue.

| Intel® Installation Framework                                                                                                    | to footbox                                                                                                    |
|----------------------------------------------------------------------------------------------------|----------------------------------------------------------------------------------------------------|
| Intel® HD Graphics Driver                                                                                                    |                                                                                                    |
|                                                                                                    | (intel)                                                                                                    |
| Setup Progress                                                                                                    |                                                                                                    |
| Please wait while the following setup operations are perform<br>Creating Registry Key: HKLM\SOFTWARE\Intel\MediaSDK\D<br>Creating Registry Key: HKLM\SOFTWARE\Microsoft\Window<br>Creating Registry Key: HKLM\SOFTWARE\Microsoft\Window<br>Creating Registry Key: HKLM\SOFTWARE\Microsoft\Window<br>Registering DLL: C:\Program Files\Common Files\Intel\Media<br>Registering DLL: C:\Program Files\Common Files\Intel\Media<br>Registering DLL: C:\Program Files\Common Files\Intel\Media<br>Registering DLL: C:\Program Files\Common Files\Intel\Media<br>Registering DLL: C:\Program Files\Common Files\Intel\Media<br>Registering DLL: C:\Program Files\Common Files\Intel\Media<br>Registering DLL: C:\Program Files\Common Files\Intel\Media<br>Registering DLL: C:\Program Files\Common Files\Intel\Media<br>Registering DLL: C:\Program Files\Common Files\Intel\Media<br>Registering DLL: C:\Program Files\Common Files\Intel\Media<br>Registering DLL: C:\Program Files\Common Files\Intel\Media<br>Registering DLL: C:\Program Files\Common Files\Intel\Media<br>Registering DLL: C:\Program Files\Common Files\Intel\Media<br>Registering Registry Key: HKLM\SOFTWARE\Intel\Media<br>Registering Registry Key: HKLM\SOFTWARE\Intel\Media<br>Registering Registry Key: HKLM\SOFTWARE\Intel\Media<br>Registering Registry Key: HKLM\SOFTWARE\Intel\Media<br>Registering Registry Key: HKLM\SOFTWARE\Intel\Media<br>Registering Registry Key: HKLM\SOFTWARE\Intel\Media<br>Registering Registry Key: HKLM\SOFTWARE\Intel\Media<br>Registering Registry Key: HKLM\SOFTWARE\Intel\Media<br>Registering Registry Key: HKLM\SOFTWARE\Intel\Media<br>Registering Registry Key: HKLM\SOFTWARE\Intel\Media<br>Registering Registry Key: HKLM\SOFTWARE\Intel\Media<br>Registry Key: HKLM\SOFTWARE\Intel\Media<br>Registry Key: HKLM\SOFTWARE\Intel\Media<br>Registry Key: Key: HKLM\SOFTWARE\Intel\Media<br>Registry Key: Key: Key: HKLM\SOFTWARE\Intel\Media<br>Registry Key: Key: Key: Key: Key: Key: Key: Key | ispatch\hw32-s1-1\Path=C:\Progr<br>vs Media Foundation\HardwareMFT<br>vs Media Foundation\HardwareMFT<br>a SDK\s1\2.0\mfx_mft_h264vd_32.<br>s SDK\s1\2.0\mfx_mft_h264vd_32.<br>s SDK\s1\2.0\mfx_mft_m2vd_32.<br>a SDK\s1\2.0\mfx_mft_vc1vd_32.d<br>s SDK\s1\2.0\mfx_mft_vc1vd_32.d |

Figure 6-13: Graphics Driver Setup Operations

Step 16: The Finish Screen in Figure 6-14 appears.

Step 17: Select "Yes, I want to restart this computer now" and click Finish.

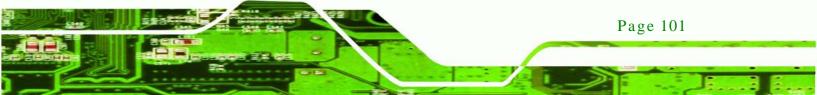

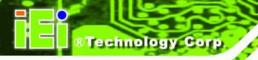

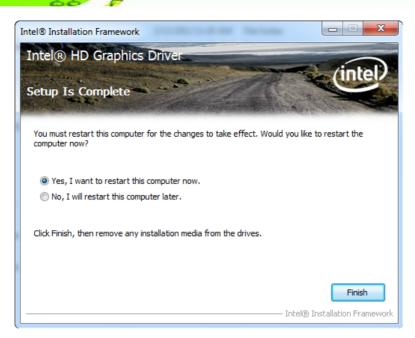

#### Figure 6-14: Graphics Driver Installation Finish Screen

# 6.5 LAN Driver Installation

To install the LAN driver, please do the following.

- Step 1: Access the driver list. (See Section 6.2)
- Step 2: Click "LAN".
- Step 3: Locate the Autorun file and double click it.
- Step 4: The Intel® Network Connection menu in Figure 6-15 appears.
- Step 5: Click Install Drivers and Software.

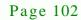

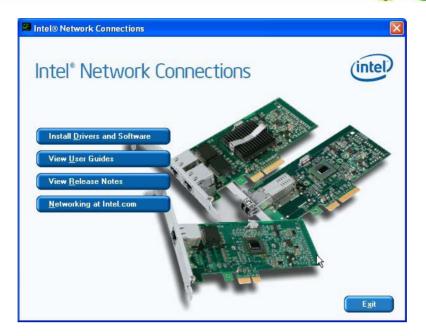

®Technology

Corp.

Figure 6-15: Intel® Network Connection Menu

Step 6: The Welcome screen in Figure 6-16 appears.

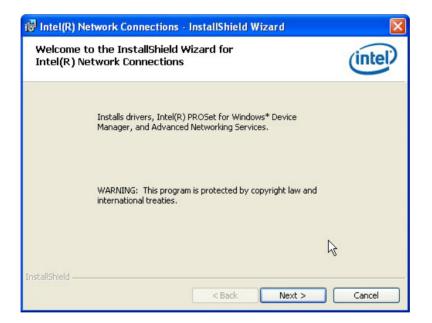

#### Figure 6-16: LAN Driver Welcome Screen

Step 7: Click **Next** to continue.

Step 8: The License Agreement in Figure 6-17 appears.

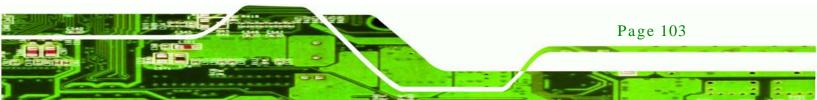

| 🐻 Intel(R) Network Connections - InstallShield Wizard                                                                                                    |                        |
|----------------------------------------------------------------------------------------------------|------------------------|
| License Agreement<br>Please read the following license agreement carefully.                                                                                                    | (intel)                |
| INTEL SOFTWARE LICENSE AGREEMENT (Final, License)<br>IMPORTANT - READ BEFORE COPYING, INSTALLING OR USING.<br>Do not use or load this software and any associated materials (collecti<br>"Software") until you have carefully read the following terms and condi<br>loading or using the Software, you agree to the terms of this Agreemen<br>do not wish to so agree, do not install or use the Software. | vely, the<br>tions. By |
| LICENSES: Please Note:                                                                                                    | ~                      |
| I accept the terms in the license agreement     I do not accept the terms in the license agreement InstallShield                                                                                                    | Print                  |
| Back Next >                                                                                                    | Cancel                 |

#### Figure 6-17: LAN Driver License Agreement

- Step 9: Accept the agreement by selecting "I accept the terms in the license agreement".
- Step 10: Click **Next** to continue.
- Step 11: The Setup Options screen in Figure 6-18 appears.
- Step 12: Select program features to install.
- Step 13: Click **Next** to continue.

echnology C

| Intel(R) Network Connections                                                                                                    |         |
|----------------------------------------------------------------------------------------------------|---------|
| <b>Setup Options</b><br>Select the program features you want installed.                                                           | (intel) |
| Install:                                                                                                    |         |
| Drivers     Intel(R) PROSet for Windows* Device Manager     Advanced Network Services     Intel(R) Network Connections SNMP Agent |         |
| Feature Description                                                                                                    |         |
|                                                                                                    | Cancel  |

Technology

Corp.

Figure 6-18: LAN Driver Setup Options

Step 14: The Ready to Install the Program screen in Figure 6-19 appears.

Step 15: Click Install to proceed with the installation.

| 记 Intel(R) Network Connections - InstallShield Wizard                                                                                                |           |
|----------------------------------------------------------------------------------------------------|-----------|
| Ready to Install the Program<br>The wizard is ready to begin installation.                                                                           | (intel)   |
| Click Install to begin the installation.<br>If you want to review or change any of your installation settings, click Back. Click<br>exit the wizard. | Cancel to |
| InstallShield                                                                                                    | Cancel    |

Figure 6-19: LAN Driver Installation

Step 16: The program begins to install.

Step 17: When the driver installation is complete, the screen in **Figure 6-20** appears.

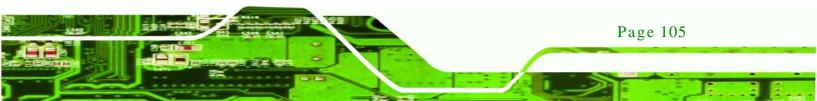

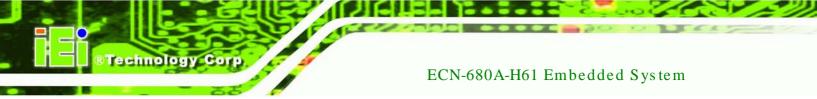

Step 18: Click **Finish** to exit.

| 🖟 Intel(R) Network Connections - InstallShield Wizard                                         |         |
|-----------------------------------------------------------------------------------------------|---------|
| InstallShield Wizard Completed                                                                | (intel) |
| To access new features, open Device Manager, and view the properties of the network adapters. |         |
| InstallShield                                                                                 | Cancel  |

Figure 6-20: LAN Driver Installation Complete

# 6.6 Audio Driver Installation

To install the audio driver, please do the following.

- Step 1: Access the driver list. (See Section 6.2)
- Step 2: Click "Audio" and select the folder which corresponds to your operating system.
- Step 3: Double click the setup file.
- Step 4: The Audio Driver Welcome Screen in Figure 6-21 appears.
- Step 5: Click **Next** to continue.

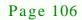

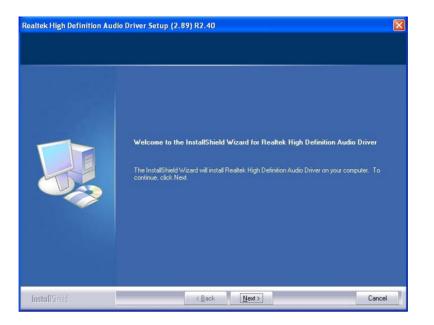

®Technology Corp.

#### Figure 6-21: Audio Driver Welcome Screen

Step 6: The audio driver installation begins. See **Figure 6-22**.

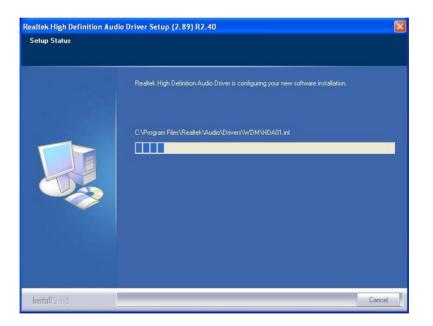

Figure 6-22: Audio Driver Installation

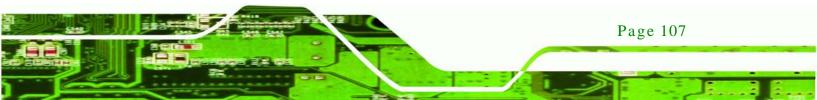

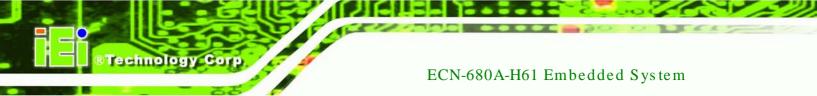

Step 7: When the installation is complete, the screen in **Figure 6-23** appears.

Step 8: Select "Yes, I want to restart my computer now" and click Finish.

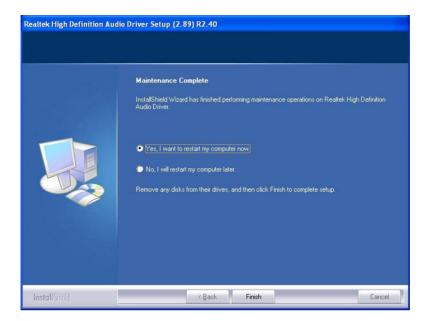

Figure 6-23: Audio Driver Installation Complete

# 6.7 Wi-Fi Driver Installation

To install the wireless LAN driver, please follow the steps below.

- Step 1: Access the driver list. (See Section 6.2)
- Step 2: Click "WiFi" and select the folder which corresponds to your operating system.
- Step 3: The License Agreement screen in Figure 6-24 appears.

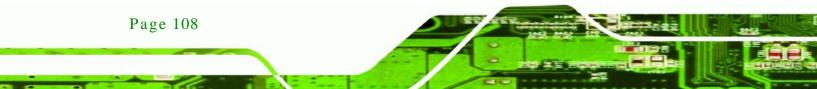

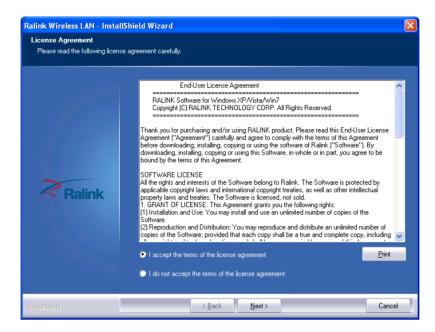

Figure 6-24: License Agreement

Step 4: Accept the conditions of the license agreement and click **NEXT** to continue.

Technology Corp.

Step 5: The Setup Type screen in Figure 6-25 appears.

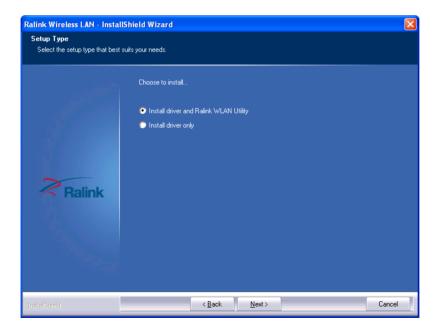

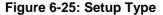

Step 6: Select "Install driver and Ralink WLAN Utility" and click NEXT to continue.

Step 7: The **Configuration Tool** screen in **Figure 6-26** appears.

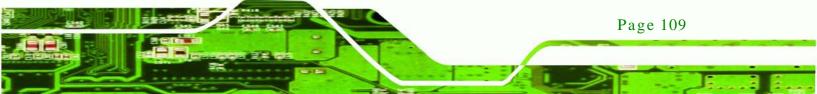

®Technology Corp.

# ECN-680A-H61 Embedded System

| Ralink Wireless LAN - Insta                  | IIShield Wizard                   | X |
|----------------------------------------------|-----------------------------------|---|
| Setup Type<br>Select the setup type that bes | t suits your needs.               |   |
|                                              | Select Configuration Tool         |   |
|                                              | Ralink Configuration Tool         |   |
|                                              | Microsoft Zero Configuration Tool |   |
|                                              |                                   |   |
| Ralink                                       |                                   |   |
|                                              |                                   |   |
|                                              |                                   |   |
|                                              |                                   |   |
| InstallShield                                | <back next=""> Cance</back>       |   |

Figure 6-26: Configuration Tool

- Step 8: Select "Ralink Configuration Tool" and click NEXT to continue.
- Step 9: The Ready to Install the Program screen in Figure 6-27 appears.

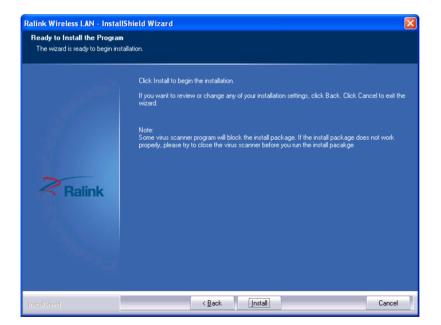

Figure 6-27: Ready to Install the Program

Page 110

Step 10: Click Install to proceed with the installation.

#### Step 11: The Setup Status screen in Figure 6-28 appears and displays the progress of

Corp.

Technology

the installation.

| Ralink Wireless LAN - Insta | llShield Wizard 🛛 🔀                                                           |
|-----------------------------|-------------------------------------------------------------------------------|
| Setup Status                |                                                                               |
|                             |                                                                               |
|                             | The InstallShield Wizard is installing Ralink Wireless LAN                    |
|                             | Installing<br>C:\\RT2860 Wireless LAN Card\SottAP\Res\ApCfg_Traylcon_Good.ico |
|                             |                                                                               |
|                             |                                                                               |
| Ralink                      |                                                                               |
|                             |                                                                               |
|                             |                                                                               |
|                             |                                                                               |
|                             |                                                                               |
|                             |                                                                               |
| InstallShield               | Cancel                                                                        |

#### Figure 6-28: Setup Status

Step 12: When the driver installation is complete, the screen in Figure 6-29 appears.

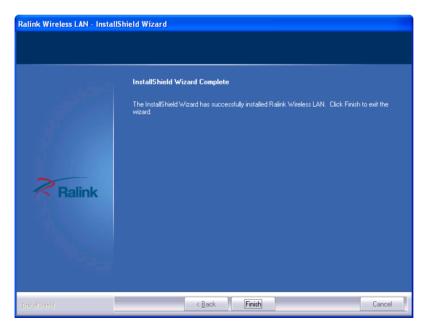

Figure 6-29: Installation Complete

Step 13: Click **FINISH** to complete installation.

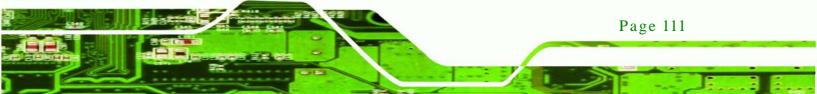

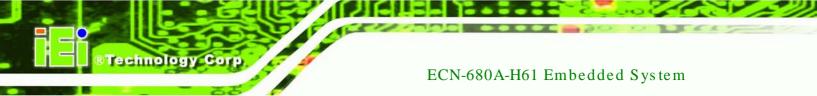

# 6.8 USB 3.0 Driver Installation

To install the USB 3.0 driver, please do the following.

- Step 1: Access the driver list. (See Section 6.2)
- Step 2: Click "USB 3.0" and select the folder which corresponds to your operating system.
- Step 3: Double click the setup file.
- Step 4: The Welcome Screen in Figure 6-30 appears.
- Step 5: Click Next to continue.

| 🙀 Fresco Logic USB3.0 H | ost Controller Setup                                                                                                    | × |
|-------------------------|----------------------------------------------------------------------------------------------------|---|
|                         | Welcome to the Fresco Logic<br>USB3.0 Host Controller<br>3.3.35.0 Setup Wizard<br>The Setup Wizard will install Fresco Logic USB3.0 Host<br>Controller on your computer. Click "Next" to continue or<br>"Cancel" to exit the Setup Wizard. |   |
|                         | < Back Next > Cancel                                                                                                    |   |

Figure 6-30: USB 3.0 Driver Welcome Screen

- Step 6: Browse for an inst1all location or use the one suggested (**Figure 6-31**).
- Step 7: Click NEXT to continue.

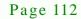

| 📅 Fresco Logic USB3.0 Host Controller Setup                                                                     |
|----------------------------------------------------------------------------------------------------|
| Select Installation Folder                                                                                      |
| This is the folder where Fresco Logic USB3.0 Host Controller will be installed.                                 |
| To install in this folder, click "Next". To install to a different folder, enter it below or click<br>"Browse". |
| Eolder:<br>C:\Program Files\Fresco Logic\Fresco Logic USB3.0 Host Controller\ Browse                            |
|                                                                                                    |
|                                                                                                    |
|                                                                                                    |
| Fresco Logic Inc.                                                                                               |
| <pre></pre>                                                                                                    |

Technology Corp.

## Figure 6-31: USB 3.0 Driver Choose Install Location

Step 8: The program is ready to install (**Figure 6-32**).

Step 9: Click INSTALL to continue.

| 🖶 Fresco Logic USB3.0 Host Controller Setup                                                                                                    |
|----------------------------------------------------------------------------------------------------|
| Ready to Install The Setup Wizard is ready to begin the Fresco Logic USB3.0 Host Controller instal                                                             |
| Click "Install" to begin the installation. If you want to review or change any of your installation settings, click "Back". Click "Cancel" to exit the wizard. |
|                                                                                                    |
|                                                                                                    |
| Fresco Logic Inc.                                                                                                    |

Figure 6-32: USB 3.0 Driver Choose Install Location

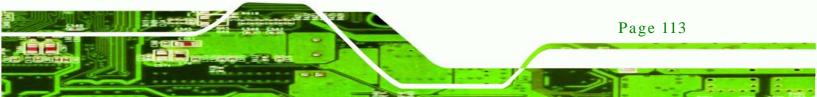

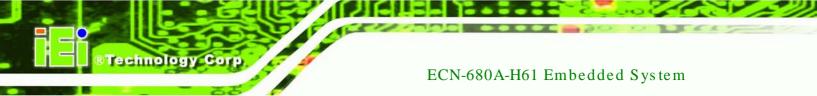

Step 10: When the driver installation is complete, the screen in Figure 6-33 appears.

Step 11: Click **Finish** to exit.

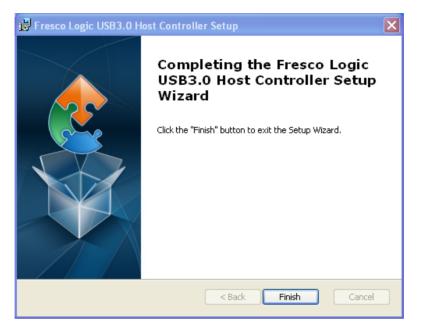

Figure 6-33: USB 3.0 Driver Installation Complete

# 6.9 TPM Driver Installation

To install the TPM driver, please do the following.

- Step 1: Access the driver list. (See Section 6.2)
- Step 2: Click "TPM" and select the folder which corresponds to your operating system.
- Step 3: Double click the setup file.
- Step 4: The TPM Professional Package Screen in Figure 6-34 appears.
- Step 5: Click **Next** to continue.

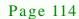

| InstallShield Wizard                                                                                                    |
|----------------------------------------------------------------------------------------------------|
| Infineon TPM Professional Package requires the following items to be installed on your computer. Click Install to begin installing these requirements. |
| Status Requirement                                                                                                    |
| Pending Microsoft Visual C++ 2005 SP1 ATL Patch Redistributable Package                                                                                |
| Install Cancel                                                                                                    |

Technology Corp.

## Figure 6-34: TPM Professional Package Screen

Step 6: Click INSTALL to continue. (Figure 6-35)

| InstallShield Wizard                                                                                                    |
|----------------------------------------------------------------------------------------------------|
| Infineon TPM Professional Package requires the following items to be installed on your<br>computer. Click Install to begin installing these requirements. |
| Status Requirement                                                                                                    |
| Installing Microsoft Visual C++ 2005 SP1 ATL Patch Redistributable Package                                                                                |
| Installing Microsoft Visual C++ 2005 SP1 ATL Patch Redistributable Package                                                                                |
|                                                                                                    |
|                                                                                                    |
| Install Cancel                                                                                                    |

Figure 6-35: Install TPM Professional Package Screen

Step 7: The **Welcome** Screen in Figure 6-36 appears.

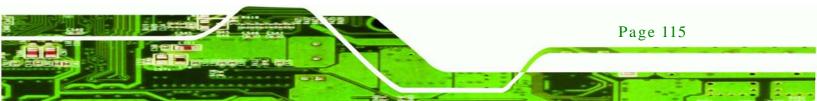

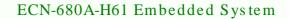

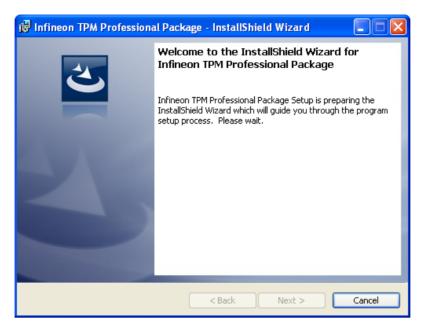

Figure 6-36: TPM Driver Welcome Screen

**Technology** Corp

Step 8: The program is preparing to install (**Figure 6-37**).

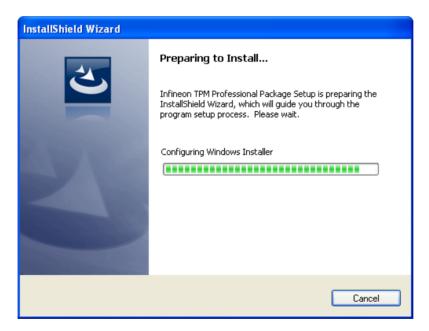

Figure 6-37: TPM Driver Install Screen

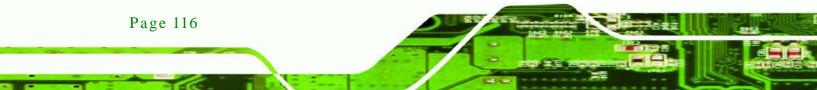

Step 9: When the driver installation is complete, the screen in **Figure 6-33** appears.

echnolog

Corp.

Step 10: Click **Finish** to exit.

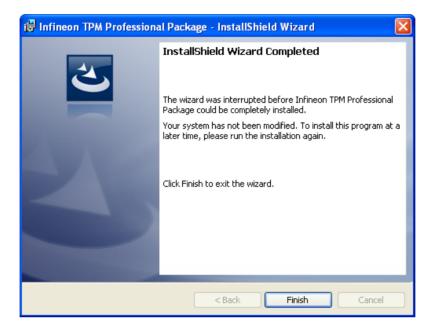

Figure 6-38: TPM Driver Installation Complete

# 6.10 iS MM Driver Installation

To install the iSMM driver, please do the following.

- Step 1: Access the driver list. (See Section 6.2)
- Step 2: Click "iSMM".
- Step 3: Double click the setup file.
- Step 4: The welcome screen in Figure 6-39 appears.

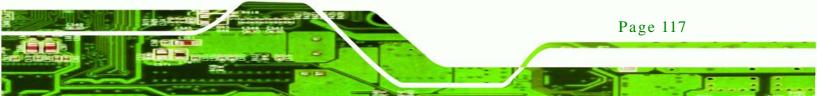

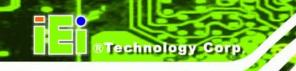

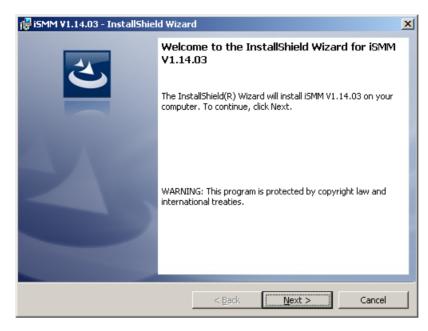

#### Figure 6-39: iSMM Installation Welcome Screen

- Step 5: Click **NEXT** to continue the installation process.
- Step 6: The License Agreement window appears. Accept the license agreement by

clicking "I accept the terms in the license agreement" option. Click NEXT.

| 🙀 iSMM V1.14.03 - InstallShield Wizar                                                                                                    | d                                                          |                          | ×               |
|----------------------------------------------------------------------------------------------------|------------------------------------------------------------|--------------------------|-----------------|
| License Agreement<br>Please read the following license agreen                                                                                                    | nent carefully.                                            |                          | 3               |
| To add your own license text to this dialog,<br>editor.<br>1. Navigate to the <b>User Interface</b> view<br>2. Select the <b>LicenseAgreement</b> dialo<br>3. Choose to edit the <b>dialog layout</b> .<br>4. Once in the Dialog editor, select the N<br>5. Set <b>FileName</b> to the name of your license to<br>After you build your release, your license to | w.<br>og.<br><b>1emo</b> ScrollableTe<br>rense agreement R | ext control.<br>TF file. |                 |
| I accept the terms in the license agreem     I do not accept the terms in the license     InstallShield                                                                                                    | ••••••                                                     | Next >                   | Print<br>Cancel |

Figure 6-40: iSMM License Agreement

Step 7: The customer information in Figure 6-41 appears.

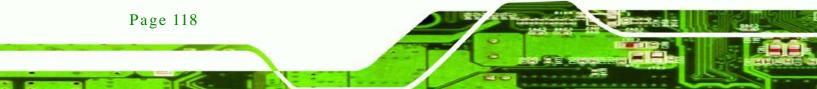

| 🙀 iSMM V1.14.03 - InstallShield Wizar | d              |                | ×      |
|---------------------------------------|----------------|----------------|--------|
| Customer Information                  |                |                |        |
| Please enter your information.        |                |                |        |
| ∐ser Name:                            |                |                |        |
| ASH                                   |                |                |        |
| Organization:                         |                |                |        |
| ASH                                   |                |                |        |
|                                       |                |                |        |
|                                       |                |                |        |
|                                       |                |                |        |
|                                       |                |                |        |
|                                       |                |                |        |
|                                       |                |                |        |
| InstallShield                         |                |                |        |
|                                       | < <u>B</u> ack | <u>N</u> ext > | Cancel |

Technology Corp.

### Figure 6-41: iSMM Installation Customer Information

Step 8: Fill out the information and click **NEXT**.

Step 9: Select a setup type in Figure 6-42 and click **NEXT**.

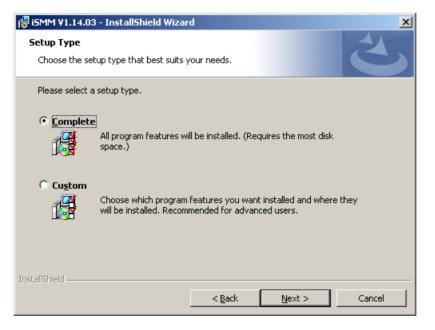

Figure 6-42: iSMM Setup Type

Step 10: The Ready to Install the Program in Figure 6-43 appears.

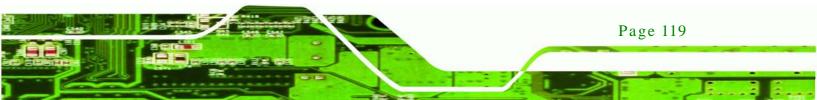

# ®Technology Corp.

# ECN-680A-H61 Embedded System

| 😸 iSMM ¥1.14.03 - InstallShield Wizard                                                                          |
|----------------------------------------------------------------------------------------------------|
| Ready to Install the Program The wizard is ready to begin installation.                                         |
| Click Install to begin the installation.                                                                        |
| If you want to review or change any of your installation settings, click Back. Click Cancel to exit the wizard. |
|                                                                                                    |
| InstallShield < <u>Back</u> Cancel                                                                              |

#### Figure 6-43: Ready to Install the Program Window

Step 11: Click **INSTALL** to start the software installation.

Step 12: After the driver installation process is complete, a confirmation screen

appears (Figure 6-44).

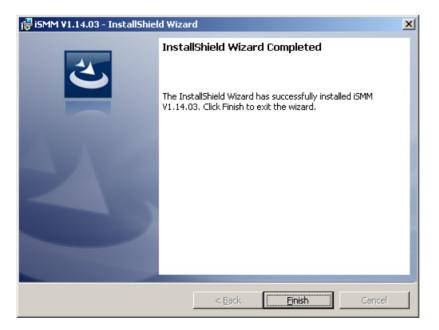

Figure 6-44: InstallShield Wizard Completed

Page 120

 $Step \ 13:$  Click FINISH to complete the software installation.

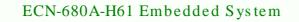

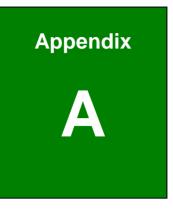

®Technology Corp.

# Safety Precautions

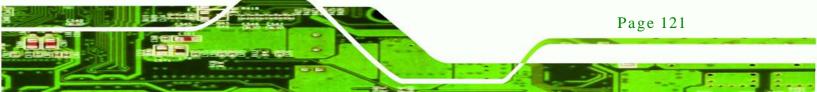

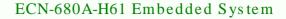

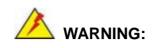

rechnology

The precautions outlined in this chapter should be strictly followed. Failure to follow these precautions may result in permanent damage to the ECN-680A-H61.

# A.1 Safety Precautions

Please follow the safety precautions outlined in the sections that follow:

#### A.1.1 General Safety Precautions

Please ensure the following safety precautions are adhered to at all times.

- Follow the electrostatic precautions outlined below whenever the ECN-680A-H61 is opened.
- Make sure the power is turned off and the power cord is disconnected whenever the ECN-680A-H61 is being installed, moved or modified.
- Do not apply voltage levels that exceed the specified voltage range.
   Doing so may cause fire and/or an electrical shock.
- Electric shocks can occur if the ECN-680A-H61 chassis is opened when the ECN-680A-H61 is running.
- Do not drop or insert any objects into the ventilation openings of the ECN-680A-H61.
- If considerable amounts of dust, water, or fluids enter the ECN-680A-H61, turn off the power supply immediately, unplug the power cord, and contact the ECN-680A-H61 vendor.
- DO NOT:

Page 122

- O Drop the ECN-680A-H61 against a hard surface.
- O Strike or exert excessive force onto the system.
- O Touch any of the system with a sharp object
- O In a site where the ambient temperature exceeds the rated temperature

### A.1.2 CPU Temperature Warning

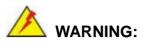

If the CPU Temperature Alert LED shows **RED**, the CPU core temperature is too high. To lower the CPU temperature, lower the environment temperature or decrease the amount of running programs.

Technology

Corp.

#### A.1.3 Anti-static Precautions

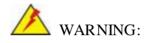

Failure to take ESD precautions during the installation of the ECN-680A-H61 may result in permanent damage to the ECN-680A-H61 and severe injury to the user.

Electrostatic discharge (ESD) can cause serious damage to electronic components, including the ECN-680A-H61. Dry climates are especially susceptible to ESD. It is therefore critical that whenever the ECN-680A-H61 is opened and any of the electrical components are handled, the following anti-static precautions are strictly adhered to.

- Wear an anti-static wristband: Wearing a simple anti-static wristband can help to prevent ESD from damaging any electrical component.
- Self-grounding: Before handling any electrical component, touch any grounded conducting material. During the time the electrical component is handled, frequently touch any conducting materials that are connected to the ground.
- Use an anti-static pad: When configuring or working with an electrical component, place it on an antic-static pad. This reduces the possibility of ESD damage.
- Only handle the edges of the electrical component: When handling the electrical component, hold the electrical component by its edges.

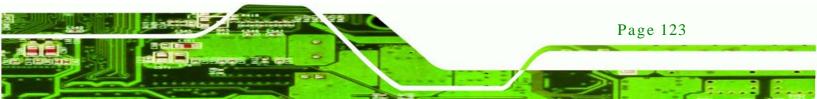

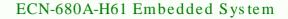

#### A.1.4 Product Disposal

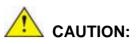

**Fechnology** C

Risk of explosion if battery is replaced by and incorrect type. Only certified engineers should replace the on-board battery.

Dispose of used batteries according to instructions and local regulations.

- Outside the European Union If you wish to dispose of used electrical and electronic products outside the European Union, please contact your local authority so as to comply with the correct disposal method.
- Within the European Union:

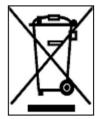

EU-wide legislation, as implemented in each Member State, requires that waste electrical and electronic products carrying the mark (left) must be disposed of separately from normal household waste. This includes monitors and electrical accessories, such as signal cables or power cords. When you need to dispose of your display products, please follow the

guidance of your local authority, or ask the shop where you purchased the product. The mark on electrical and electronic products only applies to the current European Union Member States.

Please follow the national guidelines for electrical and electronic product disposal.

# A.2 Maintenance and Cleaning Precautions

When maintaining or cleaning the ECN-680A-H61, please follow the guidelines below.

#### A.2.1 Maintenance and Cleaning

Page 124

Prior to cleaning any part or component of the ECN-680A-H61, please read the details below.

 The interior of the ECN-680A-H61X does not require cleaning. Keep fluids away from the ECN-680A-H61 interior. Corp.

**Fechnolog** 

Page 125

- Be cautious of all small removable components when vacuuming the ECN-680A-H61.
- Turn the ECN-680A-H61 off before cleaning the ECN-680A-H61.
- Never drop any objects or liquids through the openings of the ECN-680A-H61.
- Be cautious of any possible allergic reactions to solvents or chemicals used when cleaning the ECN-680A-H61.
- Avoid eating, drinking and smoking within vicinity of the ECN-680A-H61.

#### A.2.2 Cleaning Tools

Some components in the ECN-680A-H61 may only be cleaned using a product specifically designed for the purpose. In such case, the product will be explicitly mentioned in the cleaning tips. Below is a list of items to use when cleaning the ECN-680A-H61.

- Cloth Although paper towels or tissues can be used, a soft, clean piece of cloth is recommended when cleaning the ECN-680A-H61.
- Water or rubbing alcohol A cloth moistened with water or rubbing alcohol can be used to clean the ECN-680A-H61.
- Using solvents The use of solvents is not recommended when cleaning the LECN-680A-H61 as they may damage the plastic parts.
- Vacuum cleaner Using a vacuum specifically designed for computers is one of the best methods of cleaning the ECN-680A-H61. Dust and dirt can restrict the airflow in the ECN-680A-H61 and cause its circuitry to corrode.
- Cotton swabs Cotton swaps moistened with rubbing alcohol or water are excellent tools for wiping hard to reach areas.
- **Foam swabs** Whenever possible, it is best to use lint free swabs such as foam swabs for cleaning.

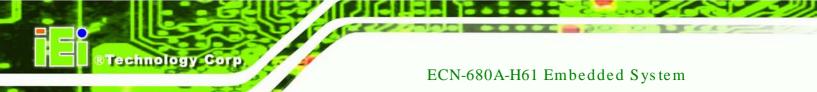

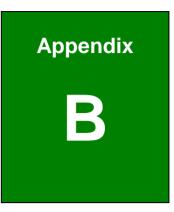

# **BIOS** Menu Options

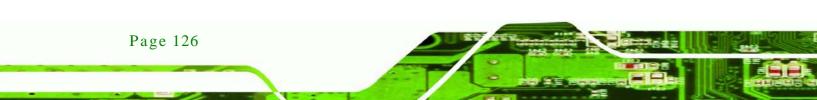

| → | BIOS Information63                          |
|---|---------------------------------------------|
| → | iWDD Vendor63                               |
| → | iWDD Version64                              |
| → | Memory Information64                        |
| → | System Date [xx/xx/xx]64                    |
| → | System Time [xx:xx:xx]64                    |
| → | ACPI Sleep State [S1 (CPU Stop Clock)]66    |
| → | Wake system with Fixed Time [Disabled]66    |
| → | TPM Support [Disable]68                     |
| → | Hyper-threading [Enabled]68                 |
| → | Intel Virtualization Technology [Enabled]69 |
| → | SATA Mode [IDE Mode]70                      |
| → | Serial-ATA Controller 0 [Compatible]71      |
| → | USB Devices72                               |
| → | Legacy USB Support [Enabled]72              |
| → | Serial Port [Enabled]73                     |
| → | Change Settings [Auto]73                    |
| → | Serial Port [Enabled]74                     |
| → | Change Settings [Auto]74                    |
| → | Serial Port [Enabled]75                     |
| → | Change Settings [Auto]75                    |
| → | Serial Port [Enabled]76                     |
| → | Change Settings [Auto]76                    |
| → | Device Mode [RS422/485]76                   |
| → | PC Health Status77                          |
| → | Console Redirection                         |
| → | Terminal Type [ANSI]79                      |
| → | Bits per second [115200]79                  |
| → | Auto Recovery Function [Disabled]80         |
| → | IGD Memory [256M]82                         |
| → | Restore AC Power Loss [Last State]83        |
| → | Azalia HD Audio [Enabled]83                 |
| → | Azalia internal HDMI codec [Enabled]84      |
| - | Power Saving Function [Disabled]            |

Page 127

®Technology Corp.

| → | WIFI Support [Enabled]             | 84 |
|---|------------------------------------|----|
| → | DVMT Mode Select [DVMT Mode]       | 85 |
| → | DVMT Memory [Maximum]              | 85 |
| → | IGD - Boot Type [VBIOS Default]    | 86 |
| → | Bootup NumLock State [On]          | 86 |
| → | Quiet Boot [Enabled]               | 87 |
| → | Option ROM Messages [Force BIOS]   | 87 |
| → | Launch PXE Boot [Disabled]         | 87 |
| → | Boot Option #1 [SATA PM: SAMSUNG…] | 88 |
| → | Hard Drive BBS Priorities          | 88 |
| → | Administrator Password             | 88 |
| → | User Password                      | 89 |
| → | Set User Password                  | 89 |
| → | Set Master Password                | 89 |
| → | Save Changes and Exit              | 90 |
| → | Discard Changes and Exit           | 90 |
| → | Restore Defaults                   | 91 |
| → | Save as User Defaults              | 91 |
| → | Restore User Defaults              | 91 |

Technology Corp

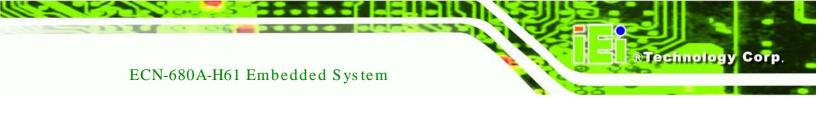

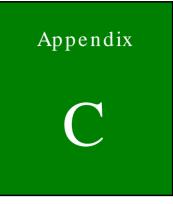

# One Key Recovery

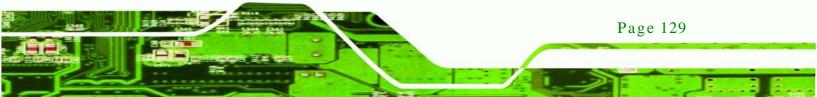

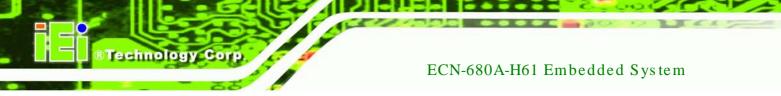

# C.1 One Key Recovery Introduction

The IEI one key recovery is an easy-to-use front end for the Norton Ghost system backup and recovery tool. This tool provides quick and easy shortcuts for creating a backup and reverting to that backup or reverting to the factory default settings.

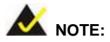

The latest One Key Recovery software provides an auto recovery function that allows a system running Microsoft Windows OS to automatically restore from the factory default image after encountering a Blue Screen of Death (BSoD) or a hang for around 10 minutes. Please refer to Section C.3 for the detailed setup procedure.

The IEI One Key Recovery tool menu is shown below.

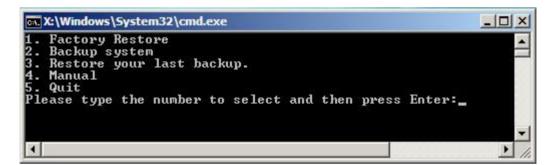

Figure C-1: IEI One Key Recovery Tool Menu

Prior to using the IEI One Key Recovery tool (as shown in **Figure C-1**) to backup or restore <u>Windows</u> system, five setup procedures are required.

- 1. Hardware and BIOS setup (see Section C.2.1)
- 2. Create partitions (see Section C.2.2)
- 3. Install operating system, drivers and system applications (see Section C.2.3)
- 4. Build the recovery partition (see Section C.2.4)
- 5. Create factory default image (see Section C.2.5)

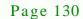

After completing the five initial setup procedures as described above, users can access the recovery tool by pressing **<F3>** while booting up the system. The detailed information of each function is described in **Section C.5**.

Corp.

Technolog

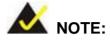

The initial setup procedures for Linux system are described in **Section C.3**.

#### C.1.1 System Requirement

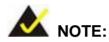

The recovery CD can only be used with IEI products. The software will fail to run and a warning message will appear when used on non-IEI hardware.

| Project1                                 |  |
|------------------------------------------|--|
| This software only runs on IEI hardware! |  |
| OK                                       |  |

To create the system backup, the main storage device must be split into two partitions (three partitions for Linux). The first partition will be for the operating system, while the second partition will be invisible to the operating system and contain the backup made by the one key recovery software.

The partition created for recovery images must be big enough to contain both the factory default image and the user backup image. The size must be calculated before creating the

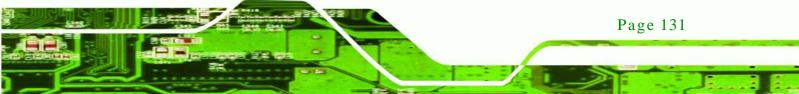

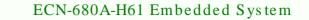

partitions. Please take the following table as a reference when calculating the size of the partition.

|                 | os     | OS Image after Ghost | Compression Ratio |
|-----------------|--------|----------------------|-------------------|
| Windows® 7      | 7 GB   | 5 GB                 | 70%               |
| Windows® XPE    | 776 MB | 560 MB               | 70%               |
| Windows® CE 6.0 | 36 MB  | 28 MB                | 77%               |

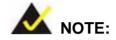

rechnology C

Specialized tools are required to change the partition size if the operating system is already installed.

## C.1.2 Supported Operating System

The recovery CD is compatible with both Microsoft Windows and Linux operating systems (OS). The supported OS versions are listed below.

- Microsoft Windows
  - O Windows XP (Service Pack 2 or 3 required)
  - O Windows Vista
  - O Windows 7
  - O Windows CE 5.0
  - O Windows CE 6.0
  - O Windows XP Embedded
- Linux

Page 132

- O Fedora Core 12 (Constantine)
- O Fedora Core 11 (Leonidas)
- O Fedora Core 10 (Cambridge)
- O Fedora Core 8 (Werewolf)
- O Fedora Core 7 (Moonshine)
- O RedHat RHEL-5.4
- O RedHat 9 (Ghirke)

- O Ubuntu 8.10 (Intrepid)
- O Ubuntu 7.10 (Gutsy)
- O Ubuntu 6.10 (Edgy)
- O Debian 5.0 (Lenny)
- O Debian 4.0 (Etch)
- O SuSe 11.2
- O SuSe 10.3

NOTE:

Installing unsupported OS versions may cause the recovery tool to fail.

Technology

Corp.

## C.2 Setup Procedure for Windows

Prior to using the recovery tool to backup or restore, a few setup procedures are required.

- Step 1: Hardware and BIOS setup (see Section C.2.1)
- Step 2: Create partitions (see Section C.2.2)
- Step 3: Install operating system, drivers and system applications (see Section C.2.3)
- Step 4: Build the recovery partition (see Section C.2.4) or build the auto recovery partition (see Section C.3)
- Step 5: Create factory default image (see Section C.2.5)

The detailed descriptions are described in the following sections.

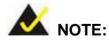

The setup procedures described below are for Microsoft Windows operating system users. For Linux, most of the setup procedures are the same except for several steps described in **Section C.3**.

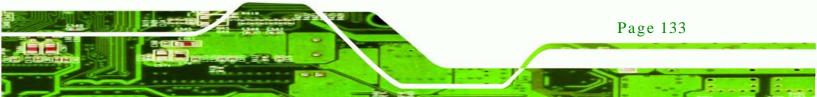

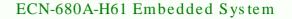

#### C.2.1 Hardware and BIOS Setup

echnology

- Step 1: Make sure the system is powered off and unplugged.
- Step 2: Install a hard drive or SSD in the system. An unformatted and unpartitioned disk is recommended.
- Step 3: Connect an optical disk drive to the system and insert the recovery CD.
- Step 4: Turn on the system.
- Step 5: Press the **<DELETE>** key as soon as the system is turned on to enter the BIOS.
- Step 6: Select the connected optical disk drive as the 1<sup>st</sup> boot device. (**Boot**  $\rightarrow$  **Boot Device Priority**  $\rightarrow$  1<sup>st</sup> **Boot Device**).
- Step 7: Save changes and restart the computer. Continue to the next section for instructions on partitioning the internal storage.
- C.2.2 Create Partitions

To create the system backup, the main storage device must be split into two partitions (three partitions for Linux). The first partition will be for the operating system, while the second partition will be invisible to the operating system and contain the backup made by the one key recovery software.

- Step 1: Put the recovery CD in the optical drive of the system.
- Step 2: Boot the system from recovery CD. When prompted, press any key to boot from the recovery CD. It will take a while to launch the recovery tool. Please be patient!

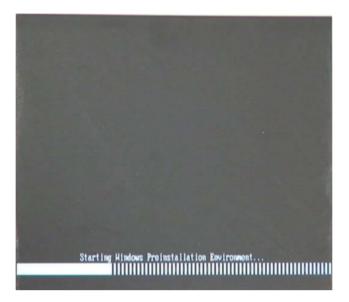

Technology Corp.

Figure C-2: Launching the Recovery Tool

Step 3: The recovery tool setup menu is shown as below.

| 1.Execute | Ghost  |            |       |         |
|-----------|--------|------------|-------|---------|
|           |        | environmen | t For | Windows |
|           |        | environmen |       |         |
|           |        | vironment  |       |         |
| 5.Exit    |        |            |       |         |
| 6.Command | Prompt |            |       |         |
|           |        | print tex  | t.    |         |

Figure C-3: Recovery Tool Setup Menu

Step 4: Press <6> then <Enter>.

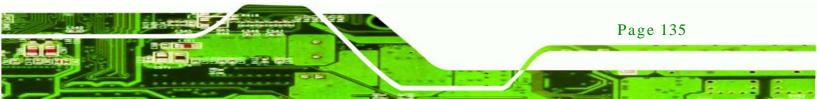

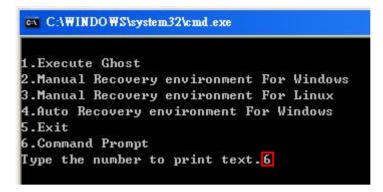

#### Figure C-4: Command Prompt

Technology Corp

 Step 5:
 The command prompt window appears. Type the following commands (marked in red) to create two partitions. One is for the OS installation; the other is for saving recovery files and images which will be an invisible partition.

 (Press <Enter> after entering each line below)

 system32>diskpart

 DISKPART>list vol

 DISKPART>create part pri size= \_\_\_

 DISKPART>create part pri size= \_\_\_

 DISKPART>create part pri size= \_\_\_

 DISKPART>create part pri size= \_\_\_

 DISKPART>create part pri size= \_\_\_

 DISKPART>create part pri size= \_\_\_

 DISKPART>create part pri size= \_\_\_

 DISKPART>create part pri size= \_\_\_

 DISKPART>create part pri size= \_\_\_

 DISKPART>create part pri size= \_\_\_

 DISKPART>create part pri size= \_\_\_

 DISKPART>create part pri size= \_\_\_

 DISKPART>create part pri size= \_\_\_

 DISKPART>create part pri size= \_\_\_

 DISKPART>create part pri size= \_\_\_

 DISKPART>create part pri size= \_\_\_

 System32>format N: /fs:ntfs /q /y

 system32>format F: /fs:ntfs /q /v:Recovery /y

 system32>exit

Page 136

| 👞 X:\I386\syster                               | n32\CM                                                | D.EXE                                                         |                        |                                  |               |               | X           |
|------------------------------------------------|-------------------------------------------------------|---------------------------------------------------------------|------------------------|----------------------------------|---------------|---------------|-------------|
| X:\I386\\$Y\$TE                                | M32>d                                                 | iskpart                                                       | → Starts th            | e Microsoft dis                  | k partitioni  | ng tool.      | *           |
| Microsoft Dis<br>Copyright (C)<br>On computer: | kPart<br>1999                                         | version 5<br>-2001 Micro                                      | .2.3790.18             | 30                               |               |               |             |
| DISKPART> lis                                  | t vol                                                 | → Show                                                        | partition in           | formation                        |               |               |             |
| Volume ###                                     | Ltr                                                   | Labe 1                                                        | Fs                     | Туре                             | Size          | Status        | Info        |
| Volume Ø<br>Volume 1                           | X<br>D                                                | CD_ROM                                                        | CDFS<br>FAT32          |                                  |               |               | Boot        |
| DISKPART> sel                                  | . disk                                                | Ø 🔶 Sel                                                       | ect a disk             |                                  |               |               |             |
| Disk Ø is now                                  |                                                       |                                                               |                        |                                  |               |               |             |
| DISKPART> cre                                  | ate p                                                 | art pri si:                                                   | ze=2000 -              | Create pa     This parti         | rtition 1 an  | d assign a s  | ize.        |
| DiskPart succ                                  |                                                       |                                                               |                        |                                  |               |               |             |
| DISKPART> ass                                  | ign l                                                 | etter=N                                                       | → Assign p             | partition 1 a co                 | de name (N    |               |             |
| DiskPart succ                                  | essfu                                                 | lly assigne                                                   | ed the dri             | ive letter or                    | mount po      | int.          |             |
| DISKPART> cre                                  | ate p                                                 | art pri si:                                                   | ze=1800                | → Create partite<br>This partite | rtition 2 and | d assign a si | ize.        |
| DiskPart succ                                  |                                                       |                                                               |                        |                                  |               | coorery into  | geo.        |
| DISKPART> ass                                  | ign l                                                 | etter=F                                                       | → Assign               | partition 2 a co                 | de name (F    | ·).           |             |
| DiskPart succ                                  | essfu                                                 | lly assigne                                                   | ed the dri             | ive letter or                    | mount po      | int.          |             |
| DISKPART> exi                                  | t                                                     | Exit diskp                                                    | art                    |                                  |               |               |             |
|                                                | he fi<br>syste<br>ng 20<br>syst<br>te.<br>tota        | ie system :<br>m is NTFS.<br>00M                              | IS KHW.<br>Mes.        | ( ∠y <mark>→ For</mark>          | mat partitio  | on 1 (N) as N | TFS format. |
|                                                | he fi<br>syste<br>ng 18<br>syst<br>te.<br>tota<br>are | n is NTFS.<br>04M<br>em structus<br>1 disk spac<br>available. | 15 MHW.<br>Mes.<br>20. | Formate par<br>name it as "      |               | as NTFS for   | mate and    |

Technology Corp.

Figure C-5: Partition Creation Commands

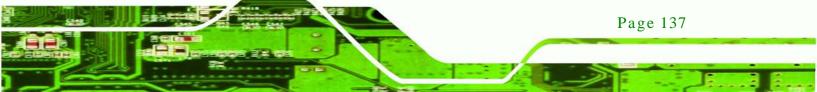

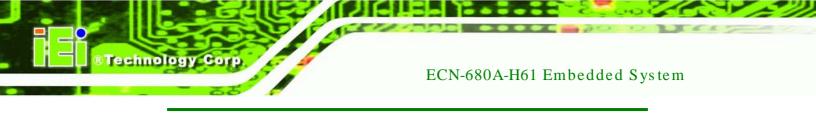

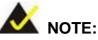

Use the following commands to check if the partitions were created successfully.

| Microsoft DiskPa<br>Copyright (C) 19<br>On computer: MIN |                               |      | on.              |
|----------------------------------------------------------|-------------------------------|------|------------------|
| DISKPART> <mark>sel d</mark> i                           | .skØ                          |      |                  |
| Disk Ø is now t}                                         | e selected dis                | k.   |                  |
| DISKPART> <mark>list</mark> p                            | art                           |      |                  |
| Partition ###                                            | Туре                          | Size | Offset           |
| Partition 1                                              | Primary<br>Primary<br>Primary |      | 32 KB<br>2000 MB |

Step 6: Press any key to exit the recovery tool and automatically reboot the system. Please continue to the following procedure: Build the Recovery Partition.

C.2.3 Install Operating System, Drivers and Applications

Install the operating system onto the unlabelled partition. The partition labeled "Recovery" is for use by the system recovery tool and should not be used for installing the operating system or any applications.

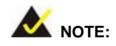

The operating system installation program may offer to reformat the chosen partition. DO NOT format the partition again. The partition has already been formatted and is ready for installing the new operating system.

To install the operating system, insert the operating system installation CD into the optical drive. Restart the computer and follow the installation instructions.

#### C.2.4 Building the Recovery Partition

- Step 1: Put the recover CD in the optical drive.
- Step 2: Start the system.
- Step 3: Boot the system from the recovery CD. When prompted, press any key to boot from the recovery CD. It will take a while to launch the recovery tool. Please be patient!

Technology

Corp.

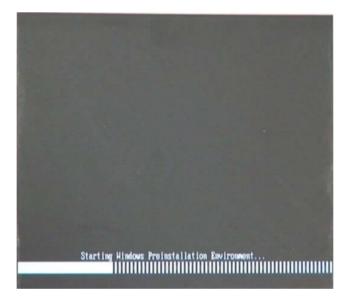

Figure C-6: Launching the Recovery Tool

Step 4: When the recovery tool setup menu appears, press <2> then <Enter>.

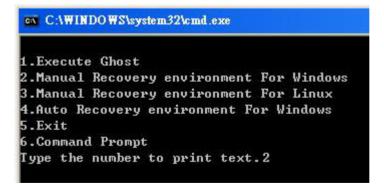

Figure C-7: Manual Recovery Environment for Windows

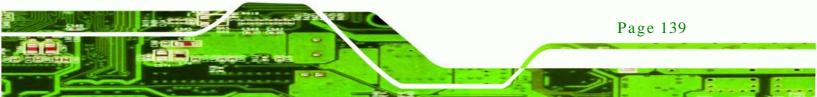

Step 5: The Symantec Ghost window appears and starts configuring the system to build a recovery partition. In this process the partition created for recovery files in
 Section C.2.2 is hidden and the recovery tool is saved in this partition.

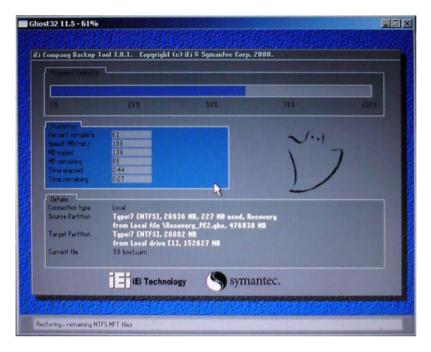

Figure C-8: Building the Recovery Partition

Step 6: After completing the system configuration, press any key in the following window

to reboot the system.

Technology Corp

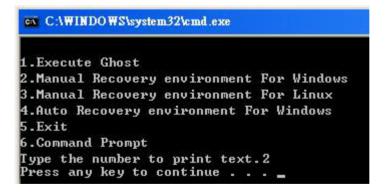

Figure C-9: Press Any Key to Continue

Step 7: Eject the recovery CD.

Page 140

## C.2.5 Create Factory Default Image

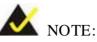

Before creating the factory default image, please configure the system to a factory default environment, including driver and application installations.

Technolog

Corp

To create a factory default image, please follow the steps below.

Step 1: Turn on the system. When the following screen displays (Figure C-10), press the <F3> key to access the recovery tool. The message will display for 10 seconds, please press F3 before the system boots into the operating system.

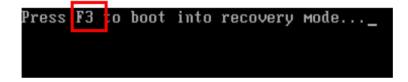

Figure C-10: Press F3 to Boot into Recovery Mode

Step 2: The recovery tool menu appears. Type <4> and press <Enter>. (Figure C-11)

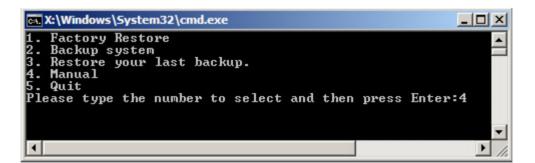

Figure C-11: Recovery Tool Menu

Step 3: The About Symantec Ghost window appears. Click **OK** button to continue.

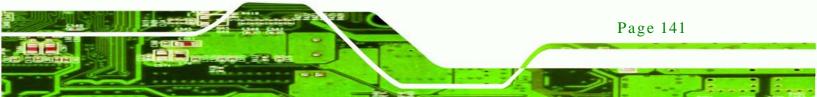

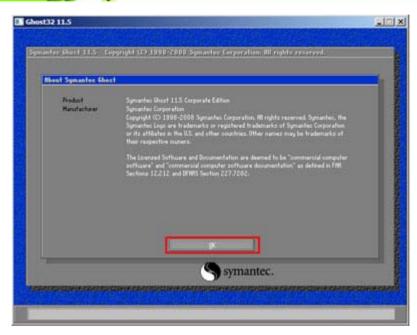

Figure C-12: About Symantec Ghost Window

Technology Corp

Step 4: Use mouse to navigate to the option shown below (Figure C-13).

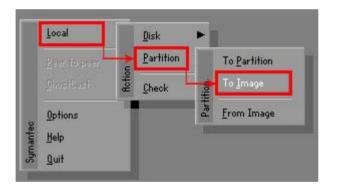

Figure C-13: Symantec Ghost Path

Step 5: Select the local source drive (Drive 1) as shown in Figure C-14. Then click OK.

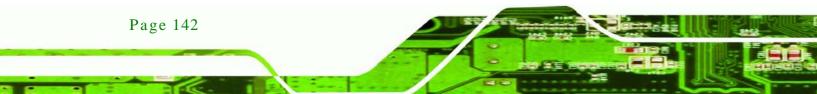

| Drive | Location | Model       | Size(MB) | Type   | Cylinders | Heads | Sector |
|-------|----------|-------------|----------|--------|-----------|-------|--------|
| 1     | Local    | ST3160318AS | 152627   | Balsic | 19457     | 255   | 63     |
| 80    | LOCAI    | US Volumes  | 120128   | Basic  | 15314     | 255   | 63     |
|       |          |             |          |        |           |       |        |

Technology Corp.

Figure C-14: Select a Local Source Drive

Step 6: Select a source partition (Part 1) from basic drive as shown in Figure C-15.

Then click OK.

| Part | Type | Letter | ID | Description | Volume<br>Label  | Size<br>in MB  | Data Size<br>in MB |
|------|------|--------|----|-------------|------------------|----------------|--------------------|
| 1    | C)   |        | 07 | NTFS        | No name          | 100006         | 1951               |
| 2    | D:   |        | 07 | NIFS        | Necovery<br>Free | 20002<br>32618 | 917                |
|      |      |        |    |             | Total            | 152627         | 2178               |
|      |      |        |    |             |                  |                |                    |

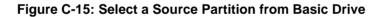

Step 7: Select 1.2: [Recovery] NTFS drive and enter a file name called iei

(Figure C-16). Click Save. The factory default image will then be saved in the selected recovery drive and named IEI.GHO.

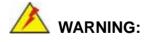

The file name of the factory default image must be iei.GHO.

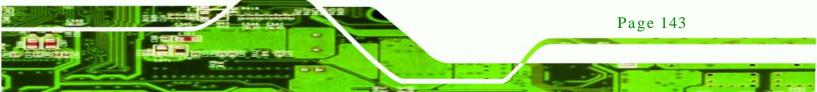

R Technology Corp.

## ECN-680A-H61 Embedded System

| ile name to copy image to                                       |                  |                                                                                                    |
|-----------------------------------------------------------------|------------------|----------------------------------------------------------------------------------------------------|
| Look jn: 1 🖂 D: 1.2: [Re                                        | covery] NTFS dri | ye 🔽 🖿 🔭                                                                                                    |
| Name                                                            | Size             | Date                                                                                                    |
| BOOT<br>EFI<br>Recovery<br>SOURCES<br>System Volume Information |                  | 01/03/2010 05:00:52 AM<br>01/03/2010 05:01:02 AM<br>01/03/2010 05:57:16 AM<br>01/03/2010 05:02:16 AM<br>12/31/2001 11:07:28 PM |
| File name:         2           Files of type:         *.GH0     |                  | 3<br>Save<br>▼ Cancel                                                                                                    |
| Image file description:                                         |                  | 25 - 25 - 26 - 26 - 26 - 26 - 26 - 26 -                                                                                        |
|                                                                 |                  |                                                                                                    |

## Figure C-16: File Name to Copy Image to

Step 8: When the Compress Image screen in Figure C-17 prompts, click High to make

the image file smaller.

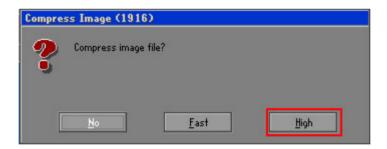

Figure C-17: Compress Image

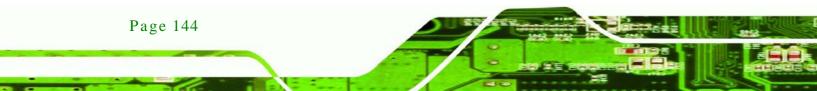

Step 9: The Proceed with partition image creation window appears, click Yes to

Technology

Corp.

continue.

| Questio | n: (1837)                              |
|---------|----------------------------------------|
| ?       | Proceed with partition image creation? |
|         | <u>Y</u> es <u>N</u> o                 |

Figure C-18: Image Creation Confirmation

| Step 10: | The Symantec | Ghost starts to | create the factory | / default image | (Figure C-19). |
|----------|--------------|-----------------|--------------------|-----------------|----------------|
|----------|--------------|-----------------|--------------------|-----------------|----------------|

| Progress Indicator |                       |                       |              |          |
|--------------------|-----------------------|-----------------------|--------------|----------|
|                    |                       |                       |              |          |
| 0%                 | 25%                   | 50%                   | 75%          | 100%     |
| Statistics         |                       |                       |              |          |
| Percent complete   | 52                    |                       | - 1.1        |          |
| Speed (MB/min)     | 468                   |                       | ~            |          |
| MB copied          | 632                   |                       | N            |          |
| MB remaining       | 563                   |                       | A CONTRACTOR | 1        |
| Time elapsed       | 1:21                  |                       |              | /        |
| Time remaining     | 1:12                  |                       |              | <i>(</i> |
| Details            |                       |                       |              |          |
| Connection type    | Local                 |                       |              |          |
| Source Partition   | Type:7 ENTFS3, 10     | 0006 MB, 1951 MB used | , No name    |          |
|                    | from Local drive E    | BOJ, 130129 MB        |              |          |
| Destination file   | Local file D:\iei.GHO | )                     |              |          |
| Current file       | 3891 o_869.nls        |                       |              |          |

Figure C-19: Image Creation Complete

Step 11: When the image creation completes, a screen prompts as shown in Figure C-20.

Click **Continue** and close the Ghost window to exit the program.

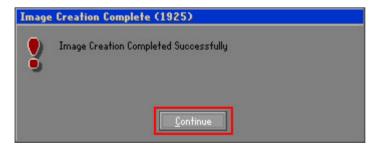

Figure C-20: Image Creation Complete

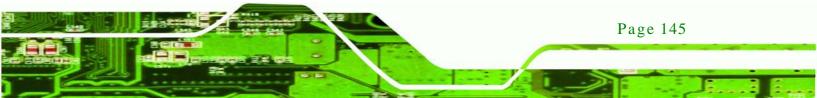

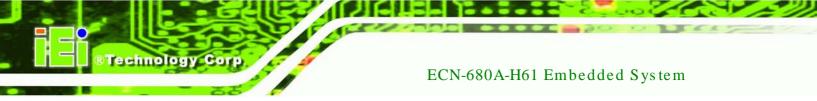

Step 12: The recovery tool main menu window is shown as below. Press any key to

reboot the system.

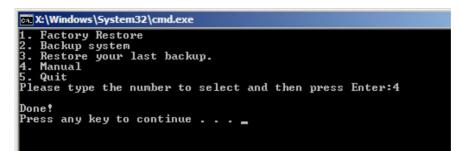

Figure C-21: Press Any Key to Continue

## C.3 Auto Recovery Setup Procedure

The auto recovery function allows a system to automatically restore from the factory default image after encountering a Blue Screen of Death (BSoD) or a hang for around 10 minutes. To use the auto recovery function, follow the steps described in the following sections.

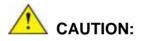

Page 146

The setup procedure may include a step to create a factory default image. It is suggested to configure the system to a factory default environment before the configuration, including driver and application installations.

- Step 1: Follow the steps described in **Section C.2.1 ~ Section C.2.3** to setup BIOS, create partitions and install operating system.
- Step 2: Install the auto recovery utility into the system by double clicking the Utility/AUTORECOVERY-SETUP.exe in the One Key Recovery CD. This utility MUST be installed in the system, otherwise, the system will automatically restore from the factory default image every ten (10) minutes.

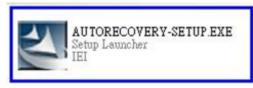

#### Figure C-22: Auto Recovery Utility

Step 3: Reboot the system from the recovery CD. When prompted, press any key to boot from the recovery CD. It will take a while to launch the recovery tool. Please be patient!

Technology Corp.

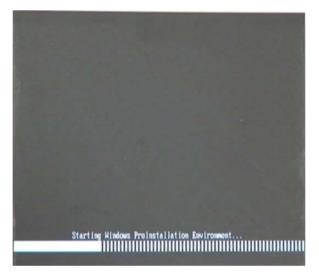

Figure C-23: Launching the Recovery Tool

Step 4: When the recovery tool setup menu appears, press <4> then <Enter>.

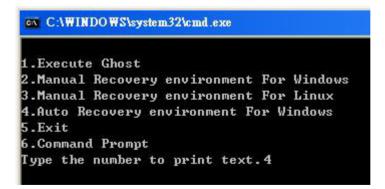

Figure C-24: Auto Recovery Environment for Windows

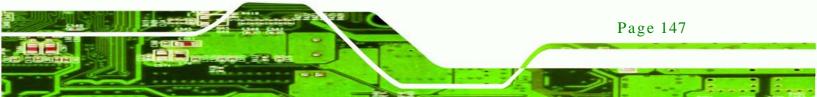

Step 5: The Symantec Ghost window appears and starts configuring the system to build an auto recovery partition. In this process the partition created for recovery files in **Section C.2.2** is hidden and the auto recovery tool is saved in this partition.

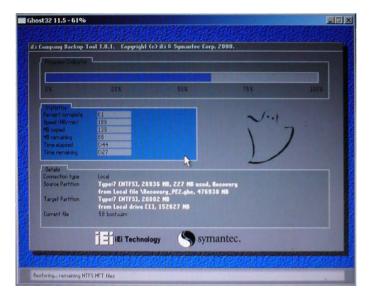

Figure C-25: Building the Auto Recovery Partition

Step 6: After completing the system configuration, the following message prompts to confirm whether to create a factory default image. Type Y to have the system create a factory default image automatically. Type N within 6 seconds to skip this process (The default option is YES). It is suggested to choose YES for this option.

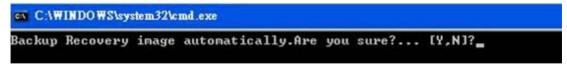

Figure C-26: Factory Default Image Confirmation

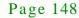

Technology Corp

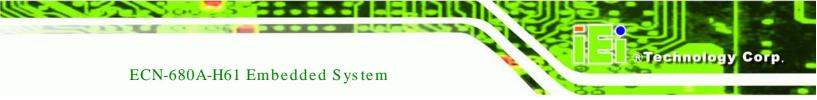

Step 7: The Symantec Ghost starts to create the factory default image (Figure C-27).

| antec enost 11.5   | Copyright (C) 1990                      | -2008 Symantec Corpora                  | ation. III rights reserve | d.   |
|--------------------|-----------------------------------------|-----------------------------------------|---------------------------|------|
| Progress Indicator |                                         |                                         |                           |      |
|                    |                                         |                                         |                           |      |
| 0%                 | 25%                                     | 50%                                     | 75%                       | 100% |
| Statistics         |                                         |                                         |                           |      |
| Percent complete   | 52                                      |                                         | ~ 1.1                     |      |
| Speed (MB/min)     | 468                                     |                                         | ~ · · · ·                 |      |
| MB copied          | 632                                     |                                         | N                         | 7    |
| MB remaining       | 563                                     |                                         |                           | 1    |
| Time elapsed       | 1:21                                    |                                         | 1                         | /    |
| Time remaining     | 1:12                                    |                                         | 1/                        |      |
| Details            |                                         |                                         |                           |      |
| Connection type    | Local                                   |                                         |                           |      |
| Source Partition   | Type:7 ENTFS3, 10<br>from Local drive E | 0006 MB, 1951 MB used<br>80], 130129 MB | , No name                 |      |
| Destination file   | Local file D:\iei.GHO                   |                                         |                           |      |
| Current file       | 3891 o_869.nls                          |                                         |                           |      |
|                    |                                         | (Syma                                   | antec.                    |      |

Figure C-27: Image Creation Complete

Step 8: After completing the system configuration, press any key in the following window

to restart the system.

| C:\WINDOWS\system32\cmd.exe                                                                                                    |  |  |  |  |
|----------------------------------------------------------------------------------------------------|--|--|--|--|
| .Execute Ghost<br>Manual Recovery environment For Windows<br>Manual Recovery environment For Linux<br>Auto Recovery environment For Windows<br>Exit |  |  |  |  |
| .Command Prompt<br>ype the number to print text.4<br>Press any key to continue                                                                      |  |  |  |  |

Figure C-28: Press any key to continue

- Step 9: Eject the One Key Recovery CD and restart the system.
- Step 10: Press the **<DELETE>** key as soon as the system is turned on to enter the BIOS.
- Step 11: Enable the Auto Recovery Function option (Advanced  $\rightarrow$  iEi Feature  $\rightarrow$  Auto

**Recovery Function**).

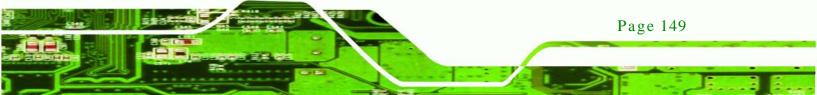

RTechnology Corp.

## ECN-680A-H61 Embedded System

| Aptio Setup Utility - (<br>Advanced | Copyright (C) 2011 Ame  | rican Megatrends, Inc.                                                                                                    |
|-------------------------------------|-------------------------|----------------------------------------------------------------------------------------------------|
| iEi Feature                         |                         | Auto Recovery Function<br>Reboot and recover                                                                                               |
| Auto Recovery Function              | [Disabled]              | system automatically<br>within 10 min, when OS<br>crashes. Please install<br>Auto Recovery API<br>service before enabling<br>this function |
|                                     |                         | ←→: Select Screen                                                                                                    |
|                                     |                         | ↑↓: Select Item<br>EnterSelect                                                                                                    |
|                                     |                         | +/-: Change Opt.<br>F1: General Help                                                                                                    |
|                                     |                         | F2: Previous Values                                                                                                    |
|                                     |                         | F3: Optimized Defaults<br>F4: Save & Exit                                                                                                  |
|                                     |                         | ESC: Exit                                                                                                    |
| Version 2.14.1219. Co               | opyright (C) 2011 Ameri | can Megatrends, Inc.                                                                                                    |

#### **BIOS Menu 24: iEi Feature**

Step 12: Save changes and restart the system. If the system encounters a Blue Screen of Death (BSoD) or a hang for around 10 minutes, it will automatically restore from the factory default image.

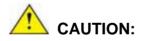

The auto recovery function can only apply on a Microsoft Windows system running the following OS versions:

- Windows XP
- Windows Vista
- Windows 7

## C.4 Setup Procedure for Linux

Page 150

The initial setup procedure for Linux system is mostly the same with the procedure for Microsoft Windows. Please follow the steps below to setup recovery tool for Linux OS.

- Step 1: Hardware and BIOS setup. Refer to Section C.2.1.
- Step 2: Install Linux operating system. Make sure to install GRUB (v0.97 or earlier) MBR type and Ext3 partition type. Leave enough space on the hard drive to create the recover partition later.

Technology Corp.

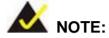

If the Linux OS is not installed with GRUB (v0.97 or earlier) and Ext3, the Symantec Ghost may not function properly.

While installing Linux OS, please create two partitions:

- Partition 1: I
- Partition 2: SWAP

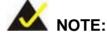

Please reserve enough space for partition 3 for saving recovery images.

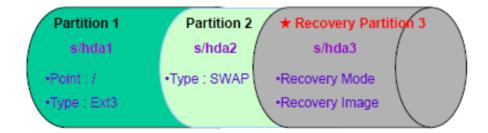

#### Figure C-29: Partitions for Linux

Step 3: Create a recovery partition. Insert the recovery CD into the optical disk drive. Follow Step 1 ~ Step 3 described in Section C.2.2. Then type the following commands (marked in red) to create a partition for recovery images. system32>diskpart DISKPART>list vol

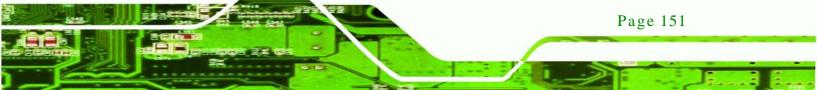

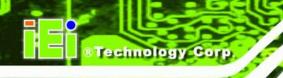

DISKPART>sel disk 0 DISKPART>create part pri size= \_\_\_\_ DISKPART>assign letter=N DISKPART>exit system32>format N: /fs:ntfs /q /v:Recovery /y system32>exit

Step 4: Build the recovery partition. Press any key to boot from the recovery CD. It will take a while to launch the recovery tool. Please be patient. When the recovery tool setup menu appears, type <3> and press <Enter> (Figure C-30). The Symantec Ghost window appears and starts configuring the system to build a recovery partition. After completing the system configuration, press any key to reboot the system. Eject the recovery CD.

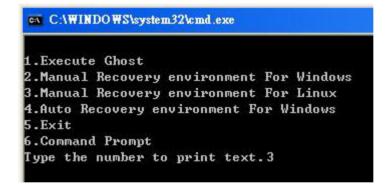

#### Figure C-30: Manual Recovery Environment for Linux

Step 5: Access the recovery tool main menu by modifying the "menu.lst". To first

access the recovery tool main menu, the menu.lst must be modified. In Linux,

enter Administrator (root). When prompt appears, type:

cd /boot/grub

vi menu.lst

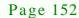

Fedora release 9 (Sulphur) Kernel 2.6.25-14.fc9.i686 on an i686 (tty2) localhost login: root Password: [root@localhost ~]# cd /boot/grub/ [root@localhost grub]# vi menu.lst \_ **®Technology** Corp.

Figure C-31: Access menu.lst in Linux (Text Mode)

Step 6: Modify the menu.lst as shown below.

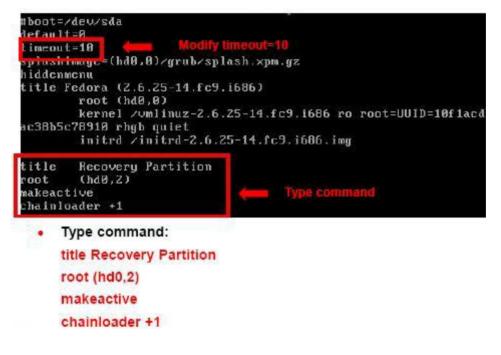

Step 7: The recovery tool menu appears. (Figure C-32)

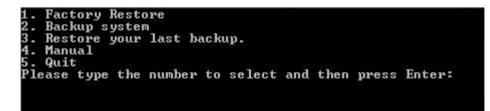

Figure C-32: Recovery Tool Menu

Step 8: Create a factory default image. Follow Step 2 ~ Step 12 described in Section

**C.2.5** to create a factory default image.

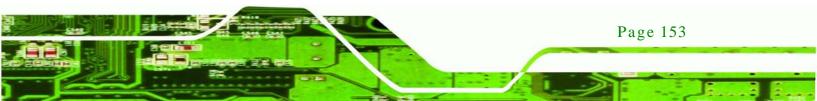

## C.5 Recovery Tool Functions

echnology Cor

After completing the initial setup procedures as described above, users can access the recovery tool by pressing  $\langle F3 \rangle$  while booting up the system. However, if the setup procedure in Section C.3 has been completed and the auto recovery function is enabled, the system will automatically restore from the factory default image without pressing the F3 key. The recovery tool main menu is shown below.

| 💽 X:\Windows\System32\cmd.exe                                                                                                    | _ 🗆 × |
|----------------------------------------------------------------------------------------------------|-------|
| 1. Factory Restore<br>2. Backup system<br>3. Restore your last backup.<br>4. Manual<br>5. Quit<br>Please type the number to select and then press Enter:_ |       |
|                                                                                                    | •     |

Figure C-33: Recovery Tool Main Menu

The recovery tool has several functions including:

- 1. **Factory Restore**: Restore the factory default image (iei.GHO) created in Section C.2.5.
- 2. **Backup system**: Create a system backup image (iei\_user.GHO) which will be saved in the hidden partition.
- 3. Restore your last backup: Restore the last system backup image
- 4. Manual: Enter the Symantec Ghost window to configure manually.
- 5. **Quit**: Exit the recovery tool and restart the system.

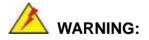

Please do not turn off the system power during the process of system recovery or backup.

Page 154

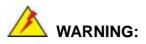

All data in the system will be deleted during the system recovery. Please backup the system files before restoring the system (either Factory Restore or Restore Backup).

Technology

Corp.

#### C.5.1 Factory Restore

To restore the factory default image, please follow the steps below.

- Step 1: Type <1> and press <**Enter**> in the main menu.
- Step 2: The Symantec Ghost window appears and starts to restore the factory default. A factory default image called **iei.GHO** is created in the hidden Recovery partition.

| 0%               | 25%                                             | 50%                | 75%   | 100%     |
|------------------|-------------------------------------------------|--------------------|-------|----------|
| Statistics       |                                                 |                    |       |          |
| Percent complete | 45                                              |                    | - 1.1 |          |
| Speed (MB/min)   | 1125                                            |                    |       |          |
| MB copied        | 544                                             |                    |       |          |
| MB remaining     | 651                                             |                    | 1     | 1        |
| Time elapsed     | 0:29                                            |                    | 1     | 1        |
| Time remaining   | 0:34                                            |                    |       | <b>^</b> |
| Details          |                                                 |                    |       |          |
| Connection type  | Local                                           |                    |       |          |
| Source Partition | Type:7 [NTFS], 100006 MB, 1951 MB used, No name |                    |       |          |
|                  | from Local file D:\i                            | iei.gho, 130129 MB |       |          |
| Target Partition | Type:7 [NTFS], 10                               | 0006 MB            |       |          |
|                  | from Local drive []                             | 13, 152627 MB      |       |          |
| Current file     | 3279 xpob2res.dll                               |                    |       |          |
|                  |                                                 |                    |       |          |

Figure C-34: Restore Factory Default

Step 3: The screen shown in **Figure C-35** appears when completed. Press any key to

reboot the system.

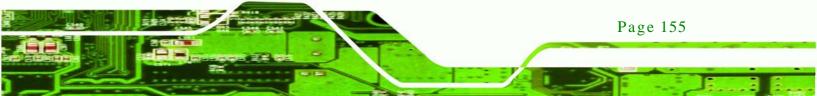

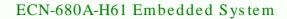

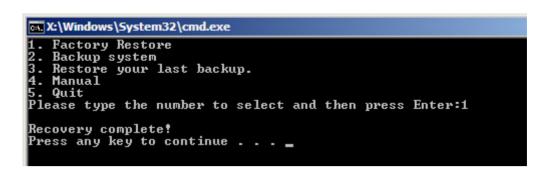

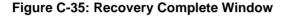

C.5.2 Backup System

echnology Corr

To backup the system, please follow the steps below.

- Step 1: Type <**2**> and press <**Enter**> in the main menu.
- Step 2: The Symantec Ghost window appears and starts to backup the system. A

backup image called iei\_user.GHO is created in the hidden Recovery partition.

| Progress Indicator |                      |                       |                                       |      |
|--------------------|----------------------|-----------------------|---------------------------------------|------|
| 0%                 | 25%                  | 50%                   | 75%                                   | 100% |
| Statistics         |                      |                       |                                       |      |
| Percent complete   | 45                   |                       | - 1.1                                 |      |
| Speed (MB/min)     | 212                  |                       | · · · · · · · · · · · · · · · · · · · |      |
| MB copied          | 548                  |                       | A                                     |      |
| MB remaining       | 647                  |                       |                                       | 1    |
| Time elapsed       | 2:35                 |                       | 1                                     | /    |
| Time remaining     | 3:03                 |                       |                                       | ·    |
| Details            |                      |                       |                                       |      |
| Connection type    | Local                |                       |                                       |      |
| Source Partition   | Type:7 [NTFS], 10    | 0006 MB, 1951 MB used | , No name                             |      |
|                    | from Local drive []  | l], 152627 MB         |                                       |      |
| Destination file   | Local file D:\iei_us | er.gho                |                                       |      |
| Current file       | 3288 xpob2res.dll    |                       |                                       |      |

Figure C-36: Backup System

Step 3: The screen shown in Figure C-37 appears when system backup is complete.

Press any key to reboot the system.

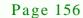

| 🕰 X:\Windows\System32\cmd.exe                                                                                                    |           |
|----------------------------------------------------------------------------------------------------|-----------|
| 1. Factory Restore<br>2. Backup system<br>3. Restore your last backup.<br>4. Manual<br>5. Quit<br>Please type the number to select and then press Enter:2<br>System backup complete! |           |
| Press any key to continue                                                                                                    | ▼<br>▶ // |

Technology

Corp.

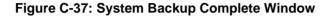

C.5.3 Restore Your Last Backup

To restore the last system backup, please follow the steps below.

- Step 1: Type <3> and press <Enter> in the main menu.
- Step 2: The Symantec Ghost window appears and starts to restore the last backup

image (iei\_user.GHO).

| 0%               | 25%                  | 50%                   | 75%       | 100% |
|------------------|----------------------|-----------------------|-----------|------|
| Statistics       |                      |                       |           |      |
| Percent complete | 45                   |                       | - 1.1     |      |
| Speed (MB/min)   | 212                  |                       |           |      |
| MB copied        | 548                  |                       | 1         | -    |
| MB remaining     | 647                  |                       | I         | 1    |
| Time elapsed     | 2:35                 |                       | 1         | /    |
| Time remaining   | 3:03                 |                       |           |      |
| Details          |                      |                       |           |      |
| Connection type  | Local                |                       |           |      |
| Source Partition | Type:7 [NTFS], 10    | 0006 MB, 1951 MB used | , No name |      |
|                  | from Local drive []  | L], 152627 MB         |           |      |
| Destination file | Local file D:\iei_us | er.gho                |           |      |
| Current file     | 3288 xpob2res.dll    |                       |           |      |

Figure C-38: Restore Backup

Step 3: The screen shown in Figure C-39 appears when backup recovery is complete.

Press any key to reboot the system.

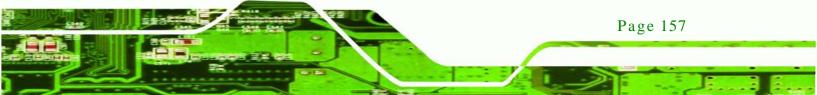

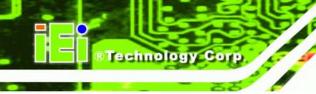

| 🙀 X:\Windows\System32\cmd.exe                                                                                                    |  |  |  |
|----------------------------------------------------------------------------------------------------|--|--|--|
| 1. Factory Restore<br>2. Backup system<br>3. Restore your last backup.<br>4. Manual<br>5. Quit<br>Please type the number to select and then press Enter:3 |  |  |  |
| Recovery complete!<br>Press any key to continue                                                                                                    |  |  |  |

Figure C-39: Restore System Backup Complete Window

## C.5.4 Manual

To restore the last system backup, please follow the steps below.

- Step 1: Type <4> and press <Enter> in the main menu.
- Step 2: The Symantec Ghost window appears. Use the Ghost program to backup or recover the system manually.

| Sym      | antes Grost I     | 1.5 | Copyright (C) 1998-2008 Symantee Corporation, All rights reserved, |
|----------|-------------------|-----|--------------------------------------------------------------------|
|          |                   |     |                                                                    |
|          |                   |     |                                                                    |
|          |                   |     |                                                                    |
|          |                   |     |                                                                    |
|          |                   |     |                                                                    |
| -        |                   |     |                                                                    |
|          |                   |     | f                                                                  |
|          | Peer to peer      |     |                                                                    |
|          | <u>§</u> hostCast |     |                                                                    |
| U.       | Options           |     |                                                                    |
| Symantee | fleip             |     |                                                                    |
| ĥç       | Lut               |     |                                                                    |
|          |                   |     | Symantec.                                                          |
|          |                   |     |                                                                    |

Figure C-40: Symantec Ghost Window

Step 3: When backup or recovery is completed, press any key to reboot the system.

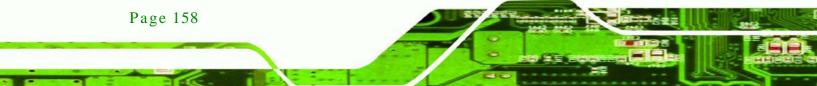

## C.6 Restore Systems from a Linux Server through LAN

The One Key Recovery allows a client system to automatically restore to a factory default image saved in a Linux system (the server) through LAN connectivity after encountering a Blue Screen of Death (BSoD) or a hang for around 10 minutes. To be able to use this function, the client system and the Linux system MUST reside in the same domain.

Technology Corp.

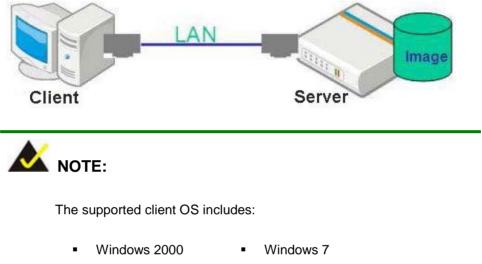

| • | Windows XP    | • | Windows CE          |
|---|---------------|---|---------------------|
| • | Windows Vista | • | Windows XP Embedded |

Prior to restoring client systems from a Linux server, a few setup procedures are required.

- Step 1: Configure DHCP server settings
- Step 2: Configure TFTP settings
- Step 3: Configure One Key Recovery server settings
- Step 4: Start DHCP, TFTP and HTTP
- Step 5: Create a shared directory
- Step 6: Setup a client system for auto recovery

The detailed descriptions are described in the following sections. In this document, two types of Linux OS are used as examples to explain the configuration process – CentOS 5.5 (Kernel 2.6.18) and Debian 5.0.7 (Kernel 2.6.26).

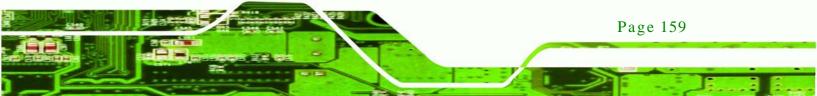

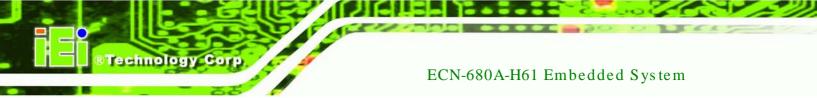

## C.6.1 Configure DHCP Server Settings

Step 1: Install the DHCP

#yum install dhcp (CentOS, commands marked in red)

#apt-get install dhcp3-server (Debian, commands marked in blue)

Step 2: Confirm the operating system default settings: dhcpd.conf.

#### CentOS

Use the following command to show the DHCP server sample location:

#vi /etc/dhcpd.conf

The DHCP server sample location is shown as below:

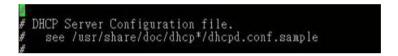

Use the following command to copy the DHCP server sample to etc/dhcpd.conf:

#cp /usr/share/doc/dhcp-3.0.5/dhcpd.conf.sample /etc/dhcpd.conf

#### #vi /etc/dhcpd.conf

| ddns-update-style interim;<br>ignore client-updates;                  |                                                 |
|-----------------------------------------------------------------------|-------------------------------------------------|
| subnet 192.168.0.0 netmask 255.255.25                                 | 5.0 (                                           |
| # default gateway<br>option routers<br>option subnet-mask             | 192.168.0.2;<br>255.255.255.0;                  |
| option nis-domain<br>option domain-name<br>option domain-name-servers | "domain.org";<br>"domain.org";<br>192.168.0.1;  |
| next-server 192.168.0.6;<br>filename "pxelinux.0";                    |                                                 |
| option time-offset<br>∮ option ntp-servers                            | -18000; # Eastern Standard lime<br>192.168.1.1; |

#### <u>Debian</u>

#vi /etc/dhcpd.conf

Edit "/etc/dhcpd.conf" for your environment. For example, add

next-server PXE server IP address;

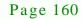

#### filename "pxelinux.0";

|        | update-style interim;<br>e client-updates;                               |                                                |
|--------|--------------------------------------------------------------------------|------------------------------------------------|
| subnet | t 192.168.0.0 netmask 255.255.25                                         | 5.0 (                                          |
| #      | default gateway<br>option routers<br>option subnet-mask                  | 192.168.0.2;<br>255.255.255.0;                 |
|        | option nis-domain<br>option domain-name<br>option domain-name-servers    | "domain.org";<br>"domain.org";<br>192.168.0.1; |
|        | next-server 192.168.0.6;<br>filename "pxelinux.0";<br>option time-offset | -18000; # Eastern Standard lime                |
| #      | option ntp-servers                                                       | 192.168.1.1;                                   |

Technology Corp.

## C.6.2 Configure TFTP Settings

Step 1: Install the tftp, httpd and syslinux.

#yum install tftp-server httpd syslinux (CentOS)

#apt-get install tftpd-hpa xinetd syslinux (Debian)

Step 2: Enable the TFTP server by editing the "/etc/xinetd.d/tftp" file and make it use the remap file. The "-vvv" is optional but it could definitely help on getting more information while running the remap file. For example:

#### **CentOS**

#vi /etc/xinetd.d/tftp

Modify:

disable = no

server\_args = -s /tftpboot -m /tftpboot/tftpd.remap -vvv\_

| ( | socket_type | = dgram                                      |
|---|-------------|----------------------------------------------|
|   | protocol    | = udp                                        |
|   | wait        | = yes                                        |
|   | user        | = root                                       |
|   | server      | = /usr/sbin/in.tftpd                         |
|   | server_args | = -s /titpboot -m /titpboot/titpd.remap -vvv |
|   | disable     | = no                                         |
|   | per_source  |                                              |
|   | cps         | = 100 2                                      |
|   | flags       | = IPv4                                       |
|   |             |                                              |

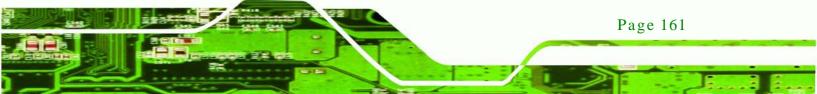

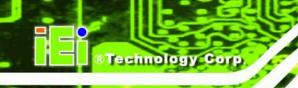

#### <u>Debian</u>

Replace the TFTP settings from "inetd" to "xinetd" and annotate the "inetd" by

adding "#".

#vi /etc/inetd.conf

Modify: #tftp dgram udp wait root /usr/sbin...... (as shown below)

|                 |          |              |     |      |      | r booting. Most sit<br>boot servers." | tes           |          |
|-----------------|----------|--------------|-----|------|------|---------------------------------------|---------------|----------|
| ∉tftp<br>/var/l | ib/tftpb | dgram<br>oot | udp | wait | root | /usr/sbin/in.tftpd                    | /usr/sbin/in. | tftpd -s |

#vi /etc/xinetd.d/tftp

| 1 | socket_type | = dgram                                   |
|---|-------------|-------------------------------------------|
|   | protocol    | = udp                                     |
|   | wait        | = yes                                     |
|   | user        | = root                                    |
|   | server      | = /usr/sbin/in.tftpd                      |
|   | server_args | = s /titpboot n /titpboot/titpd.remap vvv |
|   | disable     | = no                                      |
|   | per_source  | = 11                                      |
|   | CPS         | = 100 2                                   |
|   | flags       | = IPv4                                    |
|   |             |                                           |

C.6.3 Configure One Key Recovery Server Settings

## Step 1: Copy the Utility/RECOVERYR10.TAR.BZ2 package from the One Key

Recovery CD to the system (server side).

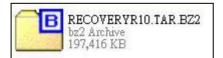

Step 2: Extract the recovery package to /.

#cp RecoveryR10.tar.bz2 /

#cd /

#tar -xvjf RecoveryR10.tar.bz2

Step 3: Copy "pxelinux.0" from "syslinux" and install to "/tftboot".

#cp /usr/lib/syslinux/pxelinux.0 /tftpboot/

Page 162

## C.6.4 Start the DHCP, TFTP and HTTP

Start the DHCP, TFTP and HTTP. For example:

Technology

Corp.

#### **CentOS**

#service xinetd restart

#service httpd restart

#service dhcpd restart

#### <u>Debian</u>

#/etc/init.d/xinetd reload

#/etc/init.d/xinetd restart

#/etc/init.d/dhcp3-server restart

#### C.6.5 Create Shared Directory

Step 1: Install the samba.

#yum install samba

Step 2: Create a shared directory for the factory default image.

#mkdir /share

#cd /share

#mkdir /image

#cp iei.gho /image

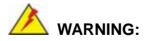

The file name of the factory default image must be iei.gho.

Step 3: Confirm the operating system default settings: smb.conf.

#vi /etc/samba/smb.conf

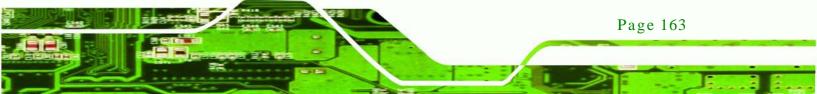

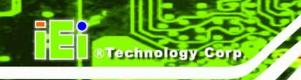

#### Modify:

[image]

comment = One Key Recovery

path = /share/image

browseable = yes

writable = yes

public = yes

create mask = 0644

directory mask = 0755

Step 4: Edit "/etc/samba/smb.conf" for your environment. For example:

| # "security = user" is always a good idea. This will require a Unix account<br># in this server for every user accessing the server. See<br># /usr/share/doc/samba-doc/htmldocs/Samba3-HOWTO/ServerType.html<br># in the samba-doc package for details.<br>security = share |
|----------------------------------------------------------------------------------------------------|
| <pre>[image]<br/>comment = One Key Recovery<br/>path = /share/image<br/>browseable = yes<br/>writable = yes<br/>public = yes<br/>create mask = 0644<br/>directory mask = 0755</pre>                                                                                         |

Step 5: Modify the hostname

#vi /etc/hostname

Modify: RecoveryServer

#### RecoveryServer

Page 164

C.6.6 Setup a Client System for Auto Recovery

Step 1: Configure the following BIOS options of the client system.

Advanced  $\rightarrow$  iEi Feature  $\rightarrow$  Auto Recovery Function  $\rightarrow$  Enabled Advanced  $\rightarrow$  iEi Feature  $\rightarrow$  Recover from PXE  $\rightarrow$  Enabled Boot  $\rightarrow$  Launch PXE OpROM  $\rightarrow$  Enabled

Step 2: Continue to configure the **Boot Option Priorities** BIOS option of the client system:

Boot Option #1  $\rightarrow$  remain the default setting to boot from the original OS. Boot Option #2  $\rightarrow$  select the boot from LAN option.

Step 3: Save changes and exit BIOS menu.

Exit → Save Changes and Exit

Step 4: Install the auto recovery utility into the system by double clicking the

**Utility/AUTORECOVERY-SETUP.exe** in the One Key Recovery CD. This utility MUST be installed in the system, otherwise, the system will automatically restore from the factory default image every ten (10) minutes.

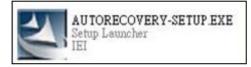

Step 5: Restart the client system from LAN. If the system encounters a Blue Screen of Death (BSoD) or a hang for around 10 minutes, it will automatically restore from the factory default image. The following screens will show when the system starts auto recovering.

Realtek PCIe GBE Family Controller Series v2.35 (06/14/10)

CLIENT MAC ADDR: 00 18 7D 13 E6 89 GUID: 00020003-0004-0005-0006-000700080 DHCP..∠

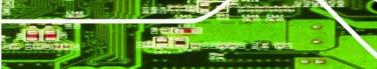

Page 165

Technolog

Corp.

My IP address seems to be C0A80009 192.168.0.9 ip=192.168.0.9:192.168.0.8:192.168.0.2:255.255.255.0 TFTP prefix: Trying to load: pxelinux.cfg/00020003-0004-0005-0006-000700080009 Trying to load: pxelinux.cfg/01-00-18-7d-13-e6-89 Trying to load: pxelinux.cfg/C0A80009 Trying to load: pxelinux.cfg/C0A8000 Trying to load: pxelinux.cfg/C0A8000 Trying to load: pxelinux.cfg/C0A8000 Trying to load: pxelinux.cfg/C0A800 Trying to load: pxelinux.cfg/C0A800 Trying to load: pxelinux.cfg/C0A80 Trying to load: pxelinux.cfg/C0A800 Trying to load: pxelinux.cfg/C0A800 Trying to load: pxelinux.cfg/C0A800 Trying to load: pxelinux.cfg/C0A800 Trying to load: pxelinux.cfg/C0A800 Trying to load: pxelinux.cfg/C0A800 Trying to load: pxelinux.cfg/C0A800 Trying to load: pxelinux.cfg/C0A800 Trying to load: pxelinux.cfg/C0A800 Trying to load: pxelinux.cfg/C0A800 Trying to load: pxelinux.cfg/C0A800 Trying to load: pxelinux.cfg/C0A800 Trying to load: pxelinux.cfg/C0A800 Trying to load: pxelinux.cfg/C0A8000 Trying to load: pxelinux.cfg/C0A8000 Trying to load: pxelinux.cfg/C0A8000 Trying to load: pxelinux.cfg/C0A8000 Trying to load: pxelinux.cfg/C0A8000 Trying to load: pxelinux.cfg/C0A8000 Trying to load: pxelinux.cfg/C0A8000 Trying to load: pxelinux.cfg/C0A8000 Trying to load: pxelinux.cfg/C0A8000 Trying to load: pxelinux.cfg/C0A8000 Trying to load: pxelinux.cfg/C0A80000 Trying to load: pxelinux.cfg/C0A80000

Windows is loading files...

IP: 192.168.0.8, File: \Boot\WinPE.wim

| Progress Indicator |                       |                      |           |      |
|--------------------|-----------------------|----------------------|-----------|------|
|                    |                       |                      |           |      |
|                    |                       |                      |           |      |
| 0%                 | 25%                   | 50%                  | 75%       | 100% |
| Statistics         |                       |                      |           |      |
| Percent complete   | 52                    |                      | - 1.1     |      |
| Speed (MB/min)     | 468                   |                      |           |      |
| MB copied          | 632                   |                      | N         | 7)   |
| MB remaining       | 563                   |                      |           | 1    |
| Time elapsed       | 1:21                  |                      |           | /    |
| Time remaining     | 1:12                  |                      |           |      |
|                    |                       |                      |           |      |
| Details            |                       |                      |           |      |
| Connection type    | Local                 |                      |           |      |
| Source Partition   | Type:7 [NTFS], 100    | 006 MB, 1951 MB used | , No name |      |
|                    | from Local drive [8]  | 0], 130129 MB        |           |      |
| Destination file   | Local file D:\iei.6HO |                      |           |      |
|                    |                       |                      |           |      |
| Current file       | 3891 c_869.nls        |                      |           |      |
|                    |                       |                      |           |      |
|                    |                       |                      |           |      |
|                    |                       | syma                 | antec.    |      |
|                    |                       |                      |           |      |

Technology Corp

A firewall or a SELinux is not in use in the whole setup process. If there is a firewall or a SELinux protecting the system, modify the configuration information to accommodate them.

Page 166

## C.7 Other Information

#### C.7.1 Using AHCI Mode or ALi M5283 / VIA VT6421A Controller

When the system uses AHCI mode or some specific SATA controllers such as ALi M5283 or VIA VT6421A, the SATA RAID/AHCI driver must be installed before using one key recovery. Please follow the steps below to install the SATA RAID/AHCI driver.

Technology

Corp.

- Step 1: Copy the SATA RAID/AHCI driver to a floppy disk and insert the floppy disk into a USB floppy disk drive. The SATA RAID/AHCI driver must be especially designed for the on-board SATA controller.
- Step 2: Connect the USB floppy disk drive to the system.
- Step 3: Insert the One Key Recovery CD into the system and boot the system from the CD.
- Step 4: When launching the recovery tool, press <**F6**>.

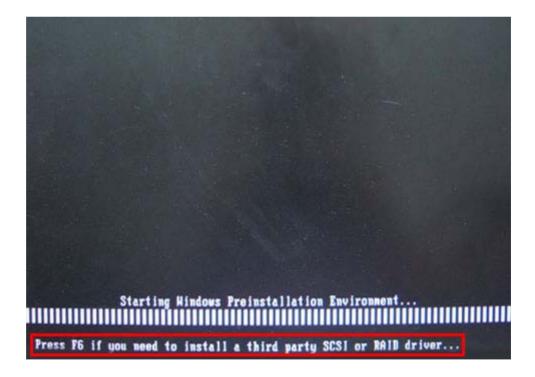

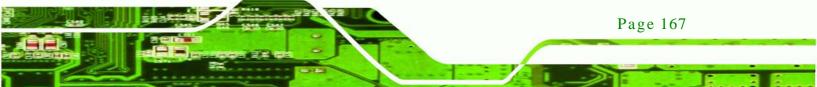

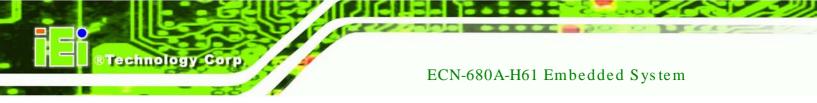

Step 5: When the following window appears, press **<S>** to select "Specify Additional

Device".

Setup could not determine the type of one or more mass storage devices installed in your system, or you have chosen to manually specify an adapter. Currently, Setup will load support for the following mass storage devices(s):

(none)

- To specify additional SCS1 adapters, CD-ROM drives, or special disk controllers for use with Windows, including those for which you have a device support disk from a mass storage device manufacturer, press S.
- If you do not have any device support disks from a mass storage device manufacturer, or do not want to specify additional mass storage devices for use with Windows, press ENTER.

S=Specify Additional Device ENTER=Continue F3=Exit

Step 6: In the following window, select a SATA controller mode used in the system. Then

press <**Enter**>. The user can now start using the SATA HDD.

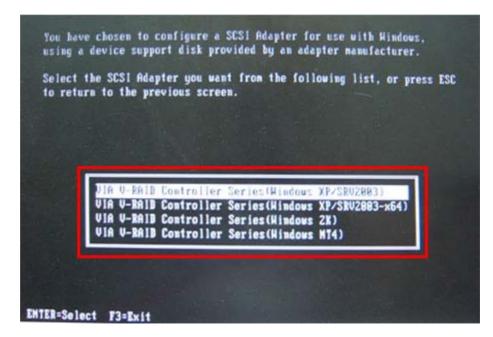

Page 168

Step 7:After pressing <Enter>, the system will get into the recovery tool setup menu.Continue to follow the setup procedure from Step 4 in Section C.2.2 CreatePartitions to finish the whole setup process.

Technology

Corp.

## C.7.2 System Memory Requirement

To be able to access the recovery tool by pressing **<F3>** while booting up the system, please make sure to have enough system memory. The minimum memory requirement is listed below.

- Using Award BIOS: 128 MB system memory
- Using AMI BIOS: 512 MB system memory.

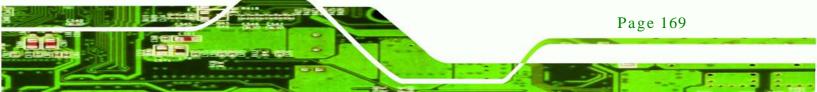

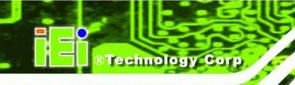

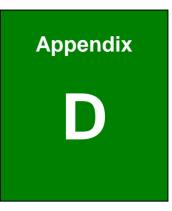

# Watchdog Timer

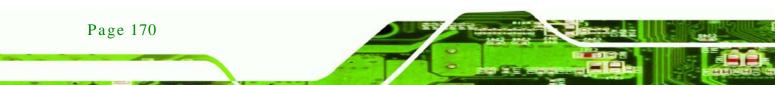

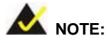

The following discussion applies to DOS environment. IEI support is contacted or the IEI website visited for specific drivers for more sophisticated operating systems, e.g., Windows and Linux.

Technology

Corp.

The Watchdog Timer is provided to ensure that standalone systems can always recover from catastrophic conditions that cause the CPU to crash. This condition may have occurred by external EMI or a software bug. When the CPU stops working correctly, Watchdog Timer either performs a hardware reset (cold boot) or a Non-Maskable Interrupt (NMI) to bring the system back to a known state.

A BIOS function call (INT 15H) is used to control the Watchdog Timer:

| AH – 6FH                                                               | AH – 6FH Sub-function:                    |  |  |  |  |  |  |
|------------------------------------------------------------------------|-------------------------------------------|--|--|--|--|--|--|
| AL – 2:                                                                | AL – 2: Sets the Watchdog Timer's period. |  |  |  |  |  |  |
| BL: Time-out value (Its unit-second is dependent on the item "Watchdog |                                           |  |  |  |  |  |  |
| Timer unit select" in CMOS setup).                                     |                                           |  |  |  |  |  |  |

#### INT 15H:

#### Table D-1: AH-6FH Sub-function

Call sub-function 2 to set the time-out period of Watchdog Timer first. If the time-out value is not zero, the Watchdog Timer starts counting down. While the timer value reaches zero, the system resets. To ensure that this reset condition does not occur, calling sub-function 2 must periodically refresh the Watchdog Timer. However, the Watchdog timer is disabled if the time-out value is set to zero.

A tolerance of at least 10% must be maintained to avoid unknown routines within the operating system (DOS), such as disk I/O that can be very time-consuming.

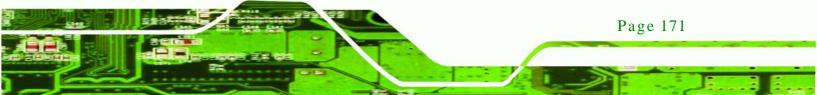

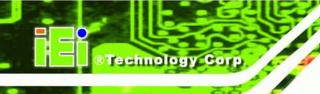

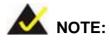

When exiting a program it is necessary to disable the Watchdog Timer, otherwise the system resets.

## Example program:

## ; INITIAL TIMER PERIOD COUNTER

; W\_LOOP:

;

;

| MOV | AX, 6F02H | ; setting the time-out value  |
|-----|-----------|-------------------------------|
| MOV | BL, 05    | ; time-out value is 5 seconds |
| INT | 15H       |                               |

; ADD THE APPLICATION PROGRAM HERE

| CMP               | EXIT_AP, 1                | ; is the application over?    |
|-------------------|---------------------------|-------------------------------|
| JNE               | W_LOOP                    | ; No, restart the application |
| MOV<br>MOV<br>INT | AX, 6F02H<br>BL, 0<br>15H | ;disable Watchdog Timer<br>;  |

,

; **EXIT** ;

Page 172

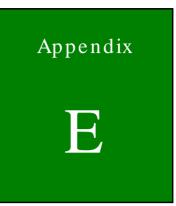

Technology Corp.

# Hazardous Materials Disclosure

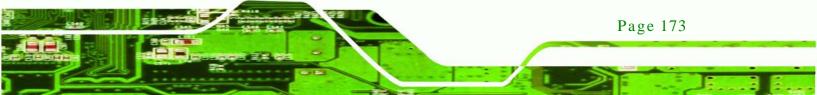

## E.1 Hazardous Materials Disclosure Table for IPB Products Certified as RoHS Compliant Under 2002/95/EC Without Mercury

The details provided in this appendix are to ensure that the product is compliant with the Peoples Republic of China (China) RoHS standards. The table below acknowledges the presences of small quantities of certain materials in the product, and is applicable to China RoHS only.

A label will be placed on each product to indicate the estimated "Environmentally Friendly Use Period" (EFUP). This is an estimate of the number of years that these substances would "not leak out or undergo abrupt change." This product may contain replaceable sub-assemblies/components which have a shorter EFUP such as batteries and lamps. These components will be separately marked.

Please refer to the table on the next page.

**Technology** Corr

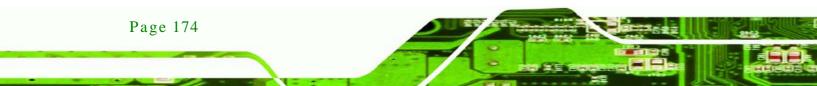

| Part Name Toxic or Hazardous Substances and Elements                                                                                                    |              |                 |                 |                                    |                                      |                                                |  |
|----------------------------------------------------------------------------------------------------|--------------|-----------------|-----------------|------------------------------------|--------------------------------------|------------------------------------------------|--|
|                                                                                                    | Lead<br>(Pb) | Mercury<br>(Hg) | Cadmium<br>(Cd) | Hexavalent<br>Chromium<br>(CR(VI)) | Polybrominated<br>Biphenyls<br>(PBB) | Polybrominated<br>Diphenyl<br>Ethers<br>(PBDE) |  |
| Housing                                                                                                    | х            | 0               | 0               | 0                                  | 0                                    | Х                                              |  |
| Display                                                                                                    | х            | 0               | 0               | 0                                  | 0                                    | Х                                              |  |
| Printed Circuit<br>Board                                                                                                    | x            | 0               | 0               | 0                                  | 0                                    | Х                                              |  |
| Metal<br>Fasteners                                                                                                    | х            | 0               | 0               | 0                                  | 0                                    | 0                                              |  |
| Cable<br>Assembly                                                                                                    | х            | 0               | 0               | 0                                  | 0                                    | Х                                              |  |
| Fan Assembly                                                                                                    | х            | 0               | 0               | 0                                  | 0                                    | Х                                              |  |
| Power Supply<br>Assemblies                                                                                                    | х            | 0               | 0               | 0                                  | 0                                    | Х                                              |  |
| Battery                                                                                                    | 0            | 0               | 0               | 0                                  | 0                                    | 0                                              |  |
| <ul> <li>O: This toxic or hazardous substance is contained in all of the homogeneous materials for the part is below the limit requirement in SJ/T11363-2006</li> <li>X: This toxic or hazardous substance is contained in at least one of the homogeneous materials for</li> </ul> |              |                 |                 |                                    |                                      |                                                |  |

Technology Corp.

this part is above the limit requirement in SJ/T11363-2006

Page 175

此附件旨在确保本产品符合中国 RoHS 标准。以下表格标示此产品中某有毒物质的含量符 合中国 RoHS 标准规定的限量要求。

本产品上会附有"环境友好使用期限"的标签,此期限是估算这些物质"不会有泄漏或突变"的 年限。本产品可能包含有较短的环境友好使用期限的可替换元件,像是电池或灯管,这些元 件将会单独标示出来。

| 部件名称                                                     | 有毒有害物质或元素 |      |      |          |       |        |  |  |  |
|----------------------------------------------------------|-----------|------|------|----------|-------|--------|--|--|--|
|                                                          | 铅         | 汞    | 镉    | 六价铬      | 多溴联苯  | 多溴二苯   |  |  |  |
|                                                          | (Pb)      | (Hg) | (Cd) | (CR(VI)) | (PBB) | 醚      |  |  |  |
|                                                          |           |      |      |          |       | (PBDE) |  |  |  |
| 壳体                                                       | х         | 0    | 0    | 0        | 0     | х      |  |  |  |
| 显示                                                       | х         | 0    | 0    | 0        | 0     | х      |  |  |  |
| 印刷电路板                                                    | х         | 0    | 0    | 0        | 0     | х      |  |  |  |
| 金属螺帽                                                     | х         | 0    | 0    | 0        | 0     | 0      |  |  |  |
| 电缆组装                                                     | х         | 0    | 0    | 0        | 0     | х      |  |  |  |
| 风扇组装                                                     | х         | 0    | 0    | 0        | 0     | х      |  |  |  |
| 电力供应组装                                                   | х         | 0    | 0    | 0        | 0     | х      |  |  |  |
| 电池                                                       | 0         | 0    | 0    | 0        | 0     | 0      |  |  |  |
| O:表示该有毒有害物质在该部件所有物质材料中的含量均在 SJ/T11363-2006 标准规定的限量要求以下。  |           |      |      |          |       |        |  |  |  |
| X:表示该有毒有害物质至少在该部件的某一均质材料中的含量超出 SJ/T11363-2006 标准规定的限量要求。 |           |      |      |          |       |        |  |  |  |

Technology Corp